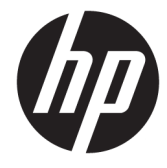

## دليل المستخدم

© Copyright 2020 HP Development Company, L.P.

تُعد Bluetooth علامة تجارية مملوكة لمالكها وتستخدمها شركة .HP Inc بموجب ترخيص. وتُعد ˄ˍ̽لا̂ Thunderbolt ̯ Pentium ̯ Celeron ̯ Intel تجارية لشركة Intel Corporation أو الشركات التابعة لها في الولايات المتحدة و/أو البلدان الأخرى. وتُعد Windows علامة تجارية أو علامة Microsoft Corporation لشركة Microsoft في الولايات المتحدة و/أو بلدان أخرى. وتُعد ˄ˍ̽لا̂ DisplayPort™ ̯˼ˍ́˯ DisplayPort™ تجارية مملوكة لجمعية معايير إلكترونيات الفيديو ("VESA) في الولايات المتحدة وبلدان أخرى. وتعتبر ®Miracast علامة تجارية مسجلة لمؤسسة Wi-Fi Alliance.

إن المعلومات الواردة في هذا الدليل عرضة للتغيير دون إشعار مسبق. إن الضمانات الخاصة بمنتجات HP وخدماتها هي فقط تلك المعلن عنها بشكل واضح ضمن بنود الضمان الذي يصاحب مِثل هذه المنتجات والخدمات. ويجب عدم اعتبار أى مما ورد هنا على أنه بمثابة صمان إضافي. تخلي شركة ḤP مسئوليتها عن أي أخطاء فنية أو تحر يرية أو أي أخطاء ناتجة عن سهو وردت في هذا المستند.

الإصدار الأول: مايو 2020

الرقم المرجعي للمستند: 171-M06595

#### إشعار خاص بالمنتج

يصف دليل المستخدم هذا الميزات الشائعة الموجودة في معظم الطرز. وقد لا تتوفر بعض الميزات في جهاز الكمبيوتر لديك.

لا تتوفر جميع الميزات فبي جميع نسخ او إصدارات Windows. وقد تتطلب الأنظمة ترقية و/أو شراء أجهزة أو برامج تشغيل أو برامج أخرى على حدة أو تحديث BIOS للاستفادة من جميع وظائف Windows 10 بشكل كامل. ويتم تحديث Windows 10 تلقائيًا، وهي ميزة ممكنة دائمًا. وقد يتم تطبيق<br>. رسوم لموفر خدمة الإنترنت، كما قد يتم تطبيق متطلبات إضافية للتحديثات مع مرور الوقت. راجع [.http://www.microsoft.com](http://www.microsoft.com)

للوصول إلى أحدث أدلة للمستخدم، انتقل إلى <u>اواتبع</u> الإرشادات <u><http://www.hp.com/support></u> للعثور على منتجك. ثم، حدد **دلائل المستخدم**.

#### شروط البرامج

إنك وبتثبيتك أو نسخك أو تنزيلك أو استخدامكِ أي منتج برمجي تم تثبيته في الكمبيوتر مسبقًا, توافق على الالتزام بشروط اتفاقية ترخيص المستخدم النهائي من HP). إذا لم توافق على شروط الترخيص هذه، فإن الحل الوحيد هو إرجاع المنتج الذي لم يتم استخدامه بالكامل (أَجِهِزة وبرامج) خلال 14 يومًا لإعادة ثمن الشراء<br>أَجَيْنِ وفقًا لسياسةٌ إعادة ثمن الشراء الخاصة بالبائع.

للاطلاع على المزيد من المعلومات أو لطلب استرداد ثمن شراء الكمبيوتر بالكامل، يرجى الاتصال بالبائع.

## **̽ː̀غ ˒̽ʻ˱ˍ ̀ˢ˄ͅ˒˽͊ ˿ː̄˲ʷ**

 $\Delta$  **تحذير!** للتقليل من احتمال وقوع الإصابات الناجمة عن الحرارة أو بسبب سخونة الكمبيوتر بشكل مفرط، لا تضع َالكمبيوتر مباشرةً على ساقيك ولا تّسد فتحات التهوية الخاصة بالكمبيوتر. ولا تستخدم الكمبيوتر إلا على سطح صلب ومستو فقط. ولا تسمح لسطح صلب آخر، كطابعة اختيار ية مجاورة أو سطح لين آخر، مثل الوسائد أو السجاجيد أو الملابس، بإعاقةٌ تدفقٍ الهواء. بالإضافة إلى ذلك، لا تسمح لمحول التيار المتناوب أثناء التشغيل بلمس البشرة أو سطح ناعم، مثل الوسائد أو السجاجيد أو الملابس. يتوافق الّكمبيوتر ومحول التيار المتناوب مع حدود درجة حرارة الأسطح التي يلمسها المستخدم المنصوص عليها في معايير الأمان المعمول بها.

### **)̢̨̍ ˛˙ˢ̀ˊ ˇː˧˄̺̀( ˦ͅː̄̿ͅ˒ ̰̝˅̹͊ ˙̅ʷ˛˒**

Celeron® ʺ̯ Intel® Pentium® N35xx/N37xx ˅́˳́˴ ̶̽ ˣ͂ˍ́̽ ̀̽ ˼ˍˁ˚̽ˇ ̭͆ˉ̛̼˺˂ ˄ˍˤˁ̷̽ ̭̚˂̶͇ ̻˂ **: ː̶͂ ̰̀ˡ̔ ̶̰ ː̞̿ ˙̜͊ͅ ̰͉ˌ̝̿ͅ˒˽˅ ˼ː̵˨ ̰̝˅̹͊ ̾˅ ̂ʷ˒** .Windows® ̩̀͆ˮˁ͂ˏ ̯ˍ̸̆̿ N28xx/N29xx/N30xx/N31xx فلا تغيِّر إعداد تكوين المعالج في msconfig.exe من اربعة معالجات او معالجين إلى معالج واحد. وإذا فعلت<br>ناك بناء ذلك، فلّن تتمكن من إعادة تشغيل الكمبيوتر. وسيتعين عليك إعادة الصبط على إعدادات المصنع لاستعادة ۖ الإعدادات الأصلية.

 $\mathbb{I}$ 

# جدول المحتويات

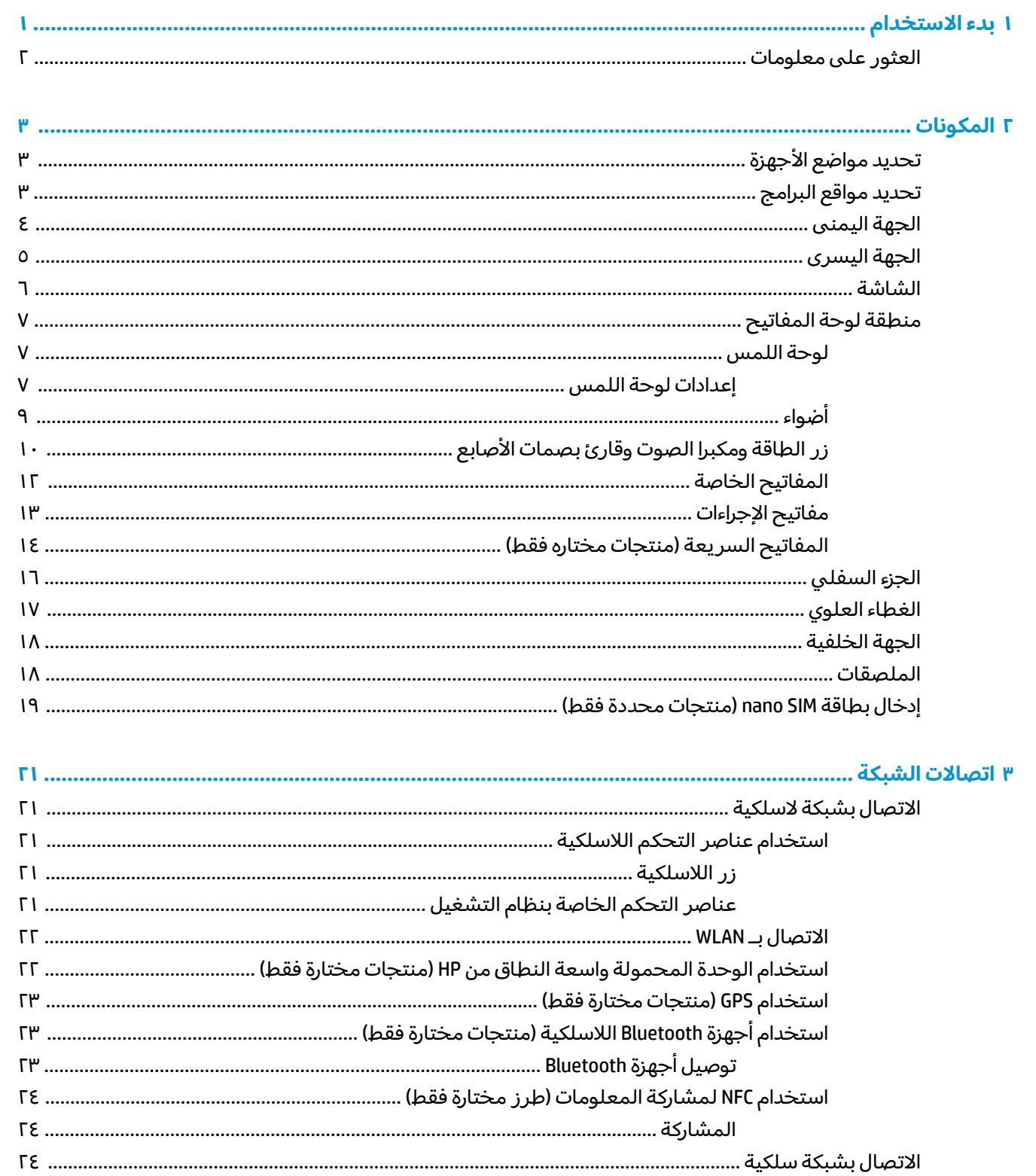

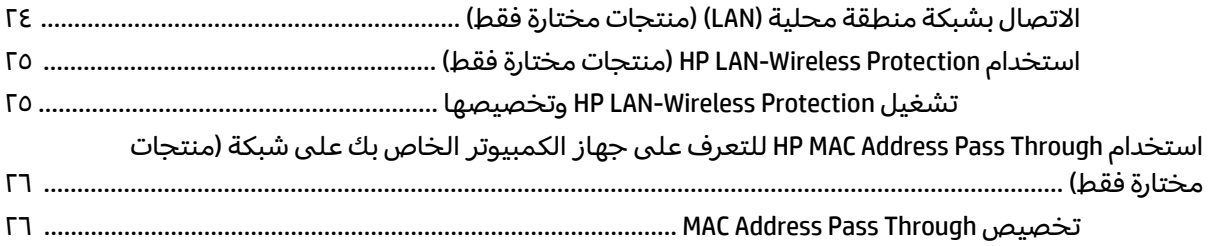

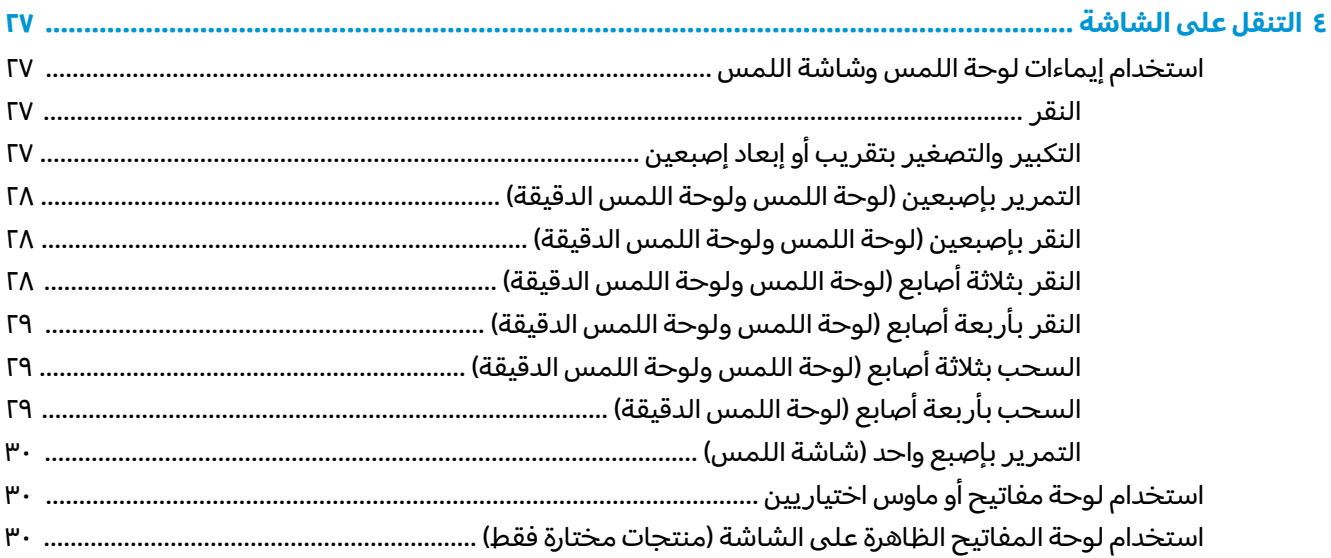

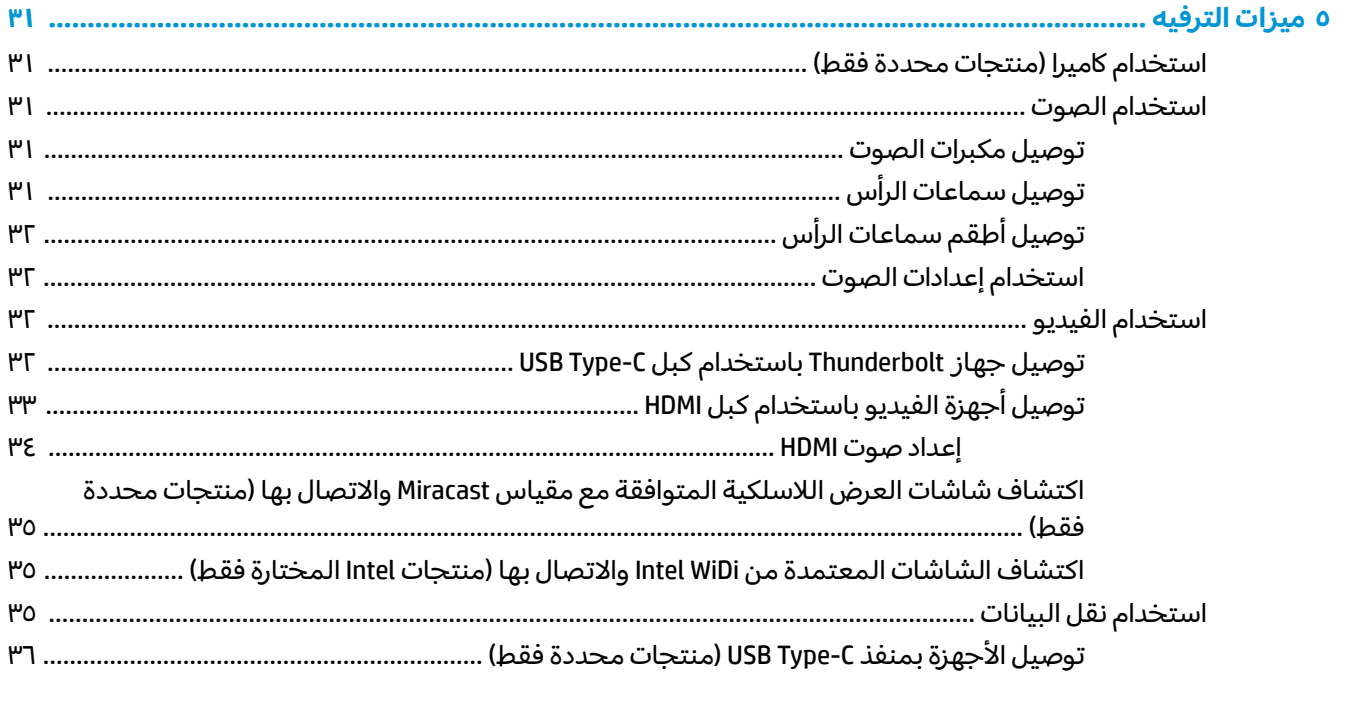

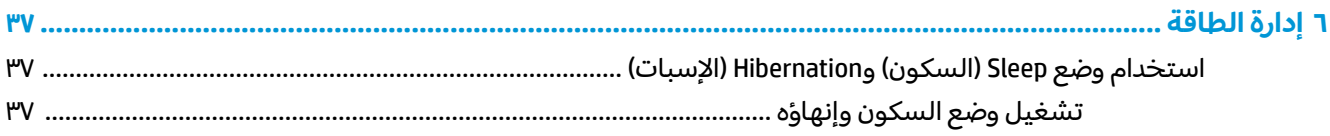

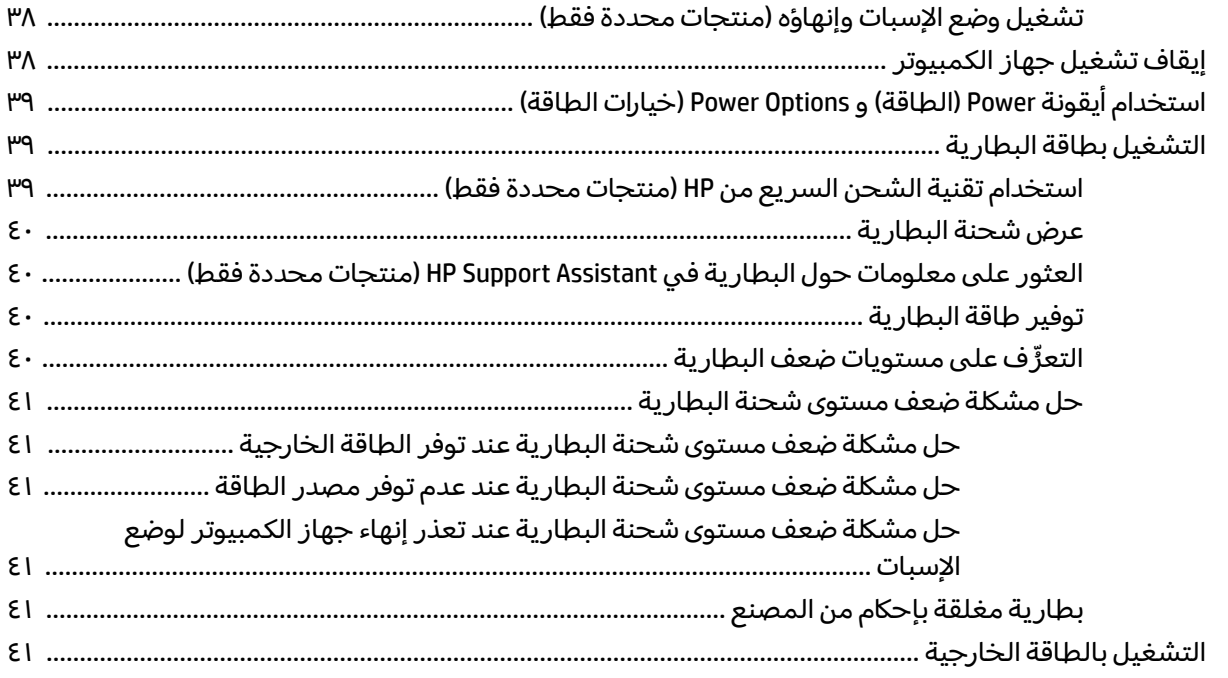

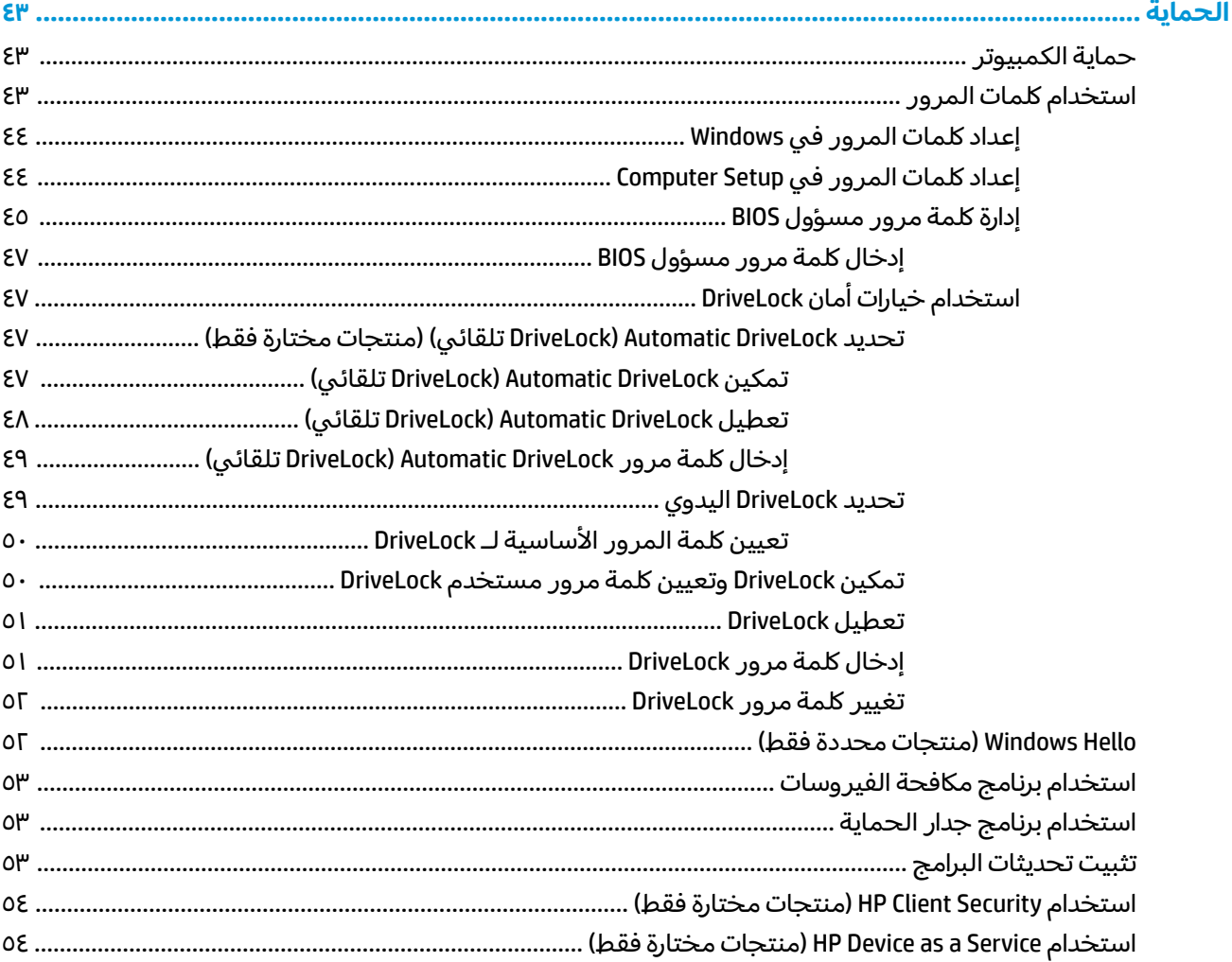

 $\overline{\mathbf{V}}$ 

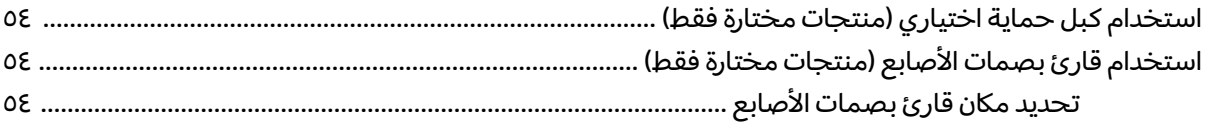

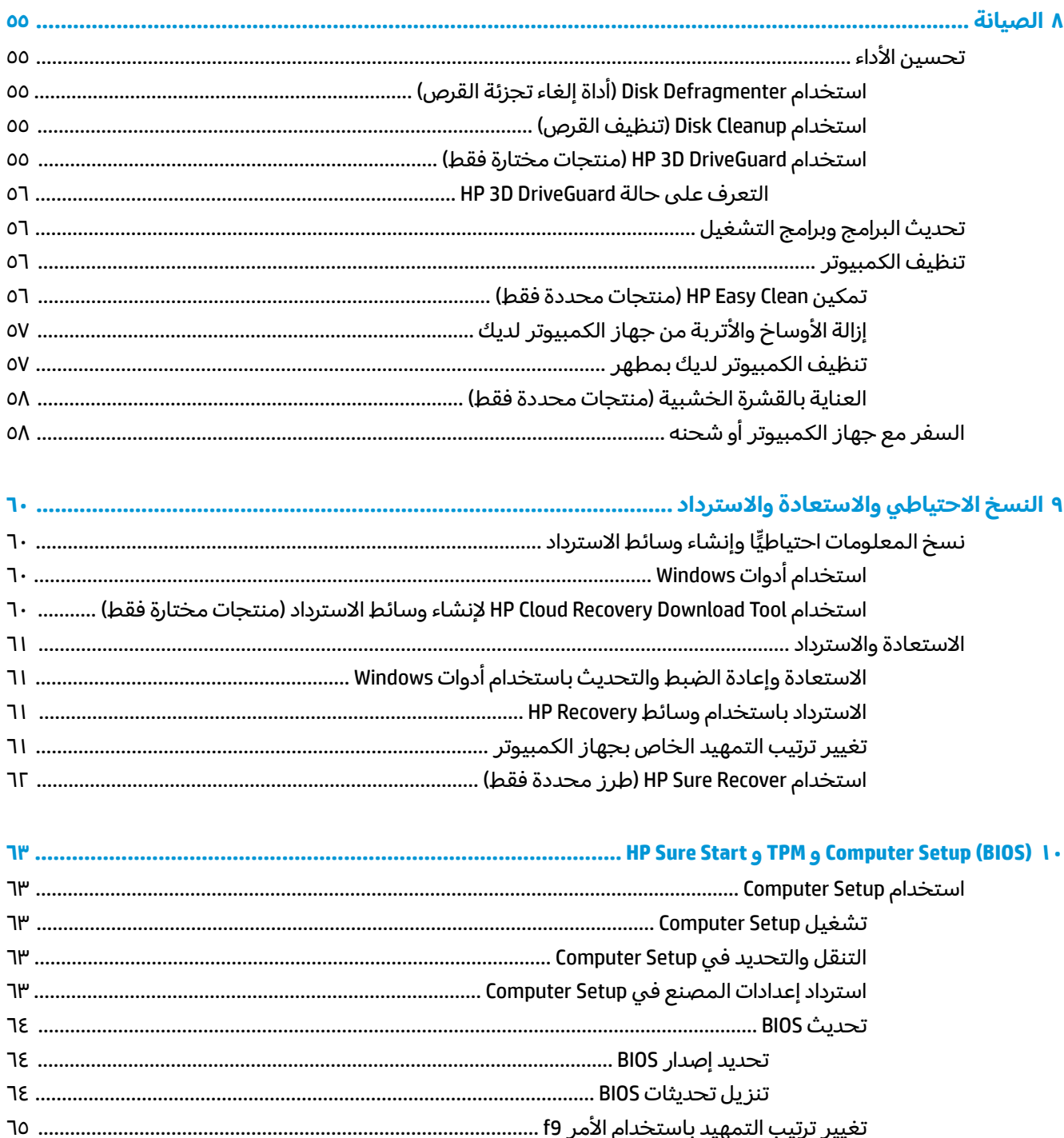

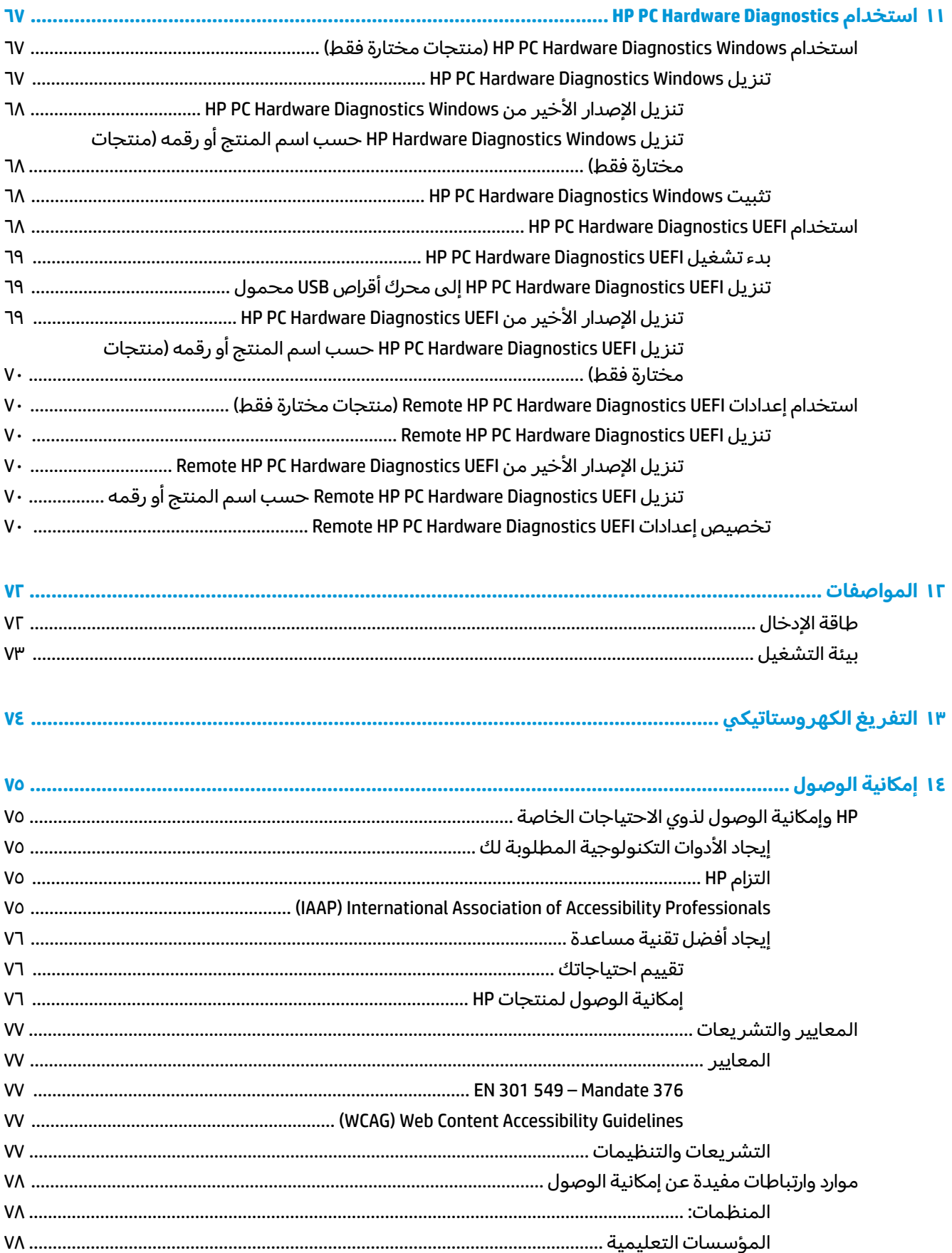

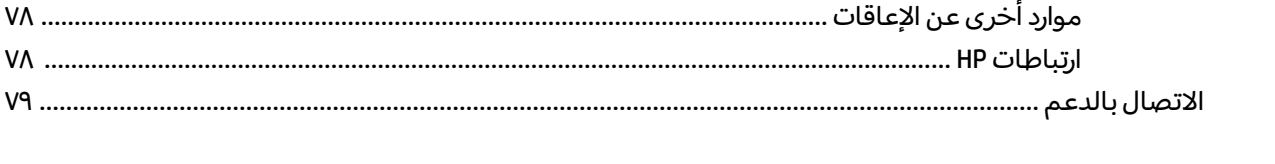

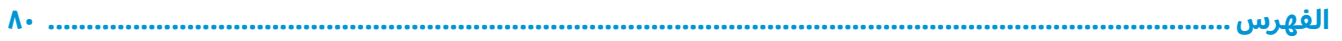

# بدء الاستخدام

<span id="page-12-0"></span>بعد إعدادك جهاز الكمبيوتر وتسجيله، توصيك HP باتباع الخطوات التالية للاستفادة من استثمارك الذكبي بافضل شكل:

- ت<mark>لميح:</mark> للعودة سريعًا إلى شاشة Start (البدء) الخاصة بالكمبيوتر من تطبيق مفتوح او سطح مكتب Windows، اضغط على مفتاح Windows على مفتاح Windows أضغط على مفتاح Windows ثانيةً إلى الشاشة السابقة.
	- **الاتصال بالإنترنت**—قم بإعداد شبكتك السلكية أو اللاسلكية لتتمكن من الاتصال بالإنترنت. لمزيد من المعلومات٬ راجع اتصالات الشبكة في صفحة ٢١.
	- **تحديث برنامج مكافحة الفيروسات** احم كمبيوترك ضد الأضرار التي تلحقها الفيروسات به. يتم تثبيت البرنامج مسبقًا على الكمبيوتر. للحصول على مزيد من المعلومات، انظَر <u>استخدام برنامج مكافحة</u> <u>.٥٣ في صفحة ٥٣</u>
		- [˅˯ˍˮ͂ˏ](#page-38-0) ͊́̂ ̷̟̀ˁ͂ˏ ̯ ٣ ˅˟̤̖ ̥ͅ [̭̼͂̚ˏ˄ˍ̸](#page-14-0) ˼ˏ̀˥ . ̭͆ˉ̛̼˺˂̝ ˷͆̽ˏ˄ ̶̂ ̻́́˂ **̰͉ˌ̝̿ͅ˒˽˅ ˽̄̀ˈ̨** <u>في صفحة ٢٧</u> للحصول على مزيد من المعلومات.
			- **العثور على البرامج المثبتة** صل إلى مجموعة برامج تم تثبيتها مسبقًا في الكمبيوتر:

ح*د*د الزر **Start** (ابداً).

– أو —

انقر بالزر الأيمن على الزر **Start** (ابدأ)، ثم ح*د*د **Apps and Features (**التطبيقات والميزات).

- **إنشاء نسخ احتياطية من محرك القرص الثابت—**أنشئ أقراص استرداد أو محرك أقراص USB محمول لإنشاء نسخة احتياطية لمحرك الأقراص لديك. راجع <u>النسخ الاحتياطي والاستعادة والاسترداد في صفحة ٦٠</u>٠.
	- **HP الوصول إلى تطبيق HP Support Assistant—**للحصول على دعم سريع عبر الإنترنت، افتح تطبيق HP Support Assistant (منتجات محددة فقط). إذ يحسِّس HP Support Assistant أداء الكمبيوتر ويحل المشكلات<br>استعلمت أخصت عليقا العامل باستخدام آخر تحديثات البرامج والأدوات التشخيصية والمساعدة الموجِّهة. اكتب support (الدعم) في مربع بحث شريط المهام، ثم ح*د*د تطبيق **HP Support Assistant** .أثم ح*د*د **Support** (الدعم).

## **̰̈́̄̀ˇː̀ ͍̈́̅ ˿̰ˬ̄ͅ˒**

<span id="page-13-0"></span>للعثور على موارد تشمل تفاصيل عن المنتج ومعلومات عن طريقة القيام بالأشياء المختلفة وغير ذلك المزيد، يمكنكَ الاستعانة بهذا الجدول. ۖ

#### جدول ١-١ معلومات إضافية

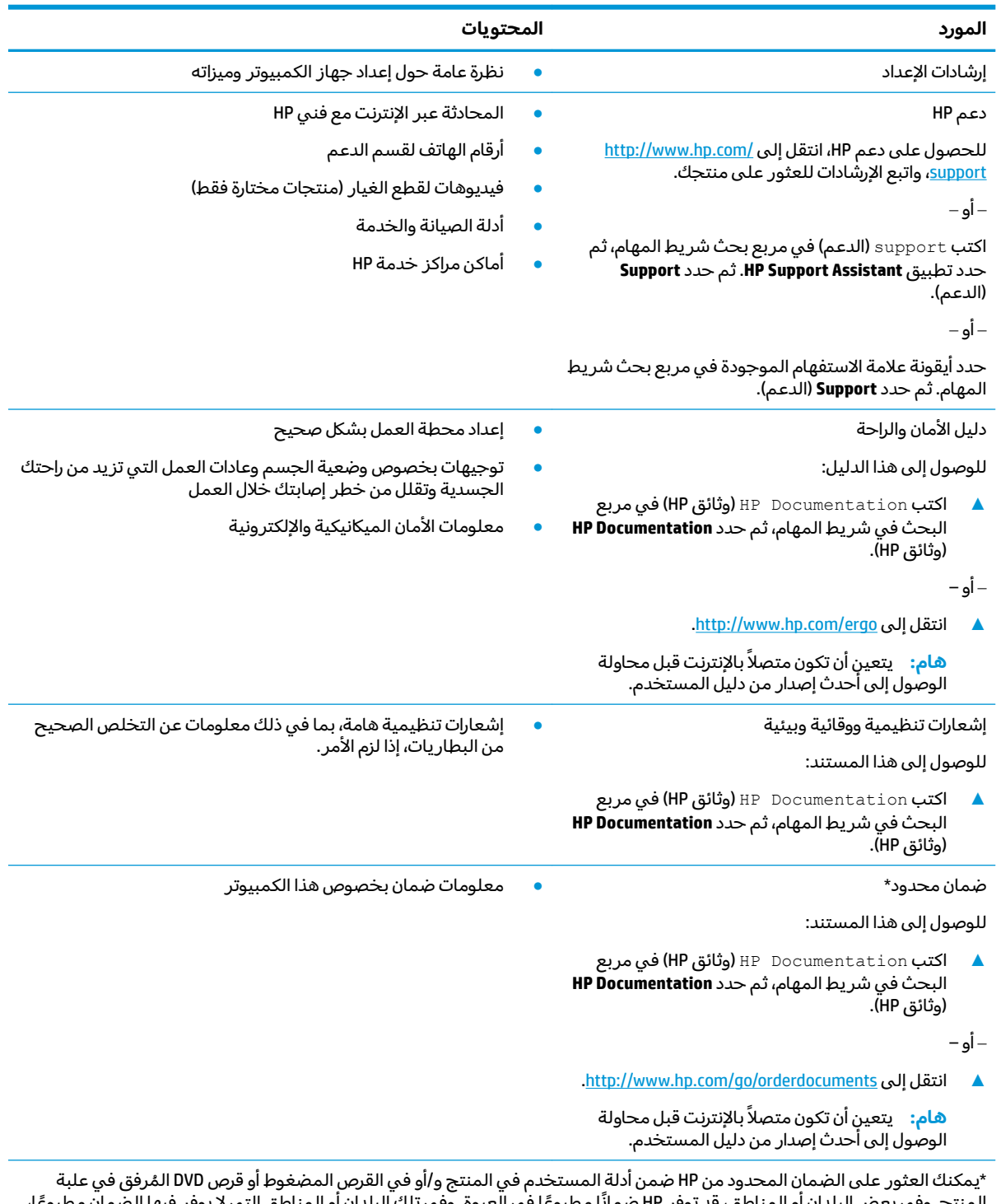

. يمكنت العنور عنني الصمان المحدود من ٢٣ صمن ادنة المستخدم في المنتج و/او في العرض المصعوم او قرض ٢٧٥ المرقق في عنبة<br>المنتج. وفي بعض البلدان أو المناطق، قد توفر HP صمانًا مطبوعًا في العبوة. وفي تلك البلدان أو المناطق التب ˍ الهادي، يمكنكَ مراسلة شركة HP على العنوان 912006 POD, PO Box 161, Kitchener Road Post Office, Singapore واذكر في الرسالة اسم المنتج الخاص بك واسمك ورقم هاتفك وعنوانك البريدي.

# **̰̝̿ͅ˒ˇː̻ ٢**

<span id="page-14-0"></span>يتضمن جهاز الكمبيوتر مكوِّنات عالية الجودة. يقدم هذا الفصل تفاصيل عن المكوِّنات الخاصة بك، بما في ذلك<br>أماكنها وطريقة عملها.

## **͊˙˅ˢ˒ ˙̰̀̃̔˒ˊ غ˨̵˺**

للاطلاع على الأجهزة المُثبِّتة على الكمبيوتر:

ه اكتب device manag**er (إدارة الأجهزة) في مربع بحث شريط المهام، ثم ح***د***د تطبيق device manag<b>er ا** (إدارة الأجهزة).

فيتم عرض قائمة بجميع الأجهزة المثبتة على الكمبيوتر.

للحصول على معلومات حول مكونات أجهزة النظام ورقم إصدار BIOS له، اضغط على esc+fn (منتجات محددة فقط).

## **˽ˌͅ˒˦̀˒ ̰̣̀̃˒ ˙ˢ˅˙͊**

للاطلاع على البرامج المثبتة على الكمبيوتر:

). ̯˷̼͆͂ˏˏ˄ ˄ˍ̟͆ˉ̋ˁ͂ˏ( **Apps and Features** ˘˖ˠ ̻˪ ) ʺˏˊ˖ (**Start** ˷͂ˏ˼ ̢̭̥ ̶̼͇لأ˷ ˏ͂˺ ˼ˊˍ̸̟**▲** ˏ

## **͍̺͉̿ͅ˒ ˈ̵˧ͅ˒**

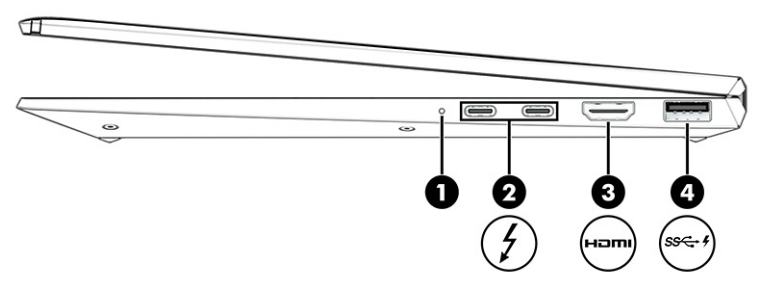

#### ج*د*ول ٢-١ مكوِّنات الجهة اليمنى ووصفها

<span id="page-15-0"></span>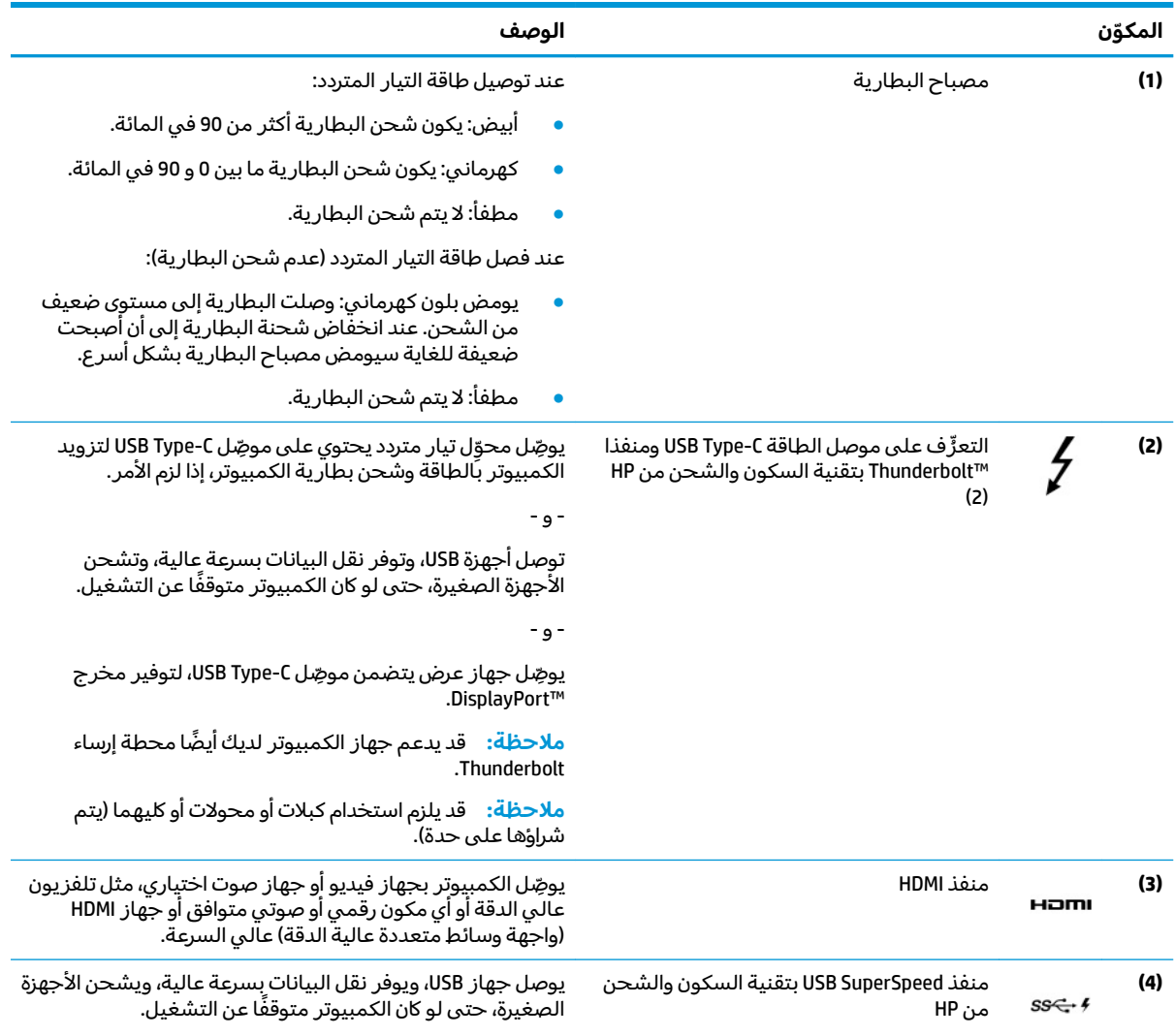

## الجهة اليسرى

<span id="page-16-0"></span>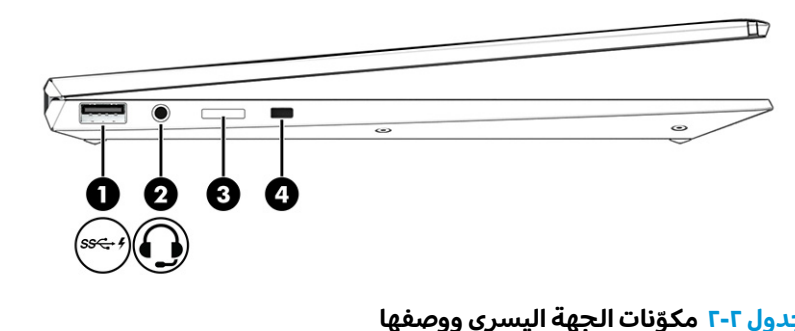

#### ج*د*ول ۲-۲ مكوِّنات الجهة اليسرى ووصفها

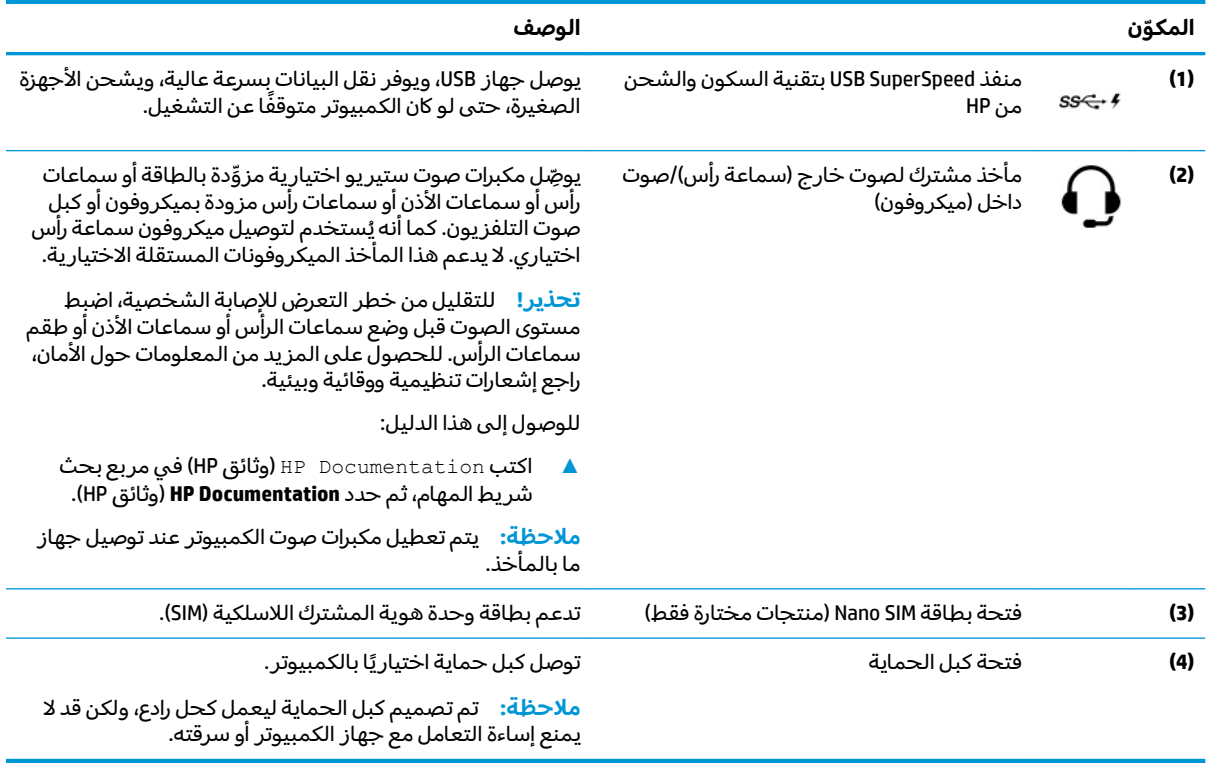

## الشاشة

<span id="page-17-0"></span>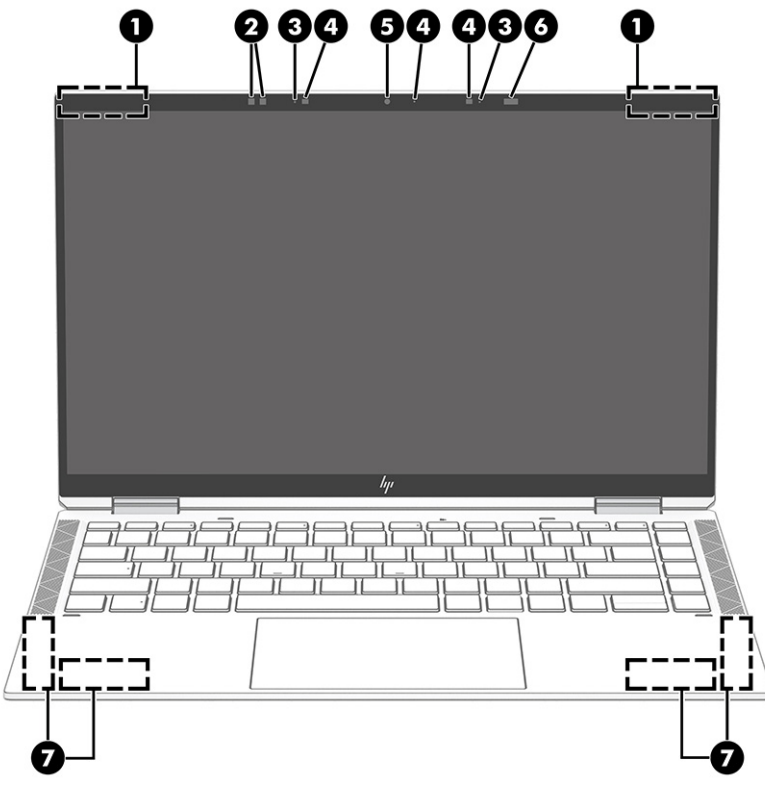

#### جدول ٢-٣ مكوِّنات الشاشة ومواصفاتها

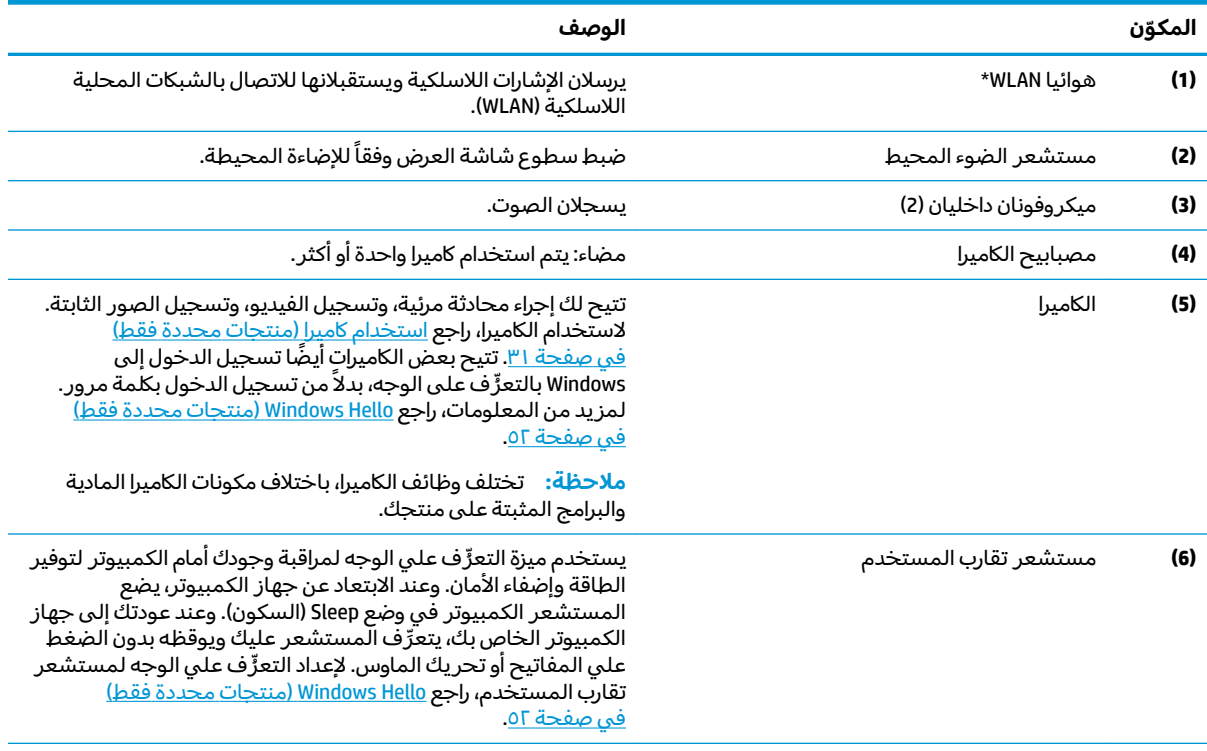

#### جدول ٢-٣ مكوِّنات الشاشة ومواصفاتها (يُتبع)

<span id="page-18-0"></span>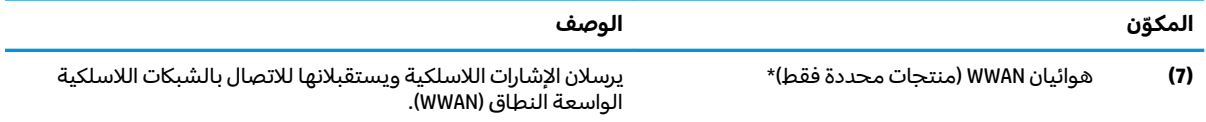

. ̭́͂ˏ̞˒ˏ ̶̽ ˅͆͂ˍ˛ ˺˯ˍˉ̽ˇ ̭̲͂ˍˊ̶͆͆˒ˏ ˅̋͆˟̼͂ˏ ̞̌ˍ̷̼͂ˍˊ ˏ̤̅ˁˠ ͂ͅ˩ˍ̽˼ ʴ̈́ˍ˴ ͊́̂ ̭̈́̕˟́͂ . ̭͆ˉ̼͂̚ˏ˺˂ ˼ˍ˛˧ ̶̽ ̭̲͂ˏ̶͆͆˒ˏ ˼ʷ˅͇ ̶̼͇̚ لا\* وفيما يتعلق بالإشعارات التنظيمية للأجهزة اللاسلكية، راجع قسم إشعارات تنظيمية ووقائية وبيئية الذي ينطبق على بل*د*ك أو منطقتك. للوصول إلى هذا الدليل:

).HP ̯̞˒ˍ˪ ( **HP Documentation** ˘˖ˠ ̻˪ ˍ̲̼͂ˏ̿˯˺ ͇̊ ˊ˟˨ ̀˺ˊ̽ ̥ͅ (HP ̯̞˒ˍ˪ ( HP Documentation ˈˁ̛ˏ **▲**

## **ˡ͉˅ː̧̿ͅ˒ ̰ͅˈˣ ˈ̢̺̎̀**

 $\tilde{\mathbb{Z}}$  ملاحظة: قد تختلف لوحات المفاتيح حسب اللغة.

### **لوحة اللمس**

### إعدادات لوحة اللمس

لضبط إعدادات لوحة اللمس والإيماءات، أو لإيقاف لوحة اللمس:

- **ا. اكتب** touchpad settings (إعدادات لوحة اللمس) في مربع بحث شريط المهام، ثم اضغط على enter.
	- **.,** اختر إعدادًا.

لتشغيل لوحة اللمس:

- ا. اكتب touchpad settings (إعدادات لوحة اللمس) في مربع بحث شريط المهام، ثم اضغط على e<mark>nter.</mark>
	- ).˲̼́͂ˏ ̭͂˅ˠ ( **Touchpad** ˷͂ˏ˼ ̢̭̥ ˺̸̟ˏ ˼ˍ˛ͅˍ ˥̯̽˚˖ ˶ˁ˴ˍˊˏ̿ **٢.**

– أو —

͊́̂ ̩̊̑ˏ ̻˪). ˲̼́͂ˏ ̭͂˅ˠ ( **Touchpad** ˹˼ ͊́̂ ˺˯ʵ̼͂ˏ ˺̟ˁ˳͇ ͊ˁˠ ˺̚ˁ̽˼ كلˮˊ Tab ˢˍˁ̤̼͂ˏ ͊́̂ ̩̊̑ˏ **▲** مفتاح المسافة لتحديد الزر.

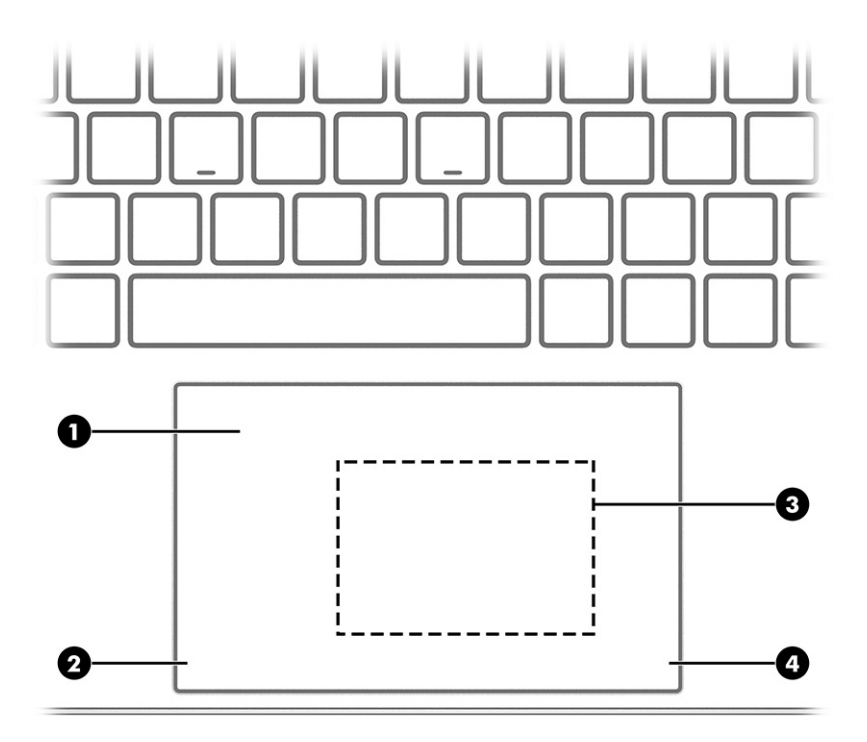

### جدول ٢-٤ مكوِّنات لوحة اللمس ومواصفاتها

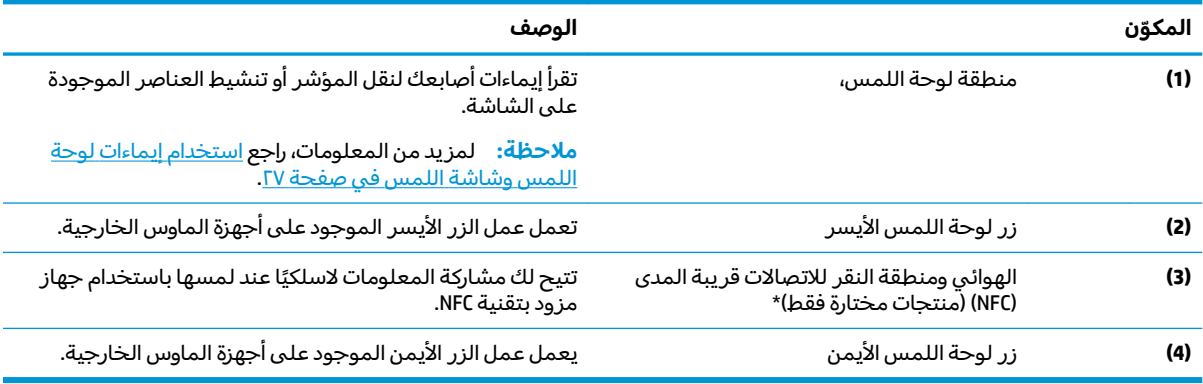

## أضواء

<span id="page-20-0"></span>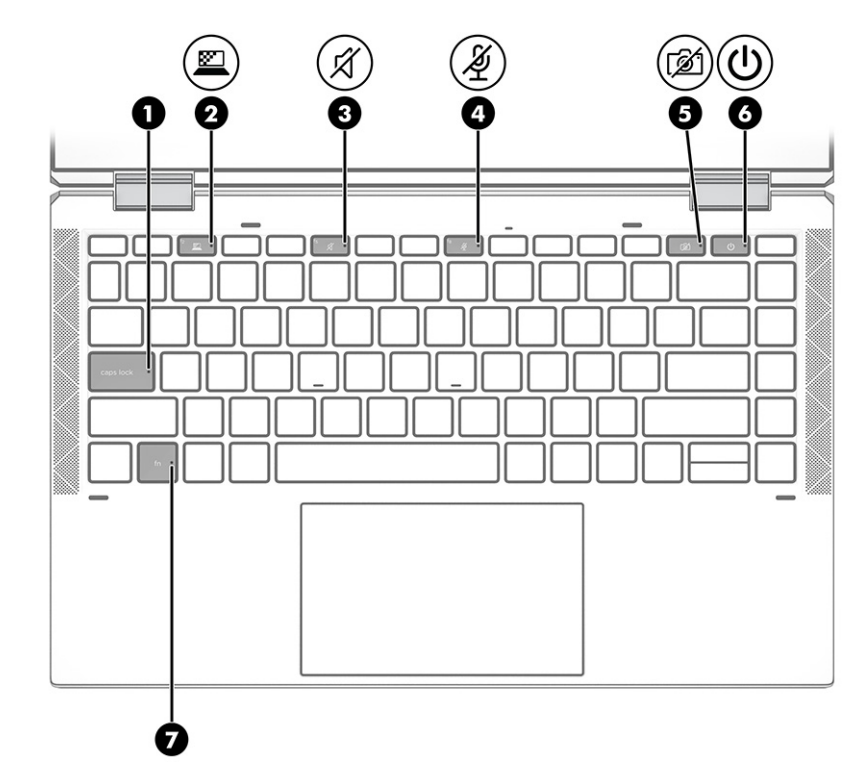

### جدول ٢-٥ المصابيح ومواصفاتها

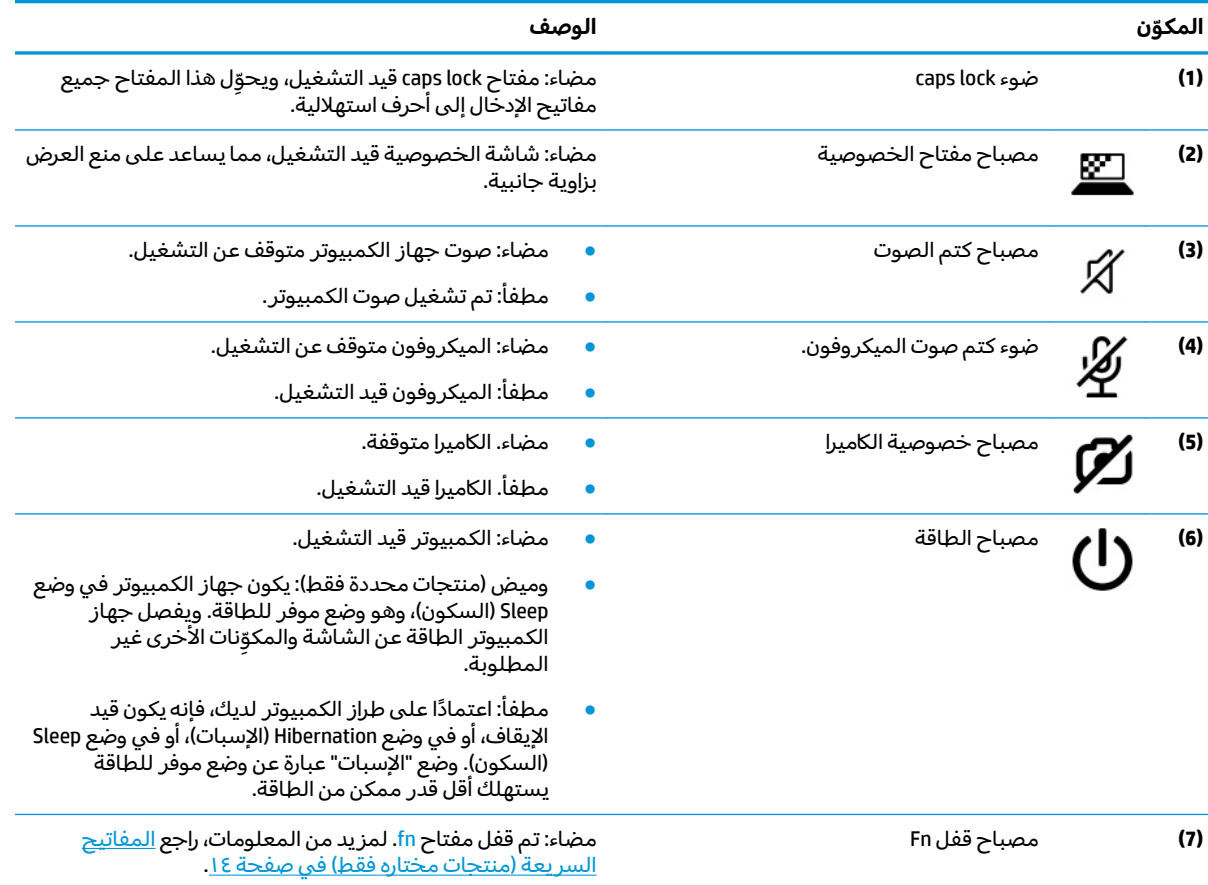

## **̃ˍː̙غˇ ˒ː̘̿ˍ ̲˿ː̣˗ ˇ̰̘ͅ˒ ̲˽ˌ̝̀˒ ˈ̣ː̎ͅ˒ ˼˿**

<span id="page-21-0"></span>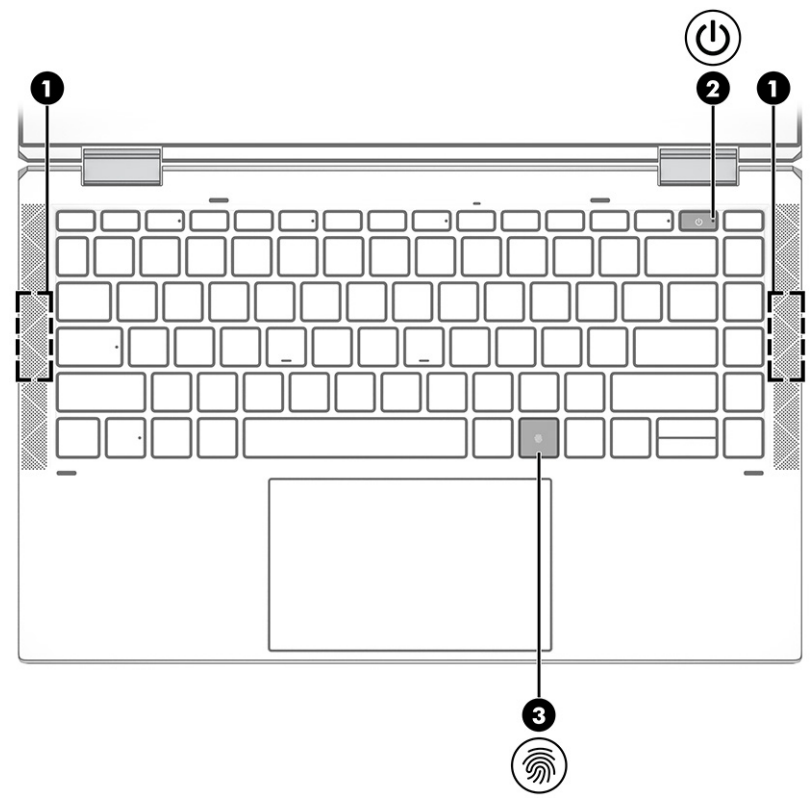

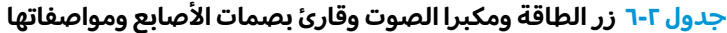

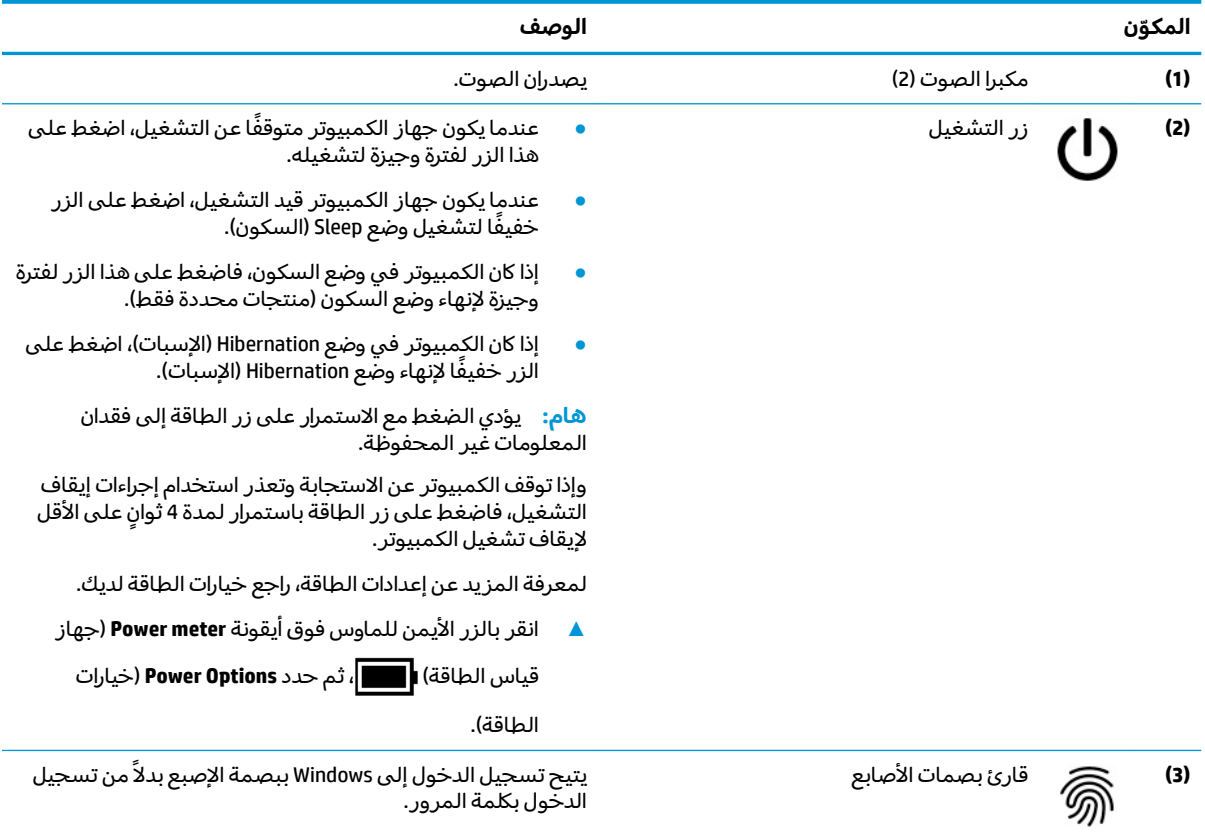

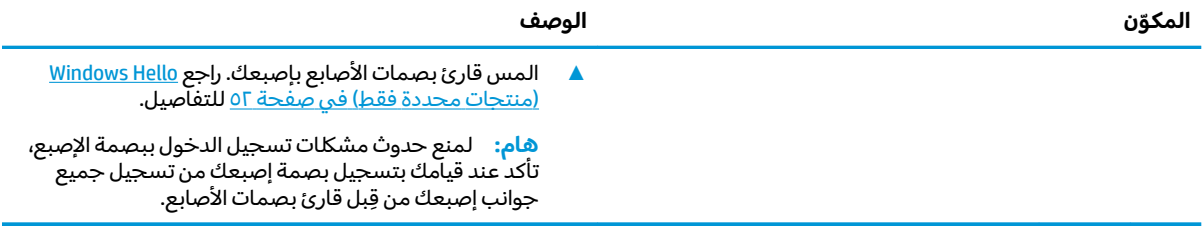

#### جدول ٢-٦ زر الطاقة ومكبرا الصوت وقارئ بصمات الاصابع ومواصفاتها (يُتبع)

### المفاتيح الخاصة

<span id="page-23-0"></span>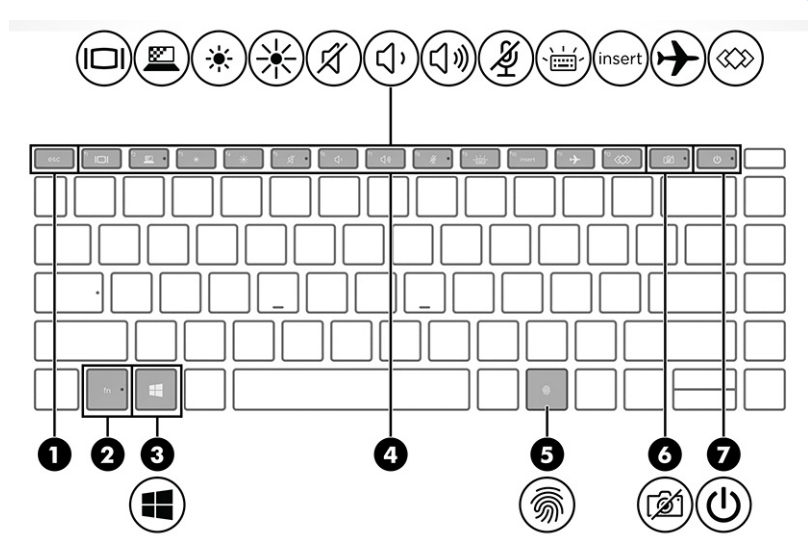

جدول **v-**۲ المفاتيح الخاصة ومواصفاتها

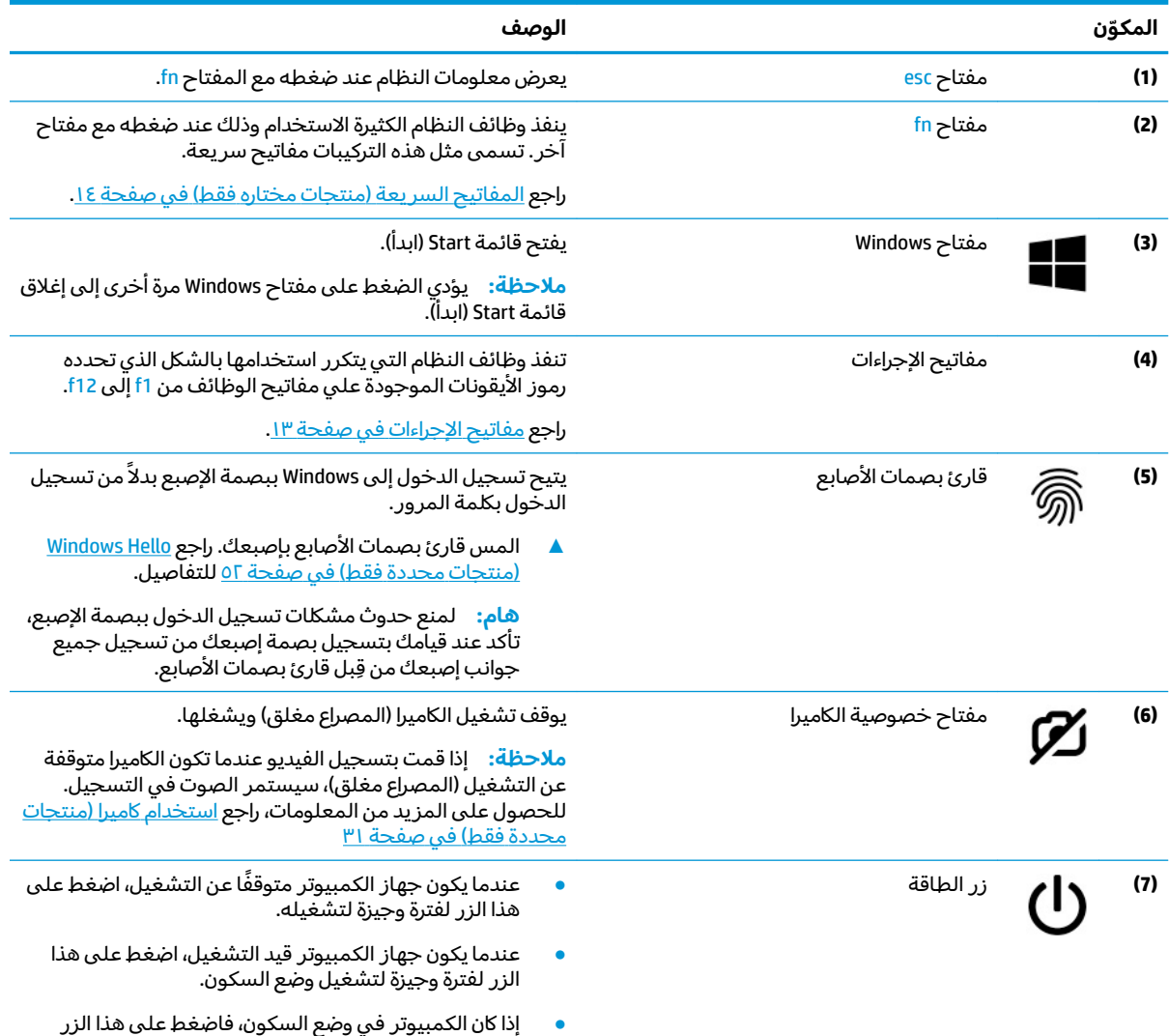

لفترة وجيزة لإنهاء وضع السكون (منتجات محددة فقط).

#### جدول <mark>V-۲ ا</mark>لمفاتيح الخاصه ومواصفاتها (يُتبع)

<span id="page-24-0"></span>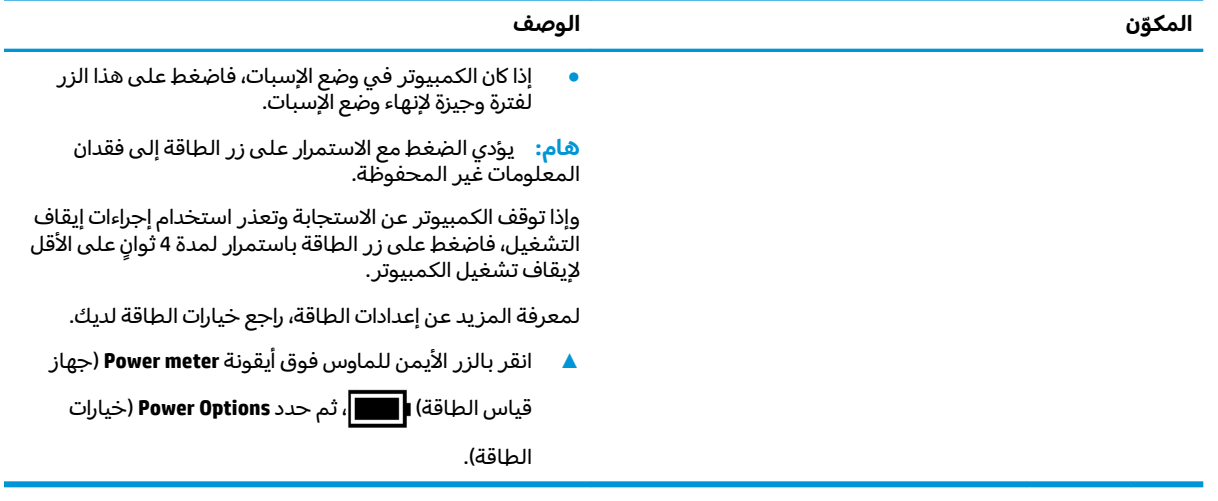

### مفاتيح الإجراءات

تنفذ مفاتيح الإجراءات وظائف النظام التي يتكرر استخدامها بالشكل الذي تحدده رموز الايقونات الموجودة علي مفاتيح الوظائف من f1 إلى f12. وتختلف مفاتيح الإجراءات حسب الكمبيوتر.

▲ لاستخدام أحد مفاتيح الإجراءات٬ اضغط مع الاستمرار عليه.

<mark>ैं</mark> ملاحظة: في بعض المنتجات٬ يتعين عليك الضغط على المفتاح fn مع مفتاح الإجراء.

#### جدول ٢-٨ مفاتيح الإجراءات ومواصفاتها

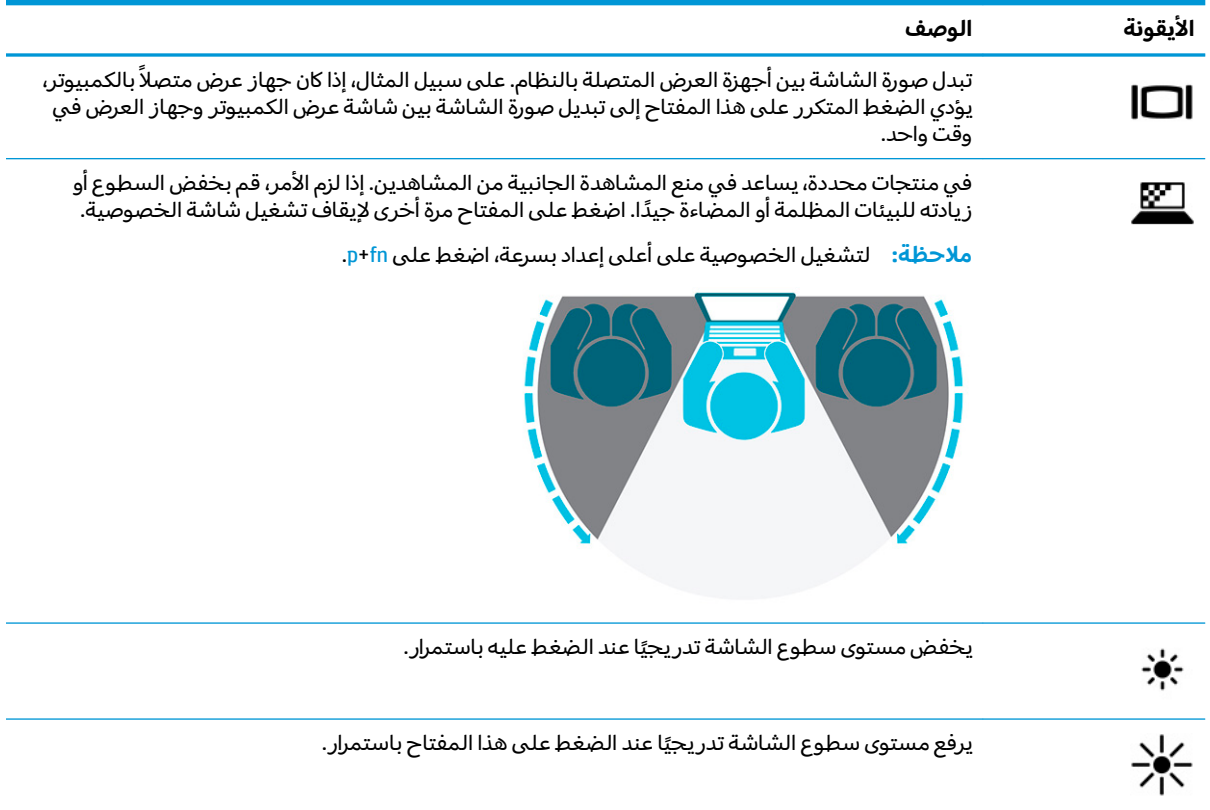

<span id="page-25-0"></span>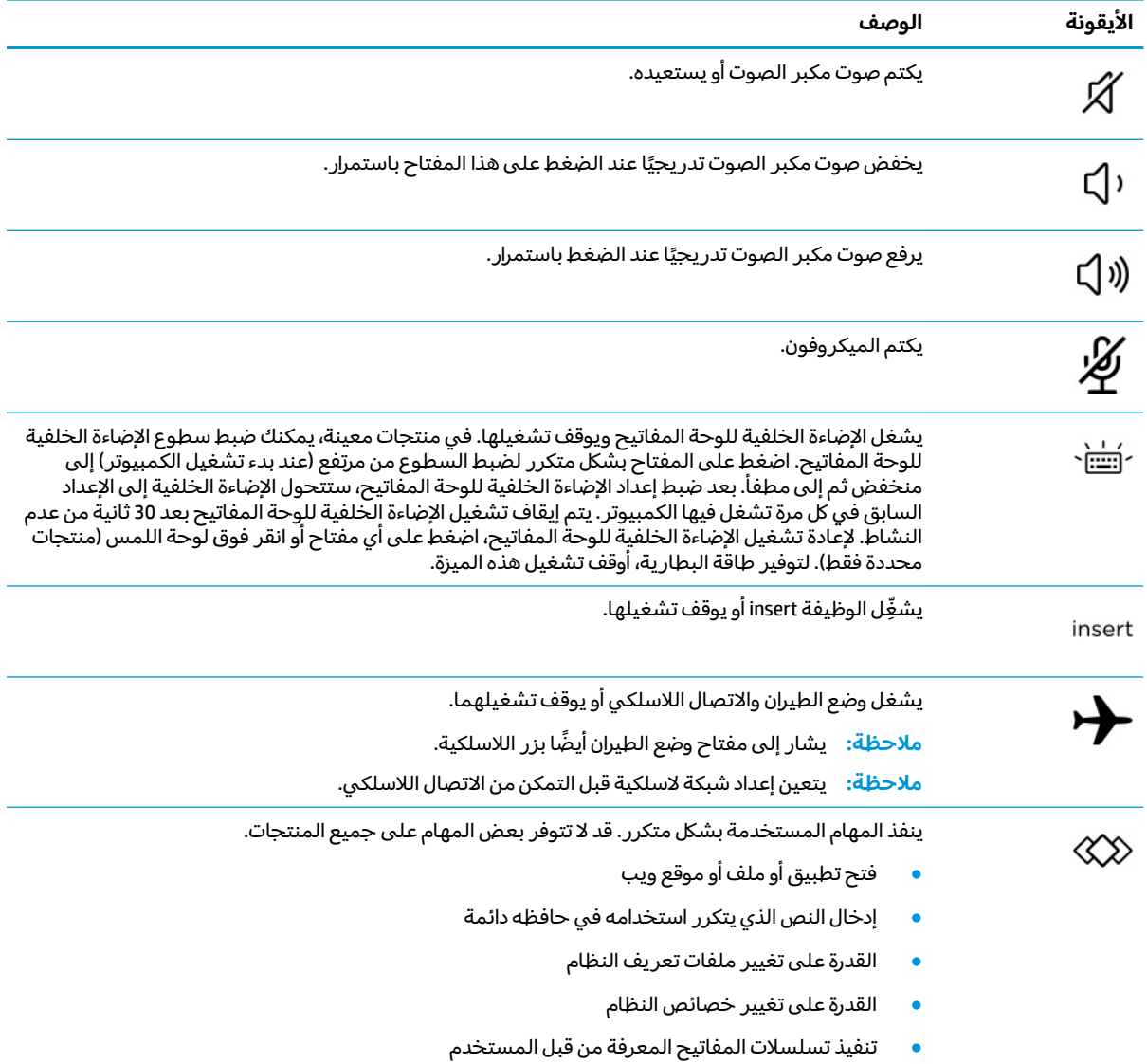

#### جدول <mark>٢-٨</mark> مفاتيح الإجراءات ومواصفاتها (يُتبع)

<mark>ِ ملاحظة: تم تمكين ميزة مفاتيح الإجراءات من قبل المصنع. يمكنك تعطيل هذه الميزة بالصغط طويلاً على مفتاح :</mark> fn ومفتاح shift الأيسر. سيتم تشغيل مصباح قفل fn. بعد تعطيل ميزة مفاتيح الإجراءات، لا يزال بإمكانك تنفيذ الوظائف عن طريق الضغط على المفتاح fn مع مفتاح الإجراء المناسب.

## **)̢̨̍ ˿ː˄˝̸̀ ˇː˧˄̺̀( ˽˶ͅ˒ˈ̄͊ ˡ͉˅ː̧̿ͅ˒**

المفاتيح السريعة هي المزيج بين مفتاح fn ومفتاح آخر.

لاستخدام مفتاح سريع:

▲ اضغط مفتاح f<mark>n،</mark> ثم اضغط أحد المفاتيح المسرودة في الجدول التالي.

#### جدول ٢-٩ مفاتيح الاختصار ومواصفاتها

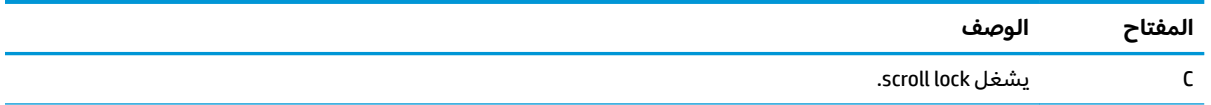

| المفتاح | الوصف                         |
|---------|-------------------------------|
| R       | يقسم العملية.                 |
|         | يرسل استعلامًا برمجيًا.       |
| W       | يوقف تشغيل العملية بشكل مؤقت. |

ج*د*ول ٢-٩ مفاتيح الاختصار ومواصفاتها (يُتبع)

## الجزء السفلي

<span id="page-27-0"></span>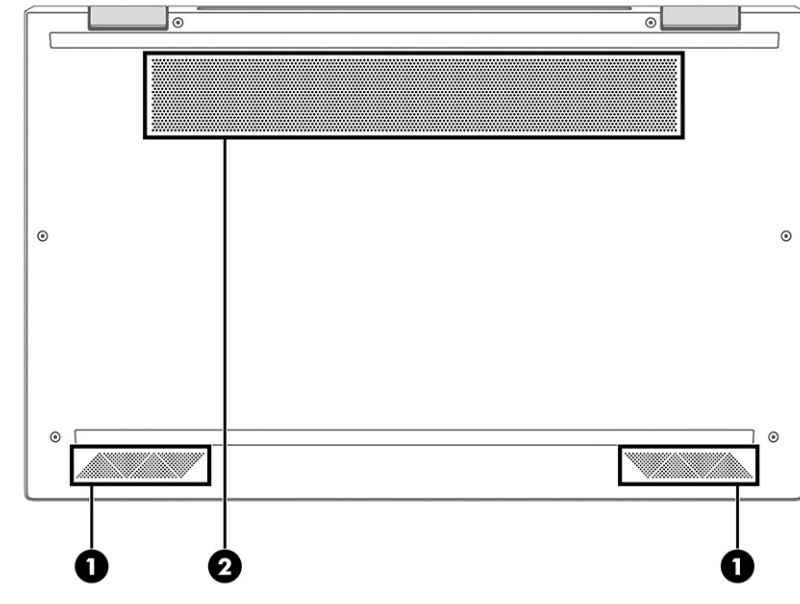

جدول ٢-١٠ مكوِّنات الجهة السفلية ومواصفاتها

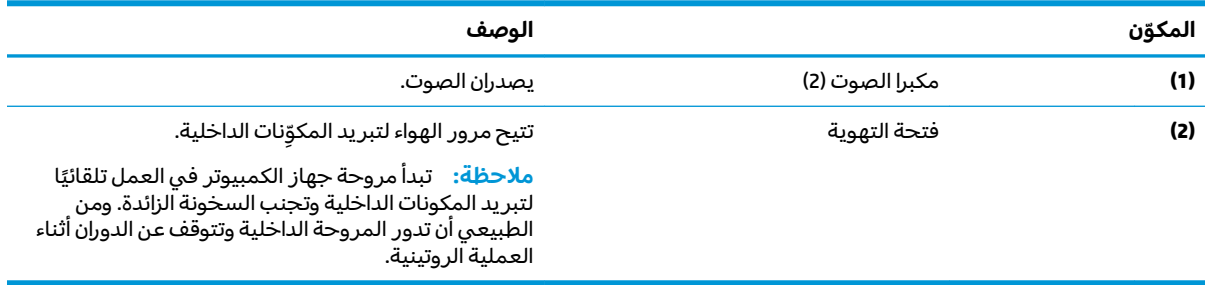

## الغطاء العلوي

<span id="page-28-0"></span>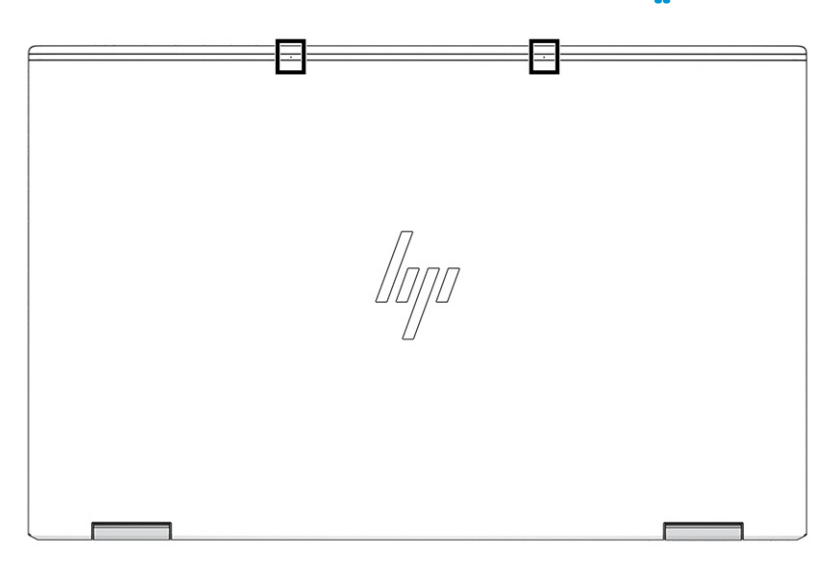

#### جدول ٢-١١ الميكروفونات الداخلية الخلفية ومواصفاتها

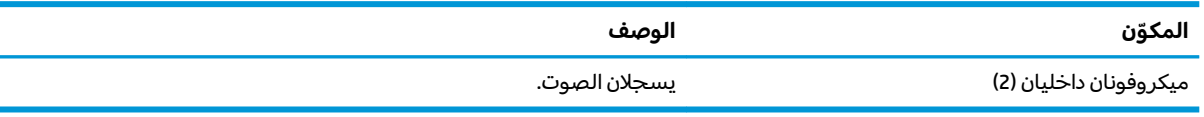

## الجهة الخلفية

<span id="page-29-0"></span>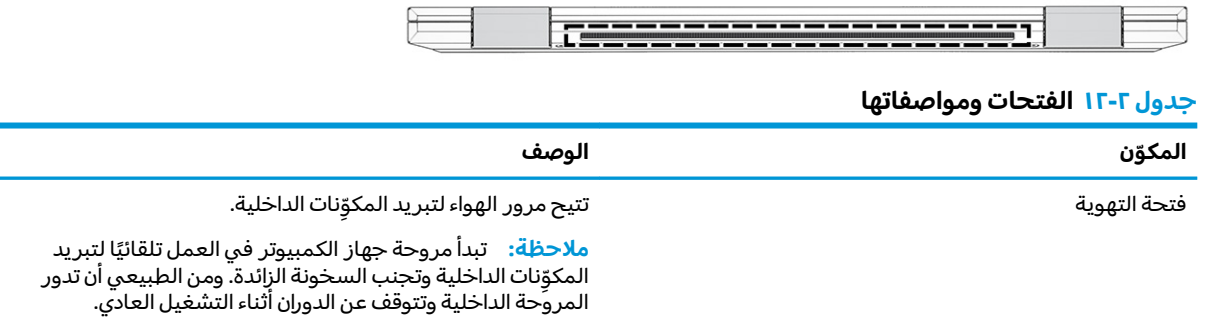

## الملصقات

توفر الملصقات المثبتة على الكمبيوتر معلومات قد تحتاج إليها عند استكشاف أخطاء النظام وإصلاحها أو عند<br>اصطحاب الكمبيوتر أثناء السفر حول العالم. قد تكون الملصقات ورقية أو مطبوعة على المنتج.

- ﴿ **لَّا هام:** ابحث عن الملصقات المذكورة في هذا القسم في المواضع التالية: الجهة السفلية من جهاز الكمبيوتر،<br>داخل حجرة البطارية، أسفل غطاء الصيانة، الجزء الخلفي من الشاشة أو أسفل حامل الكمبيوتر اللوحي.
- ملصق الخدمة—يوفر معلومات هامة للتعزِّف على الكمبيوتر الخاص بك. عند الاتصال بالدعم، ربما يُطلب منك تقديم الرقم التسلسلي، أو رقم المنتج أو رقم الطراز. اعثر على هذه المعلومات قبل الاتصال بالدعم.

سيبدو ملصق الخدمة مثل أحد النماذج الواردة فيما يلي. راجع الرسم التوضيحي الذي يتناسب بشكل أمثل مع ملصقِ الخدمة على الكمبيوتر لديك.

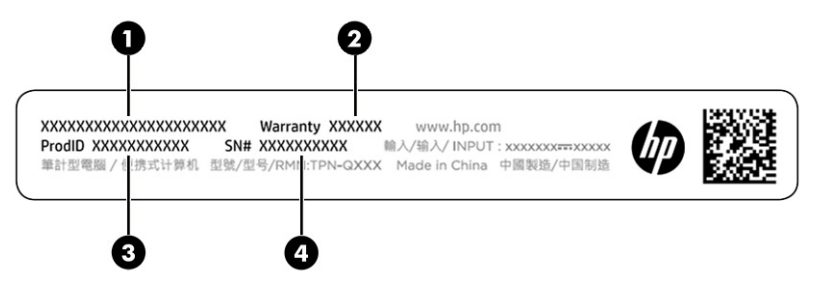

#### جدول ٢-١٣ مكوّنات ملصق الخدمة

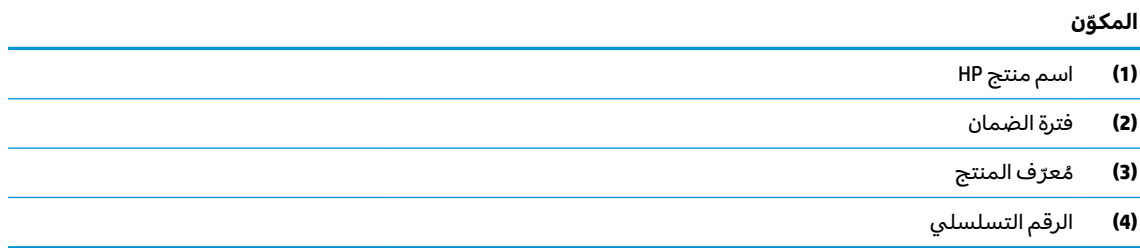

<span id="page-30-0"></span>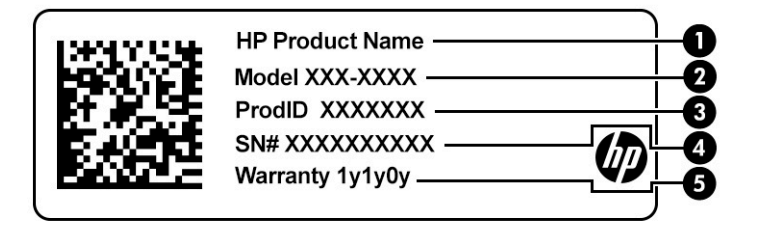

#### جدول ٢-١٤ مكوِّنات ملصق الخدمة

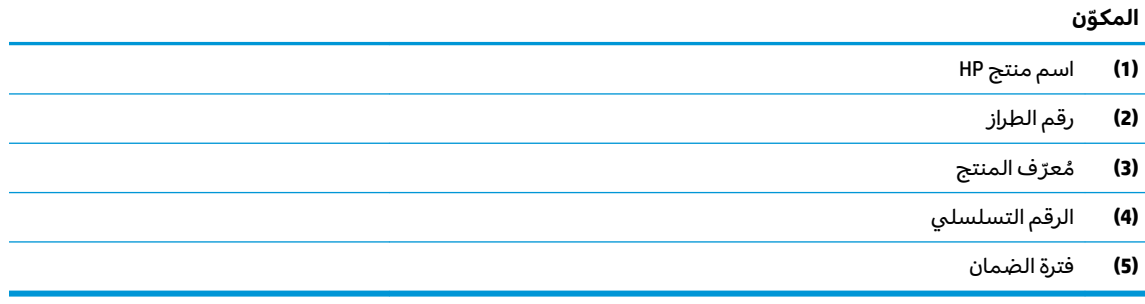

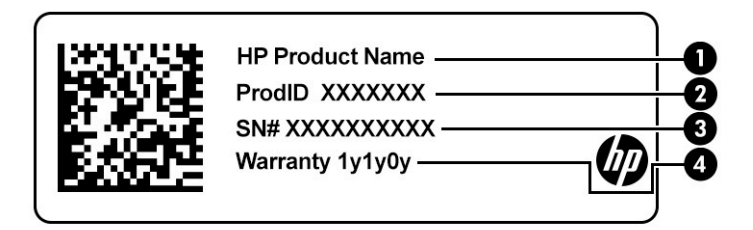

#### جدول ٢-١٥ مكوِّنات ملصق الخدمة

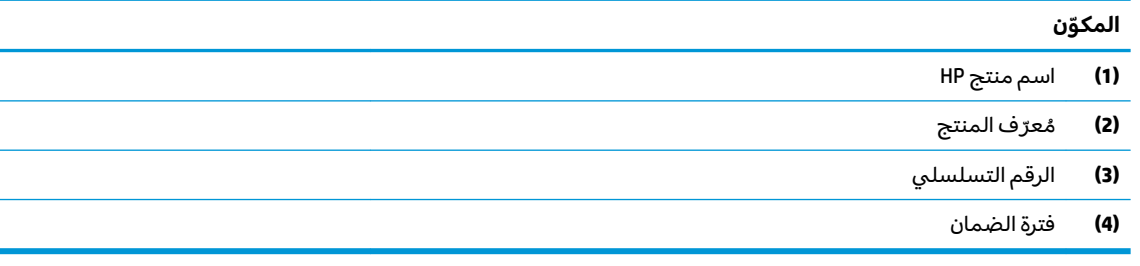

- ملصقات المعلومات التنظيمية—توفر معلومات تنظيمية حول جهاز الكمبيوتر.
- ملصقات شهادات الأجهزة اللاسلكية—تقدم معلومات حول الأجهزة اللاسلكية الاختيارية وعلامات الاعتماد للبلدان أو المناطق التبي تمت الموافقة على استخدام الأجهزة فيها.

# **)̢̨̍ ˛˙ˢ̀ˊ ˇː˧˄̺̀( nano SIM ˈ̣ː̎ˍ ˛ʷ͇ː˞**

ʴ̧لا ˂͊͂ʴ ˞͆˟͂̕ˏ ˺̪͆ لاˍˏˤ˂̵ ̥ͅ SIM ˼˘˧ ʴ˘̈́ˍ˛ ʺ̯ ˈ˴ˍ̷̼͂ˏ ˺̪͆ ̻ˤ˟͂ˍˊ SIM ˅̠ˍ̋ˊ ʴ˘̈́ˍ˛ ʵ͇˘͉ ˖̠ **: ː̶͂** بطاقة SIM أو المكونات الداخلية أو التسبب تعليق بطاقة SIM في الفتحة. لا تستخدم محوّلات بطاقات SIM. لمنع<br>تارنسية الله عليه السياري السياري العالمية تلف درج بطاقة SIM والموصلات الداخلية للكمبيوتر، اضغط بأقلَ قوة عند إدخال درج بطاقَّة SIM أو إزالته. تأكد من إدخال درّج SIM في الاتجاه ذاته الذي كان عليه عند إزالته.

ن الملاحظة: قبل شراء بطاقة SIM، اتبع هذه الإرشادات لتحديد حجم بطاقة SIM الصحيح لجهاز الكمبيوتر لديك: وين

- <mark>١.</mark> انتقل إلى <http://www.hp.com/support>، ثم ابحث عن جهاز الكمبيوتر الخاص بك عن طريق اسم المنتج أو ، قمه.
	- ).ˣˁ̷̼͂ˏ ̭́́̽˄ˍ̽ ( **Product Information** ˘˖ˠ **.٢**
	- . ˺˯ˏʷˍ̳ ̭̼́̋͂ˏˌ ˅̠ˍ̋ˉ͂ˏ ˖˟ˁ͂˖͇ ˼˖̼͂ˏ˅˥ ˼ˍ͆˚͂ˏˏ˄ ͊͂ʴ ˏ˼̀˥ **.٣**
		- لإدخال بطاقة SIM، اتبع الخطوات التالية:
		- **ا.** ضع شاشة الكمبيوتر متجهًا للأعلى على سطح مستوٍ.
			- . ˼˖͂ˏ˧ ˺˟ˁ͂˺͇ ˺ˊ̞̥ **)1(** SIM ˼˘˧ ͊́̂ ̩̊̑ˏ **٢.**
	- **٣.** ˊˍ̩̊̐͂ ́̂ͅ ̧̌˺ ˧ˏ͂˖˼ ˏ˴˟ˈ ˧ˏ͂˖˼ **)2(** ̵̽ˉˍ˯˺ ˧˛ˍ˼ ˂˺ˏ̼͂̚ˉ̭͆ ˪̻ ˛̀˘ˏ ˊ̋ˍ̠˅ SIM**( 3)**.

ضُ<mark>ّ ملاحظة: ت</mark>اكد من محاذاة بطاقة SIM ودرج SIM بطريقة سليمة.

- **)4(** ˺ˊ̞̥ ˼˖͂ˏ˧ ͊́̂ ̩̊̑ˏ . ˹ʴ̱ˁ͂ˏ ˖̷̂ ̱͆́̂ ̺كا˽ ͂ˏ͉ لاˍˏˤ˂̵ ˲̷̤ˊ ̭͆ˉ̼͂̚ˏ˺˂ ̥ͅ ̭̼͂ˏ̭˥˘ ˼˖͂ˏ˧ ˺˂ˈ̛͆ ˖̂ʺ **٤.** حتى يستقر في مكانه بإحكام.
- لِ **صلاحظة: ق**د يبدو درج SIM في جهاز الكمبيوتر لديك مختلفة بعض الشيء عن الرسم التوضيحي في هذا " القسم.

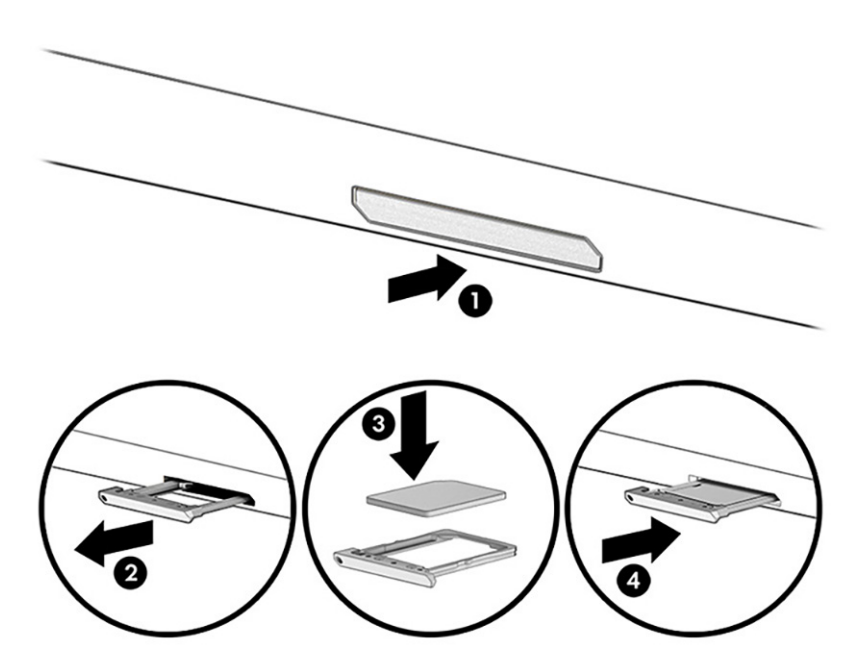

لإخراج البطاقة:

- **ا. أعد وضع درج SIM البطاقة كما هو موضح سابقًا، ثم أخرج البطاقة.**
- ا**َ.** أعد تركيب الدرج في الكمبيوتر. اضغط للداخل برفق على الدرج حتى يستقر في مكانه بإحكام.

# **٣ ˇ˒˅̘ːلا ˒ͅ˱ˌ̝ˈ**

<span id="page-32-0"></span>يمكنك اصطحاب جهاز الكمبيوتر معك في أي مكان. حتى وأنت في منزلك، يمكنكِ استكشاف العالم والوصول إلى معلومات من الملايين من مواقع الويب باستخدام جهاز الكمبيوتر واتصال سلكي أو لاسلكي بشبكة. سيساعدك هذا الفصل في التواصل مع هذا العالم.

## **˒لا˅̘ː͇ˌ˱ˍ ̝ ˈلا˷͉̝̈́ˈ**

وقد يكون الكمبيوتر الخاص بك مزودًا بجهاز أو أكثر من الأجهزة اللاسلكية التالية:

- ͇ ً ُ ˹˥̲ˍ WLAN ̭͇̖̀ˏ˺˂ ̼͂̚ˉ̭͆ˊ ˮˉكا˄ ̽˟͆́˅ لا˴͆́̚˅ ) ˘ˇ̂ˍ LAN ˄كاʺ ˯ˉ̯ Wi-Fi ˄كاˉˮˊ ˍ̲͆͂ʴ ˼ˍˮ اللاسلكية أو شبكات WLAN) في مكاتب الشركات ومنز لك والأماكن العامة، مثل المطارات والمطاعم والمقاهي والفنادق والجامعات. في شبكة WLAN، يتصل الجهاز اللاسلكي المحمول في جهاز الكمبيوتر الموجود لديك بمحول لاسلكي أو نقطة وصول لاسلكية.
- وحدة HP المحمولة واسعة النطاق (منتجات مختارة فقط) جهاز شبكة الاتصال اللاسلكية الواسعة النطاق (WWAN) الذي يوفر إمكانية الاتصال اللاسلكي عبر مساحة أكبر. تقوم مشغلات شبكات الهاتف المحمول بتثبيت المحطات الأساسية (المشابهة لأبراج الهواتف المحمولة) على مستوى مناطق جغرافية كبيرة، حيث أنها توفر تغطية فعالة في جميع المحافظات والمناطق، أو حتى البلدان بأكملها.
- جهاز ®Bluetooth ينشىٔ شبكة شخصية (PAN) للاتصال بأجهزة أخرى تدعم تقنية Bluetooth، مثل اَجهزة الكمبيوتر والهواتف والطابعات وسماعات الرأس ومكبرات الصوت والكاميرات. فٰفي الشبكة الشخصية، يتصل 10 ˷͆ˠ ˘ˏ̀˛ ˍ̂ˇ˘ —ˍ͆ˉ˳̸ كل ˹˥̲ˍ ˇ̽ˉˍ˯˺ً ˇˊʸ˥̲ ˷͎˛˺ʺ ͇ˤˈ̯ʺ ̺˂ ̺̭̚ˏˇ لأ˥̲˷ ˌˊˍ̟͂˺ ̶̽ ˊ̲̐́ˍ ˏ͂ˉ̏́ ً أمتار (33 قدمًا تقريبًا) من بعضها البعض.<br>.

### **ˈ͉̝̈́˷لاͅ ˒̝̾ˢ˄ͅ˒ ˽̙ː̺̅ ˙˝˄˷˒͂˒**

يمكنك التحكم في الأجهزة اللاسلكية الموجودة في جهاز الكمبيوتر الخاص بك باستخدام واحدة أو أكثر من الميزات التالىة:

- زر الاتصال اللاسلكي (يطلق عليه أيضًا مفتاح وضع الطيران أو مفتاح الاتصال اللاسلكي)
	- عناصر التحكم الخاصة بنظام التشغيل

#### **; ، اللاسلكنة**

قد يحتوي جهاز الكمبيوتر زر لاسلكية وجهازًا لاسلكيًا واحدًا أو أكثر وضوءًا واحدًا أو ضوءين للاسلكيين. تم تمكين<br>كنفساءُ من اللاحظ كافة الأجهزة اللاسلكية في الكمبيوتر من قبل المصنع.

يشير ضوء اللاسلكية إلى إجمالي حالة الطاقة الخاصة بالأجهزة اللاسلكية لديك، وليس حالة الأجهزة الفردية.

#### **͉̬̓˱˄ͅ˒ ː̺̉ˍ͂ ˈ̙ː˝ͅ˒ ̝̾ˢ˄ͅ˒ ˽̙ː̺̅**

يتيح لك Network and Sharing Center (مركز الشبكة والمشاركة) إعداد اتصال أو شبكة والاتصال بشبكة وتشخيص مشاكل الشبكة وإصلاحها.

لاستخدام عناصر التحكم الخاصة بنظام التشغيل:

- **ا. اكتب control panel (لوحة التحكم) في مربع بحث شريط المهام، ثم حدد <b>Control Panel (**لوحة التحكم).
	- ). ̯˼ˍˮ̼͂ˏ˅̛ ˅̚ˉˮ͂ˏ ˺̽˷̛ ( **Network and Sharing Center** ˘˖ˠ **٢.**

– أو —

<span id="page-33-0"></span>من شريط المهام، حدد أيقونة حالة الشبكة، ثم حدد **Network & Internet Settings** (إعدادات الشبكة والإنترنت).

### **WLAN ֟ˍ ͇ː̘˅لا˒**

ضلاحظة: عندما تقوم بإعداد الوصول إلى الإنترنت في منزلك، يتعين عليك إنشاء حساب عن طريق موفر خدمات " الإنترنت (ISP). لشراء خدمة إنترنت ومودم، اتصل بموفر خدمات إنترنت المحلي. سيساعدك موفر خدمات الإنترنت في إعداد المودم وتركيب كبل الشبكة لتوصيل موجِّه لاسلكي بالمودم واختبار خدمه الإنترنت.

للاتصال بشبكة WLAN، اتبع الخطوات التالية:

- ا**.** تأكد من تشغيل جهاز WLAN.
- ن من شريط المهام، حدد أيقونة حالة الشبكة، ثم اتصل بإحدى الشبكات المتاحة. ズ·

إذا تم تمكين الحماية في شبكة WLAN، ستتم مطالبتك بإدخال رمز الحماية. أدخل الرمز، ثم ح*د*د **Next** (التالي) لإتمام الاتصال.

ضُ الصلاحظة: إذا لم يتم سرد أي شبكات WLAN، فقد يشير ذلك إلى وجودك خارج نطاق جهاز التوجيه أو نقطة الوصول اللاسلكنة.

<mark>ملاحظة: إذ</mark>ا لم ترَ شبكة WLAN المراد الاتصال بها:

**1.** من شريط المهام، انقر بزر الماوس الأيمن فوق أيقونة حالة الشبكة، ثم حدد **Open Network & Internet** ). ̯˺ˁ̸لإˏˀ̸ ˅̚ˉˮ͂ˏ ˖̂ʴˏ˘ˏ˄ ˞ˁ̥( **Settings**

– أو —

من شريط المهام، حدد أيقونة حالة الشبكة، ثم ح*د*د **Network & Internet Settings (**إعدادات الشبكة والإنترنت).

- **Network and Sharing Center** ˘˖ˠ ˅(̚ˉˮ͂ˏ ˖̂ʴˏ˘ˏ˄ ˺̩͆͆˂( **Change your network settings** ̻˳̠ ̶̽ **.٢** (مركز الشبكة والمشاركة).
	- ). ˖˥ˇ˖͇ ˅̚ˉ˯ ʺ̯ ˖˥˖͇ ˏ̈́ˍ̕˂ ˖̂ʴˏ˘ ( **Set up a new connection or network** ˘˖ˠ **.٣**

بتم حينئذ عرض قائمة بالخيارات، مما يتيح لك البحث عن اي شبكة والاتصال بها يدويًا او إنشاء اتصال شبكة جديد.

. ̭ˁ͂ˏ̖̀͆ ̈́ˍ̛̼لإˍ˯˅ ˮ͂ˏ ͊́̂ ˺̲̆˂ ͅˁ͂ˏ لإˏ ˄ˏ˘˯ˍ˼ˏ̀ ˂ˉ**٣.**

بعد إجراء الاتصال، حدد أيقونة حالة الشبكة الموجودة من أقصى يمين شريط المهام للتحقق من اسم الاتصال وحالته.

**̀لاˣ̉ˈ:** ͇́ˁ̼ ˖̢ˏ̷̋͂ ˍ̤͆̇ͅˏ̭͂ ( ͎̽ˏ ˖͂ˉ́ ˖͉ˏ͂˂ ˽̀̕ ʴ̱͆͂ˏˏ˄ لإ˯ˍ˼ ˏ͂لا˴͆́̚˅ (͊́̂ ˂̷̤͆˽ ˯ˉ̚˅ WLAN والشركة المصنعة للمحوِّل، والتداخل من الأجهزة الإلكترونية الأخرى أو الحواجز الهيكلية مثل الحوائط والأرضيات.

### **)̢̨̍ ˿ː˄˝̀ˊ ˇː˧˄̺̀( HP ̹̀ ̥ː̺̎ͅ˒ ̲ˈ̄˷˒ ˈ̰̿ͅˢ̿ͅ˒ ̰ͅ˒˙ˣˊ ˙˝˄˷˒͂˒**

يحتوي جهاز الكمبيوتر المحمول الواسع النطاق من HP علي دعم مضمِّن للخدمة المحمولة واسعة النطاق. يوفر<br>الأ لك جهاز الكمبيوتر الجديد الخاص بك عند استخدامه مع شبكه مشغل أجهزة محمولة حرية الاتصال بالإنترنت او إرسال رسائل البريد الكتروني، أو الاتصال بشبكه الشركة الخاصة بك بدون الحاجة إلى نقاط اتصال فعَّالة لشبكة -Wi<br>--.Fi

قد تحتاج إلى رقم MEID أو MEID للوحدة المحمولة الواسعة النطاق من HP أو كليهما من أجل تنشيط الخدمة المحمولة واسعة النطاق. قد تجد الرقم مطبوعًا على ملصق موجود أسفل جهاز الكمبيوتر، أو داخل حجرة<br>... البطارية، أو أسفل غطاء الصيانة، أو على الجهة الخلفية من الشاشة.

– أو —

- ا**.** حدد أيقونة حالة الشبكة من شريط المهام.
- ). ̯˺ˁ̸لإˏˀ̸ ˅̚ˉˮ͂ˏ ˖̂ʴˏ˘ˏ˄ ( **Network & Internet Settings** ˘˖ˠ **٢.**
- <span id="page-34-0"></span>**٣. في قسم Network & Internet (الشبكة والإنترنت)، حدد Cellular (شبكة الجوّال)، ثم حدد Advanced Options<br>. . . . . .** (خىارات متقدمة).

يتطلب بعض مشغلي شبكة المحمول استخدام بطاقة SIM. تحتوي بطاقة SIM على معلومات أساسية حولك، مثل رقم التعريف الشخصي (PIN)، بالإضافة إلى معلومات الشبكة. تتضمن بعض اجهزة الكمبيوتر بطاقة SIM مُثبتة<br>أحدث التعبيس مسبقًا. في حالة عدم تثّبيت بطاقة SIM مسبقًا، فإنها قد تتوفر ضمن معلومات "الوحدة المحمولة واسعة النطاق من HP" المضمِّنة بالكمبيوتر، او قد يوفرها مشغل شبكات الأجهزة المحمولة بشكل منفصل عن الكمبيوتر.<br>.

للحصول على معلومات حول الوحدة المحمولة واسعة النطاق من HP وكيفية تنشيط الخدمة مع مشغل شبكات الأجهزة المحمولة المفضل، يرجى مراجعة معلومات الوحدة المحمولة واسعة النطاق من HP المرفقة بجهاز الكمبيوتر الخاص بك.

### **)̢̨̍ ˿ː˄˝̀ˊ ˇː˧˄̺̀( GPS ˙˝˄˷˒͂˒**

من المحتمل انه تم تزويد جهاز الكمبيوتر لديك بجهاز نظام التموضع العالمبي (GPS). توفر اقمار GPS الاصطناعية معلومات عن الموقع والسرعة والتوجيه للأنظمة المزودة بتقنية GPS.

لتمكين GPS، تأكد من تمكين ميزة تحديد الموقع ضمن إعداد خصوصية Windows.

- ا**. اكتب <code>location</code> (موقع) في مربع البحث من شريط المهام، ثم حدد Location privacy settings (إعدادات** خصوصية الموقع).
	- **Γ.** اتبع الإرشادات الظاهرة على الشاشة لاستخدام إعدادات الموقع.

### **)̢̨̍ ˿ː˄˝̀ˊ ˇː˧˄̺̀( ˈ͉̝̈́˷لاͅ ˒Bluetooth ʽ˺̵˨ˊ ˙˝˄˷˒͂˒**

يوفر جهاز Bluetooth اتصالات لاسلكية ذات نطاق صغير تحل محل الاتصالات بواسطة كبل مادي التي كانت تربط قديمًا بين الأجهزة الإلكترونية مثل التالي:

- أجهزة الكمبيوتر (كمبيوترات مكتبية وكمبيوترات محمولة)
	- الهواتف (هواتف خلوية وهواتف لاسلكية وهواتف ذكية)
		- أجهزة التصوير (الطابعة والكاميرا)
		- أجهزة الصوت (سماعة الرأس ومكبرات الصوت)
			- الماوس
			- لوحة مفاتيح خارجية

### **Bluetooth ʽ˺̵˨ˊ ̰˅͉̙̓**

قبل أن تتمكن من استخدام جهاز Bluetooth، يجب إنشاء اتصال Bluetooth.

- ˖̂ʴˏ˘ˏ˄ ( **Bluetooth and other devices settings** ˘˖ˠ ̻˪ ˍ̲̼͂ˏ̿˯˺ ͇̊ ˊ˟˨ ̀˺ˊ̽ ̥ͅ bluetooth ˈˁ̛ˏ **١.** Bluetooth والأجهزة الأخرى).
	- .̤̀́͂ˍˊ ̱̩́͆ˮ˂ ̻ˁ͇ ̻͂ ʴ˿ˏ Bluetooth ̩̀˯ّ **٢.**
	- **Add a device** ̭˟͂ˏˏ˼ ̀ˊ˺̽ ̥ͅ ̻˪ (ʽ˺˛ ˍ̲˥˹ ʺ̯ Bluetooth ˅̥ˍ̑ʴ( **Add Bluetooth or other device** ˘˖ˠ **٣.** اضافة جهاز )، حدد **Bluetooth**.
		- **٤.** حدد جهازك من القائمة، ثم اتبع الإرشادات الظاهرة على الشاشة.

˽͂ˏ͉ ˍ̲ˤ͂ˏ˹ ˅˯ˍ˯ ͊́̂ ˍ̆͂ˏ˺̳ˇ لإˏ ˄ˏ˘˯ˍ˼ˏ̀ ˂ˉ.˺ ̠لإˏ̺˷˼ ˏ̽˺ ̂̓ ̻ˁ͇ ̞̟˟ˁ͂ˏ ˈ́̋ˁ͇ ˍ̲ˤ͂ˏ˹ ̺كا ʴ˿ˏ **:ˈ̉ˣلا̀** تضيفه للتحقق من تطابق الرمز على جهازك مع رمز الإقران. للحصول على مزيد من المعلومات، راجع الوثائق المرفقة بالجهاز .

<span id="page-35-0"></span>˷̲˥لأ ˇˏ̏́ˉ͂ ̺̭̚˖ ˂̠ .ˍ ̲ˤ͂ˏ˹ ˽̲͂ˏ Bluetooth ̩̀͆ˮ˂ ̶̽ ˖̛ʸˁ̥ ˅̼ˍ˒̟͂ ˏ̥ͅˍ ̲˹˥̝˺ ̲͇̆ ̻͂ ʴ˿ˏ **:ˈ̉ˣلا̀** متطلبات إضافية؛ راجع الوثائق المرفقة بالجهاز.

### **)̢̨̍ ˿ː˄˝̀ˊ ˽̏˼ ( ̰̈́̄̿ͅ˒ˇː̀ ˿ː˱̿ͅˈ̞ NFC ˙˝˄˷˒͂˒**

يدعم جهاز الكمبيوتر لديك الاتصالات قريبة المدى (NFC) التي تسمح لك بمشاركه المعلومات لاسلكيًا بين جهازين<br>احتقاقا العلم يدعمان تقنية NFC. يتم نقل المعلومات من منطقة النقر (الهوائي) الخاصة بجهاز إلى آخر. باستخدام NFC والتطبيقات المدعومة، يمكنك مشاركة مواقع الويب ونقل معلومات الاتصال ونقل الدفعات والطباعة علي الطابعات تدعم تقنية NFC.

**̀لاˣ̉ˈ:** ͇˖͂ˁ ˖˟̷̟̋̽ˏ ˅̼́͂ˏ˲͂ˍ˚̖ ˅˂˺ˊˍ̼͂̚ˉ̭͆ ˏ̸̆˺ [̸ˍ˄ˏ̭̼͂̚](#page-14-0) ̥ͅ ̤̖˟˅ .٣

#### المشاركة

- .NFC ̯˅̤͆̇ ̶̼͆̚˂ ̶̽ ̞̟˟˂ **١.**
- **Turn wireless devices on or off** أحضا wireless (لاسلكي) في مربع بحث شريط المهام، ثم حدد (تشغيل الأجهزة اللاسلكية أو إيقاف تشغيلها).
	- **ب.** تحقق من **تشغيل** حالة تحديد NFC.
- منطقة النقر "للاتصالات قريبة المدى" بواسطة جهاز تم تمكين تقنية "الاتصالات قريبة المدى" به. قد T. تسمع صوتًا عند توصيل الأجهزة.
	- **̀لاˣ̉ˈ:** ́́͂˩̭ ˼͊́̂ ̭̠̽̀˒ˏ ͅˏ̭̲͂ ͊́̂˥˹ ̲˂ " ˍ̕ˍلا˄ˏلا ͇ˉ˅̠˺ ͎ˏ̼͂˖ " ˏلآ˛˺ ˥̀ˏ˼ ˄ˏ˘˯ˍʴˏ˹ ˼͂ˤ̲ˍ الخاص بك.
		- .˅́ˊˍˁ̼́͂ ˅˯ˍˮ͂ˏ ͊́̂ ˍ̆͂ˏ˺̳ˇ لإ ˄ˏ˘˯ˍ˼ˏ̼̀͆ˏ ˥̀ ˂ˉ**٣.**

## **˒لا˅̘ː͇ˌ˱ˍ ̝˷ ˈ͉̝̈́ˈ**

قد تسمح منتجات مختارة بالاتصالات السلكية: شبكة المنطقة المحلية (LAN) والاتصال عبر المودم. يستخدم اتصال LAN كبل شبكة، كما أنه أسرع بكثير من الاتصال عبر المودم الذي يستخدم كبل هاتف. يُباع كلا الكبلين بشكل منفصل.

ن ضنير! لتعنين خطر التعرض إلى صدمة كهربائية أو الحريق أو التلف للجهاز، لا تحاول توصيل كبل للمودم أو $\Delta$ للهاتف بمأحذ RJ-45 (شبكة).

### **)̢̨̍ ˿ː˄˝̀ˊ ˇː˧˄̺̀) (LAN( ˈ͉̈́ˢ̀ ˈ̢̺̎̀ ˈ̝ˌ˱ˍ ͇ː̘˅لا˒**

استخدم الاتصال بالشبكة المحلية إذا كنت تريد توصيل جهاز الكمبيوتر مباشرةً بموجه بمنزلك (بدلاً من الاتصال لاسلكيًا)، او إذا كنت تريد الاتصال بشبكة موجودة بالفعل في مكتبك.<br>-

ض**لاحظة: ق**د يتم تمكين ميزة يطلق عليها HP LAN-Wireless Protection على جهاز الكمبيوتر لديك. فهي تؤدي <del>المساء ب</del> َّ للى إغلاق الاتصال اللاسلكي (Wi-Fi) أو WWAN عند الاتصال مباشرة بشبكة LAN. لمزيد من المعلومات حول HP ّ LAN-Wireless Protection، راجع <u>استخدام [HP LAN-Wireless Protection](#page-36-0) (منتحات مختارة فقط) في صفحة ٢٥</u>٠

يتطلب الاتصال بشبكة LAN كبل شبكة ومقبس شبكة او جهاز إرساء اختياريًا او جهاز توسيع، إذا لم يكن هناك منفذ<br>= : : s RJ-45 على جهاز الكمبيوتر.

لتوصيل كبل الشبكة، اتبع هذه الخطوات:

ا. قم بتوصيل كبل الشبكة بمأخذ شبكة الاتصال **(1)** الموجود على جهاز الكمبيوتر أو جهاز الإرساء الاختياري أو منتج التوسيع.
- قم بتوصيل الطرف الآخر من كبل الشبكة بمأخذ شبكة الاتصال الموجود بالحائط **(2)** أو بموجه.
- ̀̽ ˖ˁ͂ˏˏ̀˛ ̷̀̽ ͊́̂ ̼̀́˂ ͅˁ͂ˏ **)3(** ˣ͆ˤ̐͂ˏ ˀˉ̛ ˘˺˒ˏˇ ͊́̂ ˅̚ˉˮ͂ˏ ̀ˉ̛ ˏ̭ˁˠˏʿ ˅͂ˍˠ ̥ͅ **:ˈ̉ˣلا̀** استقبال التليفزّيون والراديو، فقم بتوجيه طرف الدائرة الخاصة بالّكبل ناحيّة جهاز الكمبيوّتر.

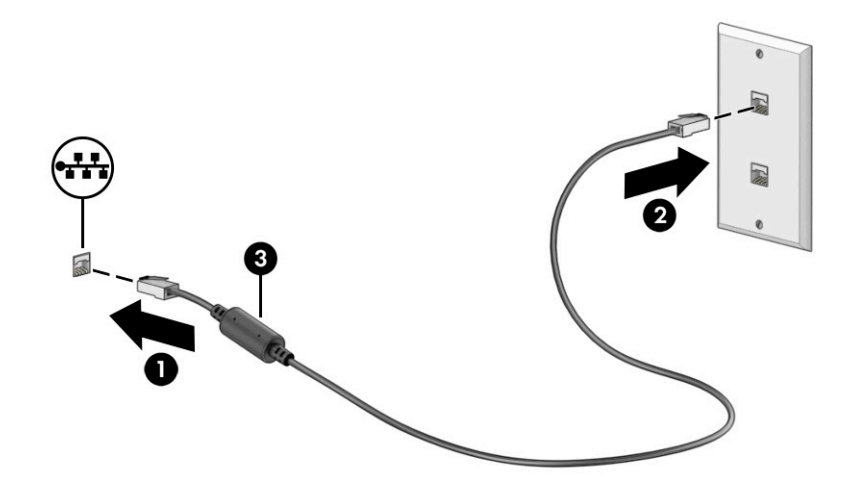

#### **)̢̨̍ ˿ː˄˝̀ˊ ˇː˧˄̺̀( HP LAN-Wireless Protection ˙˝˄˷˒͂˒**

في بيئة LAN، يمكنك إعداد HP LAN-Wireless Protection لحماية شبكة LAN من الوصول اللاسلكي غير المصرح به. عندما يتم تمكين HP LAN-Wireless Protection، يتم إيقاف تشغيل اتصال WLAN (Wi-Fi) أو WWAN إذا اتصل الكمبيوتر ٰمباشرة بشبكة LAN.

#### **̲ː̵̘͉̘˝˅ HP LAN-Wireless Protection ͉̬̓˱˅**

- ).BIOS( Computer Setup ̩̀˯ **١.**
- أجهزة الكمبيوتر أو أجهزة الكمبيوتر اللوحية المزوّدة بلوحات المفاتيح:
- Computer ͊͂ʴ ˖̭́͂̈́˛ f10 ͊́̂ ̩̊̑ˏ HP ˼ˍ́˯ ˼̭̲̇ ̯̀ˉ̠ ̱̩́͆ˮ˂ ˖̂ʺ ʺ̯ ̭͆ˉ̼͂̚ˏ˺˂ ̩̀˯ّ **▲** .Setup
	- أجهزة الكمبيوتر اللوحية غير المزوّدة بلوحات مفاتيح:
- ▲ شغل أو أعد تشغيل الكمبيوتر اللوحي ثم اضغط بسرعة على زر خفض الصوت حتى تظهر قائمة بدء التشغيل. انقر فوق **f10** لدخول Computer Setup.
	- ).˅ˤ̽˖̼͂ˏ ˷̲˥لأˍ˼ ˇˏ͆ ) ˄ˏ˛**Built-in Device Options** ˘˖ˠ ̻˪ (̿˖̟ˁ̽( **Advanced** ˘˖ˠ **٢.**
- **LAN/WWAN Auto** ʺ̯) LAN/WLAN ֜͂ ͅ˒ˍ̟́ˁ͂ˏ ˖ˉˁ͂ˏ͇̀ ( **LAN/WLAN Auto Switching** ˼ˍ͆ˁ˛لا˅ ˏ̸˖˘ ˛ˍˠ **٣.** لاˏ̈́ˍ̕˖ ˂̷̂ˍ ̼̲͆كلʺ ̯ WWAN ʺ̯ WLAN ˏ˄لاˍ̕ ˂̩̀͆ˮ˂ لإ̧ˍ̟͇ (LAN/WWAN ֜͂ ͅ˒ˍ̟́ˁ͂ˏ ˖ˉˁ͂ˏ͇̀ ( **Switching** ىشىكة LAN.
	- ̤̅ˠ( **Save Changes and Exit** ˘˖ˠ ̻˪ ˺ (͂˅ˏ͆˳͆ ) ˒**Main** ˘˖ˠ Computer Setup ̯ˍ̸̲ʴʿ ˺̩͆͆ˁ͂ˏˏ˄ ̤̅˟͂ **٤.** التغييرات والإنهاء)، ثم ح*د*د **Yes** (نعم).

ضلاحظة: إذا كنت تستخدم مفاتيح الأسهم لتمييز اختيارك، يتعين عليك حينئذ الضغط على enter.

ستصبح تغييراتك سارية المفعول عند إعادة تشغيل الكمبيوتر.

## **˼ː̵˨ ͍̈́̅ ˽̄˄̪̈́ͅ HP MAC Address Pass Through ˙˝˄˷˒͂˒ ) ̢̨̍ ˿ː˄˝̀ˊ ˇː˧˄̺̀( ˈ̝ˌ˲ ͍̈́̅ ̜ˍ̛ː˝ͅ˒ ̰͉ˌ̝̿ͅ˒˽˅**

يوفر MAC Address Pass Through طريقة مخصصة للتعرف على جهاز الكمبيوتر الخاص بك واتصالاته على الشبكة. فعنوان MAC لهذا النظام يوفر تعريفا فريدًا حتى عندما يكون جهاز الكمبيوتر الخاص بك متصلا من خلال محوّل شبكة. ويتم تعطيل هذا العنوان بشكل افتراضي.

#### **MAC Address Pass Through̗͉̘˝˅**

- ).BIOS( Computer Setup ̩̀˯ **١.**
- أجهزة الكمبيوتر أو أجهزة الكمبيوتر اللوحية المزوّدة بلوحات المفاتيح:
- Computer ͊͂ʴ ˖̭́͂̈́˛ f10 ͊́̂ ̩̊̑ˏ HP ˼ˍ́˯ ˼̭̲̇ ̯˖̷̂ ̭͆ˉ̼͂̚ˏ˺˂ ̩̀͆ˮ˂ ˖̂ʺ ʺ̯ ̩̀˯ّ **▲** . Setup
	- أجهزة الكمبيوتر اللوحية غير المزوّدة بلوحات مفاتيح:
- ▲ شغل أو أعد تشغيل الكمبيوتر اللوحي ثم اضغط بسرعة على زر خفض الصوت حتى تظهر قائمة بدء التشغيل. انقر فوق **f10** لدخول Computer Setup.
	- <mark>T. حدد Address Pass Through (خ</mark>يارات متقدمة)، ثم حدد Address Pass Through.
- **System** ʴˍ̽ ˘˖ˠ (̣͆̐̽ ͊͂ʴ ˖̷ˁ˳̽ MAC ̷̭̺̂ˏ ( **Host Based MAC Address** ̶̼͇͆ ͊́̂ ̭̼͂ˏ̭˥˘ ̀ˊ˺̼͂ˏ ̥ͅ **٣.** . ̷̭́͂ˏ̺ˏ ̔͆̕˚ˁ͂) ̔̕˚̽( **Custom** ʺ̯ MAC address Pass Through ̶̼͆̚ˁ͂) ˍ̷̆͂ˏ̿ ̷̭̺̂ˏ ( **Address**
	- **٤.** إذا اخترت Custom (مخصص)، فحدد **MAC ADDRESS (**عنوان MAC)، أدخل عنوان MAC الخاص بك المخصص للنظام، ثم اضغط enter لحفظ العنوان.
- o. إذا كان جهاز الكمبيوتر يحتوي على بطاقة LAN مضمّنة وتريد استخدام عنوان MAC المضمّن باعتباره عنوان<br>عديديا ينا ا ̼̼̐͂ˏ LAN ̷̭̺̂ˏ ˖˚ˁ˴ˏˏ̿ ˍ̂ʴˇ˘ ( **Reuse Embedded LAN Address** ˘˖˟̥ ˍ̷̆́͂̿ MAC ّ ).̶ – أو —

حدد Main (الرئيسية)، حدد Save Changes and Exit (حفظ التغييرات والإنهاء)، ثم حدد Yes (نعم).

ﷺ ملاحظة: إذا كنت تستخدم مفاتيح الأسهم لتمييز اختيارك، يتعين عليك حينئذ الضغط على enter.

ستصبح تغييراتك سارية المفعول عند إعادة تشغيل الكمبيوتر.

# **ˈ˲ː˱ͅ˒ ͍̈́̅ ̢̺̓˄ͅ˒ ٤**

وفقًا لطراز الكمبيوتر لديكَ، يمكنكُ التنقل عبر شاشة الكمبيوتر باستخدام طريقة واحدة أو أكثر من الطرق التالية:

- استخدام إيماءات اللمس مباشرة في شاشة الكمبيوتر.
	- استخدام إيماءات اللمس على لوحة اللمس.
- استخدام ماوس أو لوحة مفاتيح اختياريين (يتم شراؤهما على حدة).
	- استخدام لوحة مفاتيح ظاهرة على الشاشة.
		- استخدام عصا تأشير.

## **˵̿̈́ͅ˒ ̲ˈ˲ː˲ ˵̿̈́ͅ˒ ̰ͅˈˣ ʷˇ˒˂ː̿͊ ˙˝˄˷˒͂˒**

تساعدك لوحة اللمس في التنقل عبر شاشة الكمبيوتر والتحكم في المؤشر من خلال إيماءات لمس بسيطة. كما يمكنك استخدم الزرين الأيسر والأيمن للوحة اللمس تمامًا مثل الزرين المناظرين في الماوس الخارجي. للتنقل<br>وفيا ثم القصائل ُعبر شاشة اللمس (منتجات محددة فقط)، المس الشاشة مباشرة باستخدام الإيماءات المحددة في هذا الفصل.

لتخصيص الإيماءات ومشاهدة مقاطع فيديو حول كيفية عملها، اكتب control panel (لوحة التحكم) في مربع بحث شريط المهام، وحدد **Control Panel (**لوحة التحكم)، ثم حدد **Hardware and Sound (**الأجهزة والصوت). ضمن ). ˍ̼͂ˏ̯˶ ( **Mouse** ˘˖ˠ (̯ˍ˄́ˍˊ̋͂˷ ˏ̲˥لأ ) ˇˏ**Devices and Printers**

تتضمن بعض المنتجات لوحة لمس دقيقة توفر وظائف محسنة للإيماءات. لتحديد ما إذا كان لديك لوحة لمس دقيقة والعثور على معلومات إضافية، حدد **Start** (ابدأ)، ثم ح*د*د **Settings (**الإعدادات)، واختر **Devices** (الأجهزة)، ثم حدد **Touchpad** (لوحة اللمس).

.̙͂˿ ̧لا ˛͊͂ʴ ˼ˍ˯لإ ˇˏ̻ˁ˂ ̻͂ ˍ̽˲̼́͂ˏ ̯˅˯ˍ˯ ˲̼́͂ˏ ̭͂˅ˠ ̶̽ كلٍ ͊́̂ لإˍˏ̼͇ˏʿ˄ ˖˚ˁ˴ˏˏ̿ ̶̼͇̚ **:ˈ̉ˣلا̀**

#### **النقر**

أشر إلى عنصر ما على الشاشة، ثم انقر بإصبع واحد على منطقة لوحة اللمس أو المس الشاشة لتحديد العنصر. انقر نقرًا مزدوجًا على عنصر لفتحه.<br>.

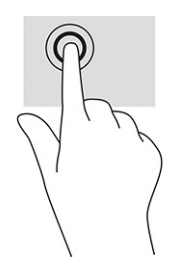

### **̹͉̄ˌ̙ʷ ʷ˛ː̄ˍ ʽ̲ ˽̢˄ˍˋ͊ ̲˽͉̬̘˄ͅ˒ ˽͉ˌ̝˄ͅ˒**

استخدم التصغير والتكبير بإصبعين لتبعيد الصور أو النص أو تقريبها.

- يمكنك التصغير بوضع إصبعين متباعدين على منطقة لوحة اللمس أو شاشة اللمس، ثم ضمهما إلى بعضهما.
- يمكنك التكبير بوضع إصبعين معًا على منطقة لوحة اللمس أو شاشة اللمس، ثم تحريكهما بعيدًا عن بعضهما.

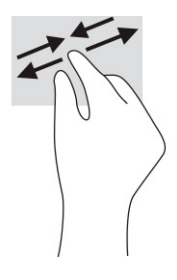

### **) ˙ͅ˒ˈ̢͉̣ ˵̿̈́ͅ˒ ̰̲ͅˈˣ ˵̿̈́ͅ˒ ̰ͅˈˣ ( ̹͉̄ˌ̙ʵˍ ˽̿˄ͅ˒˽͊**

ضع إصبعين متبإعدين قليلاً على منطقة لوحة اللمس، ثم اسحبهما لأعلى أو لأسفل أو لليسار أو لليمين للتحرك لأعلَّى أو لأسفل أو على أحد الجانبين على صفحة أو صورةْ.

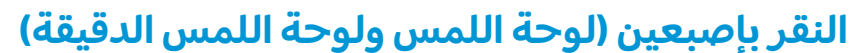

انقر بإصبعين فوق منطقة لوحة اللمس لفتح قائمة الخيارات الخاصة بالعنصر المحدد.

**َلِيَّ ملاحظة:** ينفذ النقر بإصبعين وظيفة النقر بزر الماوس الأيمن نفسها.

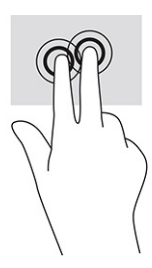

### **) ˙ͅ˒ˈ̢͉̣ ˵̿̈́ͅ˒ ̰̲ͅˈˣ ˵̿̈́ͅ˒ ̰ͅˈˣ ( ̃ˍː̙ʽ ˈ˭لا˽ ˍˬ̢̺ͅ˒**

بشكل افتراضي٬ يفتح النقر بثلاث أصابع مربع بحث شريط المهام. انقر بثلاثة أصابع فوق منطقة لوحة اللمس لتنفيذ الإيماءة.

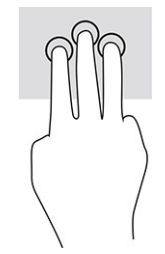

**ل**تغيير وظيفة هذه الإيماءة على لوحة اللمس الدقيقة، حدد **Start** (ابدأ)، وحدد Settings (الإعدادات)، واختر Devices **Taps ي**الأجهزة)، ثم حدد **Taps (**لوحة اللمس). ضمن **Three-finger gestures (إ**يماءات بثلاثة أصابع) في مربع **Taps** النقرات)، حدد إعداد إيماءة.)

## **) ˙ͅ˒ˈ̢͉̣ ˵̿̈́ͅ˒ ̰̲ͅˈˣ ˵̿̈́ͅ˒ ̰ͅˈˣ ( ̃ˍː̙ʽ ˿ʻˍˈ̄ˍ ˽̢̺ͅ˒**

بشكل افتراضي، يفتح النقر بأربعة أصابع "مركز الإجراءات". انقر بأربعة أصابع فوق منطقة لوحة اللمس لتنفيذ الاىماءة.

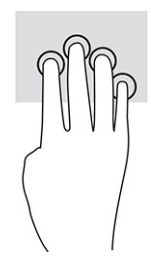

**ل**تغيير وظيفة هذه الإيماءة على لوحة اللمس الدقيقة، حدد **Start** (ابدأ)، وحدد **Settings** (الإعدادات)، واختر **Devices Taps** ̀ˊ˺̽ ̥ͅ) ̀ˊˍ̖ʺ ˅́ˊ˼ʸˊ ʴˍ̼͇ˏʿ˄ ( **)oXr-fingHr gestures** ̶̼̑). ˲̼́͂ˏ ̭͂˅ˠ ( **Touchpad** ˘˖ˠ ̻˪ ˷ (̲˥لأ) ˇˏ (النقرات)، حدد إعداد إيماءة.

### **) ˙ͅ˒ˈ̢͉̣ ˵̿̈́ͅ˒ ̰̲ͅˈˣ ˵̿̈́ͅ˒ ̰ͅˈˣ ( ̃ˍː̙ʽ ˈ˭لاˋ ˍˬˢ˶ͅ˒**

بشكل افتراضي، يُبدل السحب بثلاثة أصابع بين التطبيقات المفتوحة وسطح المكتب.

- اسحب بثلاث أصابع بعيدًا عنك لعرض جميع النوافذ المفتوحة.
	- اسحب بثلاث أصابع تجاهك لعرض سطح المكتب.
- اسحب بثلاث أصابع لليسار أو لليمين للتبديل بين النوافذ المفتوحة.

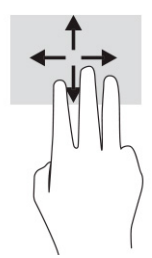

**ل**تغيير وظيفة هذه الإيماءة على لوحة اللمس الدقيقة، حدد **Start** (ابدأ)، وحدد **Settings** (الإعدادات)، واختر **Devices Swipes ي**ن أنه حدد Touchpad (لوحة اللمس). ضمن **Three-finger gestures (إي**ماءات بثلاثة أصابع) في مربع **Swipes** السحبات)، حدد إعداد إيماءة.)

## **) ˙ͅ˒ˈ̢͉̣ ˵̿̈́ͅ˒ ̰ͅˈˣ ( ̃ˍː̙ʽ ˿ʻˍˈ̄ˍ ˋˢ˶ͅ˒**

بشكل افتراضي، يُبدل السحب باربعة اصابع بين اسطح المكتب المفتوحة.

- اسحب باستخدام 4 أصابع بعيدًا عنك لمشاهدة جميع النوافذ المفتوحة.
	- اسحب باستخدام 4 أصابع تجاهك لعرض سطح المكتب.
- اسحب باستخدام 4 أصابع لليسار أو لليمين للتبديل بين أسطح المكتب.

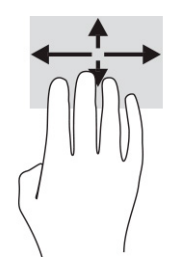

لتغيير وظيفة هذه الإيماءة، حدد **Start** (ابدأ)، وح*د*د **Settings** (الإعدادات)، واختر **Devices** (الأجهزة)، ثم ح*د*د Touchpad (لوحة اللمس). ضمن **Four-finger gestures (إ**يماءات بأربعة أصابع) في مربع Swipes (السحبات)، ح*د*د اعداد اىماءة.

### **)˵̿̈́ͅ˒ ˈ˲ː˲( ̲˒˙ˣ ̃ˌ̙ʵˍ ˽̿˄ͅ˒˽͊**

استخدم إيماءة تحريك الإصبع الواحدة للتمرير الأفقي أو العمودي في القوائم والصفحات، أو لتحريك الكائنات.

- لتحريك المؤشر عبر الشاشة، حرك إصبعًا واحدة عبر الشاشة بالاتجاه الذي تريد تحريك المؤشر إليه.
	- لتحريك كائن ما، اضغط بإصبعك طويلاً على كائن ثم اسحب إصبعك لتحريك الكائن.

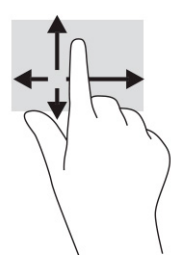

## **˒˿ː͉˄˞̹͉͊ ː̲̀˹ ʽ̲ ˡ͉˅ː̧̀ ̰ͅˈˣ ˙˝˄˷˒͂˒**

يتيحان لكَ الماوس أو لوحة المفاتيح الاختياريان الكتابة وتحديد العناصر والتمرير وإجراء نفس الوظائف مثل ِّسْتخدام إيماءات اللمس. كما تتيح لك لوحة المفاتيح استخدام مفاتيح الإجراءات ومفاتيح التشغيل السريع لتنفيذ وظائف معينة.

### **˿ː˄˝̀ˊ ˇː˧˄̺̀( ˈ˲ː˱ͅ˒ ͍̈́̅ ː̉ͅ˒˽̶ˊ ˡ͉˅ː̧̿ͅ˒ ̰ͅˈˣ ˙˝˄˷˒͂˒ )̢̨̍**

- ا. لعرض لوحة المفاتيح الظاهرة على الشاشة، انقر على رمز لوحة المفاتيح في منطقة الإعلام، اقصى يمين شريط المهام.
	- .˅ˊˍˁ͂̚ˏ ̥ͅ ˖ˊˏʺ **٢.**

ضّ ملاحظة: قد تظهر كلمات مقترحة أعلى لوحة المفاتيح الظاهرة على الشاشة. انقر فوق كلمة لتحديدها. "

**̀لاˣ̉ˈ:** لا ˂̲̆˺ ̤̽ˍ˂͆˞ ˏ̼͆́́͂ˍ˄ ˏ̤̼͂ˍ˂͆˞̯ ͇́˅ˏ͂˳˺ لا̯ ˂̼̀́ ͊́̂ ˠ˅̭͂ˏ ̤̼͂˂ˍ͆ˇ ˞̳ˏ˺̆͂ ˍ͊́̂ الشاشة.

#### ميزات الترفيه  $\Omega$

إستخدم كمبيوتر HP الخاص بكٍ للأعمال أو لمتعة مقابلة إلآخرين عبر الكاميرا، أو مزج الصوت والفيديو، أو توصيل أجهزة خارجية مثل بروجيكتور أو شاشة عرض أو تلفزيون أو السماعات. راجع <u>المكونات في صفحة ٣</u> لتحديد مكان ميزات الصوت والفيديو والكاميرا على جهاز الكمبيوتر الخاص بك.

## استخدام كاميرا (منتجات محددة فقط)

يتضمن جهاز الكمبيوتر كاميرا واحدة أو أكثر تتيح لك الاتصال بالآخرين من أجل العمل أو اللِعب. تتِيح لك أغلب الكاميرات إجراء محادثة مرئية، وتسجيل الفيديو، وتسجيل الصور الثابتة. قد تكون الكاميرات أمامية او خلفية.

لتحديد نوع الكاميرا أو الكاميرات الموجودة في منتجك، راجع <u>المكونات في صفحة ٣</u>. لاستخدام الكاميرا، اكتب camera (الكاميرا) في مربع بحث شريط المهام، ثم حدد **Camera** (الكاميرا) من قائمة التطبيقات. تتميز بعض الكاميرات أيضًا بإمكانية التعامل مع المحتوى عالي الدقة أو بتطبيقات مخصصة للألعاب أو برامج للتعرِّف على الوجوه، مثل Windows Hello. راجع <u>الحماية في صفحة ٤٣</u> للحصول على تفاصيل حول استخدام Windows Hello.

في منتجات معينة٬ يمكنك أيضًا تعزيز خصوصية الكاميرا عن طريق إيقاف تشغيلها. يتم تشغيل الكاميرا٬ بشكل افتراضي. لإيقاف تشغيل الكاميرا، اضغط على مفتاح خصوصية الكاميرا. يتم تشغيل مصباح خصوصية الكاميرا. لإعادة تشغيل الكاميرا، اضغط على زر الطاقة مرة أخرى.

<sup>"</sup> ملاحظة: إذا قمت بتسجيل الفيديو عندما تكون الكاميرا متوقفة عن التشغيل (المصراع مغلق)، سيستمر الصوت في التسجيل.

## استخدام الصوت

يمكنك تنزيل الموسيقى والاستماع إليها أو دفق المحتوى الصوتبي (بِما في ذلك الراديو) من الويب، أو تسجيل الصوت، أو مزج الصوت مع الفيديو لإنشاء وسائط متعددة. يمكنكَ أيضًا تشغيل أقراص الموسيقى المضغوطة على جهاز الكمبيوتر (على منتجات محددة) أو توصيل محركٍ أقراص بصرية خارجي لتشغيل الأقراص المضغوطة. ولتعزيز استمتاعك بالاستماع، قم بتوصيل سماعات الرأس أو مكبرات الصوت.

#### توصيل مكبرات الصوت

يمكنك توصيل مكبرات صوت سلكية بجهاز الكمبيوتر عن طريق توصيلها بمنفذ USB أو بالمأخذ المشترك للصوت الخارج (سماعة الرأس)/الصوت الداخل (الميكروفون) الموجود على جهاز الكمبيوتر أو على محطة الإرساء.

لتوصيل مكبرات صوت لاسلكية بجهاز الكمبيوتر، اتبع إرشادات الشركة المصنِّعة للجهاز. لتوصيل مكبرات صوت فائقة الدقة بجهاز الكمبيوتر، راجع <u>إعداد صوت HDMI في صفحة ٣٤</u>. قبل توصيل مكبرات الصوت، اخفض إعداد مستوى الصوت.

## توصيل سماعات الراس

<u>∆/ **تحذير!** ل</u>لتقليل من خطر التعرض للإصابة الشخصية، اخفض مستوى الصوت قبل وضع سماعات الرأس أو سماعات الأذن أو طقم سماعات الرأس. للحصول على المزيد من المعلومات حول الأمان، راجع إشعارات تنظيمية ووقائية وبيئية.

للوصول إلى هذا الدليل:

▲ اكتب HP Documentation (وثائق HP) في مربع بحث شريط المهام، ثم حدد **HP Documentation** (وثائق HP).

يمكنك توصيل سماعات الرأس السلكية بالمأخذ المشترك للصوت الخارج (سماعة الرأس)/الصوت الداخل (الميكروفون) بالكمبيوتر. لتوصيل سماعات راس لاسلكية بجهاز الكمبيوتر، اتبع إرشادات الشركة المصنِّعة للجهاز.

## **˽ͅ˒˹ʽ ˇː̅ː̿˷ ̢̾̏ʽ ̰˅͉̙̓**

ِ $\Lambda$  **تحذير!** للتقليل من خطر التعرض للإصابة الشخصية، اخفض مستوى الصوت قبل وضع سماعات الرأس أو سماعات الأذن أو طقم سماعات الرأس. للحصول على المزيد من المعلومات حول الأمان، راجع إشعارات تنظيمية ووقائية وبيئية.

للوصول إلى هذا الدليل:

اكتب HP **Documentation (وثائق HP)** في مربع بحث شريط المهام، ثم ح*د*د **HP Documentation** (وثائق H**P Documentation** ).HP

تُسمى سماعات الرأس المزوّدة بميكروفون أطقم رأس. يمكنك توصيل أطقم سماعات رأس سلكية بالمأخذ<br>'' المشترك للصوت الخارج (سماعة الرأس)/الصوت الداخل (الميكروفون) بالكمبيوتر.

لتوصيل اطقم سماعات الراس اللاسلكية بجهاز الكمبيوتر لديك، اتبع إرشادات الشركة المصنِّعة للجهاز.

### <mark>استخدام إعدادات الصوت</mark>

استخدم إعدادات الصوت لضبط مستوى صوت النظام أو تغيير أصوات النظام أو إدارة أجهزة الصوت.

لعرض إعدادات الصوت أو تغييرها:

̭͂˅ˠ ( **Control Panel** ˘˖ˠ ̻˪ ˍ̲̼͂ˏ̿˯˺ ͇̊ ˊ˟˨ ̀˺ˊ̽ ̥ͅ (̻̚˟ˁ͂ˏ ̭͂˅ˠ ( control panel ˈˁ̛ˏ **▲** التحكم)، وحدد Hardware and Sound (الأجهزة والصوت)، ثم حدد **Sound** (الصوت).

قد يتضمن الكمبيوتر نظام صوت محسِّن من Bang & Olufsen او DTS او Beats audio او موفر اخر. ونتيجة لذلك، قد<br>. يسمى الساكنية يتضمن جهاز الكمبيوتر ميزات صوت متقدمة يمكن التحكم فيها من خلال لوحة تحكم الصوت الخاصة بنظام الصوت لدىك.

استخدم لوحة التحكم في الصوت لعرض إعدادات الصوت والتحكم فيها.

اكتب contr**ol panel (**لوحة التحكم) في مربع بحث شريط المهام، ثم حدد **Control Panel (**لوحة التحكم)، وحدد **Hardware and Sound** (الأجهّزة والّصوت)، ثم حدد لوحة التحكم في الصوت الخاصة بالنظام لدىك.

## **˙̧͉ͅ˒̰͊ ˙˝˄˷˒͂˒**

يعتبر الكمبيوتر الخاص بك جهاز فيديو يتمتع باداء قوي يمكنك من مشاهدة تدفق الفيديو من مواقع الويب المفضلة وتنزيل مقاطع الفيديو والأفلام لمشاهدتها على جهاز الكمبيوتر عندما تكون غير متصل بالشبكة.

لتعزيز متعة المشاهدة، استخدم أحد منافذ الفيديو على جهاز الكمبيوتر لتوصيل شاشة خارجية أو بروجيكتور أو تلفزيون.

نُضًا هام: تأكد من توصيل الجهاز الخارجي بالمنفذ المناسب في جهاز الكمبيوتر ومن استخدام الكبل المناسب. اتبع $\tilde{z}$ تعليمات الشركة المصنعة للجهاز.

للحصول على معلومات حول استخدام ميزات الفيديو، راجع HP Support Assistant.

### **USB Type-C ̓ˌ̞ ˙˝˄˷ːˍ͂˒ Thunderbolt ˼ː̵˨ ̰˅͉̙̓**

̻ˁ͇ ̯˽͂ˏ͉ USB Type-C ̀ˉ̛ ͊͂ʴ ˧ˍˁ˟˂ ̭͆ˉ̼͂̚ˏ˺˂ˍ ̲ˤˊ˹ USB Type-C Thunderbolt ˍ̲˥˹ ̭ˁ̖͂̀͆ **:ˈ̉ˣلا̀** شراؤه بشكل منفصل.

لمشاهدة مخرجات الفيديو أو الشاشة عالية الدقة على جهاز Thunderbolt خارجي، صِل جهاز Thunderbolt وفقًا للارشادات التالىة:

صِل أحد طرفي كبل USB Type-C Thunderbolt بمنفذ USB Type-C تعلي الكمبيوتر.

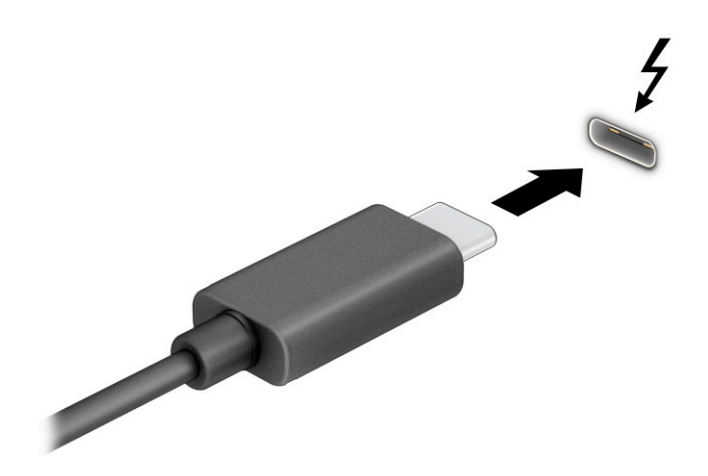

- <mark>T. صِل طرف الكبل الآخر بجهاز Thunderbolt الخارجي.</mark>
	- : ˺́́͂̓ ˄لاˍˠ ʺ̀ˊ˼ ̶͆ˊ ̷̟̀ˁ́͂ f1 ͊́̂ ̩̊̑ˏ **٣.**
- .̟̥̊ ̭͆ˉ̼͂̚ˏ˺˂ ˍ̲˥˹ ͊́̂ ˅˯ˍˮ͂ˏ ˼̭̖ˇ ˺̂̓ **):̢̨̍ ̰͉ˌ̝̿ͅ˒˽˅ ˈ˲ː˲( PC screen only** ●
- ̭͂ˏˀ̠ ̥ͅ ˼ˍ˚͂ˏͅ˥ ̯ˍ̲ˤ͂ˏ˹ ̭͆ˉ̼͂̚ˏ˺˂ ˍ̲˥˹ ̶̽ كل ͊́̂ˍ˯˅ ˮ͂ˏ ˼̭̖ˇ ˺̂̓ **): ˽̝˅˿˒ ( Duplicate** نفسه.
- **Extend (توسيع):** عرض صورة الشاشة موسعة على كل من جهاز الكمبيوتر والجهاز الخارجي في الوقت نفسه.
	- .̟̥̊ ˼ˍ˚͂ˏͅ˥ ˍ̲ˤ͂ˏ˹ ͊́̂ ˅˯ˍˮ͂ˏ ˼̭̖ˇ ˺̂̓ **):̢̨̍ ˈ͉̻ːˬͅ˒ ˈ˲ː˱ͅ˒( Second screen only** ●

يتم تغيير حالة العرض في كل مرة تضغط فيها على المفتاح f1.

ملاحظة: للحصول على أفضل النتائج وبالأخص إن اخترت الخيار Extend (توسيع)، زِد دقة شاشة الجهاز الخارجي على النحو التالي. حدد زر Start (ابدأ)، ثم حدد Settings (الإعدادات)، ومن ثم حدد System (النظام). ضمن **Display** (العرض)، حدد الدقة المناسبة ثم حدد **Keep changes (**حفظ التغييرات).

### **HDMI ̓ˌ̞ ˙˝˄˷ːˍ͂˒ ˙̧͉ͅ˒̰͊ ʽ˺̵˨ˊ ̰˅͉̙̓**

.̷̤̀̽̕ كلˮˊ ˺˯ˏʷ̵ ̻ˁ͇ ̯˽͂ˏ͉ HDMI ̀ˉ̛ ͊͂ʴ ˧ˍˁ˟˂ ̭͆ˉ̼͂̚ˏ˺˂ˍ ̲ˤˊ˹ HDMI ˍ̲˥˹ ̭ˁ̖͂̀͆ **:ˈ̉ˣلا̀**

لعرض صورة شاشة الكمبيوتر على شاشة أو تلفزيون فائق الدقة، صِل الجهاز الفائق الدقة وفقًا للإرشادات التالية:

<mark>ا. صِل أحد أطراف كبل HDMI بمنفذ HDMI على الكمبيوتر.</mark>

<span id="page-45-0"></span>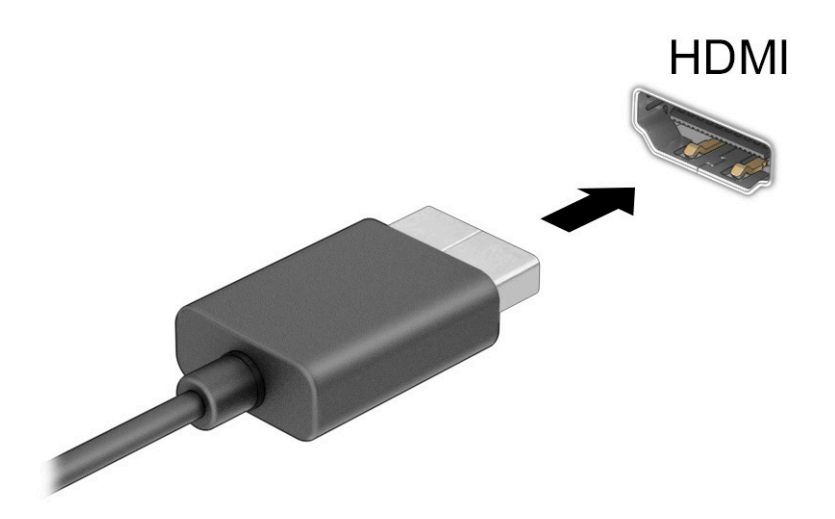

- ن ِ صِل الطرف الآخر من الكبل بالشاشة أو التلفزيون الفائق الدقة.
	- **٣.** اضغط على f1 للتنقل بين أربع حالات للعرض:
- .̟̥̊ ̭͆ˉ̼͂̚ˏ˺˂ ˍ̲˥˹ ͊́̂ ˅˯ˍˮ͂ˏ ˼̭̖ˇ ˺̂̓ **):̢̨̍ ̰͉ˌ̝̿ͅ˒˽˅ ˈ˲ː˲( PC screen only** ●
- ̭͂ˏˀ̠ ̥ͅ ˼ˍ˚͂ˏͅ˥ ̯ˍ̲ˤ͂ˏ˹ ̭͆ˉ̼͂̚ˏ˺˂ ˍ̲˥˹ ̶̽ كل ͊́̂ˍ˯˅ ˮ͂ˏ ˼̭̖ˇ ˺̂̓ **): ˽̝˅˿˒ ( Duplicate** نفسه.
- ̥ͅ ˼ˍ˚͂ˏͅ˥ ̯ˍ̲ˤ͂ˏ˹ ̭͆ˉ̼͂̚ˏ˺˂ ˍ̲˥˹ ̶̽ كل ͊́̂ ̭̽˅́ˍ˯˅ ˴ˮ͂ˏ ˼̭̖ˇ ˺̂̓ **): ̰˅͉̃˷ ( Extend** الوقت نفسه.
	- .̟̥̊ ˼ˍ˚͂ˏͅ˥ ˍ̲ˤ͂ˏ˹ ͊́̂ ˅˯ˍˮ͂ˏ ˼̭̖ˇ ˺̂̓ **):̢̨̍ ˈ͉̻ːˬͅ˒ ˈ˲ː˱ͅ˒( Second screen only** ●

يتم تغيير حالة العرض في كل مرة تضغط فيها على المفتاح f1.

ملاحظة: للحصول على افضل النتائج وبالأخص إن اخترت الخيار Extend (توسيع)، زِد دقة شاشة الجهاز الخارجي على النحو التالي. حدد زر **Start (**ابدأ)، ثم حدد Settings (الإعدادات)، ومن ثم حدد **System (**النظام). ضمن **Display** (العرض)، حدد الدقة المناسبة ثم حدد **Keep changes (**حفظ التغييرات).

#### **HDMI** أعداد صوت

إن HDMI هي واجهة الفيديو الوحيدة التي تدعم الفيديو والصوت الفائقين الدقة. بعد توصيل تلفزيون HDMI بجهاز الكمبيوتر، يمكنك تشغيل صوت HDMI عن طريق اتباع الخطوات التالية:

- ا. انقر بزر الماوس الأيمن فوق أيقونة **Speakers** (مكبرات الصوت) في منطقة الإعلام، أقصى يمين شريط المهام، ثم ح*د*د **Playback devices** (أجهزة التشغيل).
	- **T.** من علامة التبويب Playback (تشغيل)، اختر اسم جهاز الإخراج الرقمي.
		- ). ̭̞̥̽ˏ ( **OK** ˏ˺ˁ˛ ̻˪ ˺ (ˁ̥كا̑ͅ ˏ̶͆͆́ )˂**Set Default** ˏ˺ˁ˛ **٣.**

لإعادة دفق الصوت إلى مكبرات صوت الكمبيوتر:

- ا. انقر بزر الماوس الأيمن فوق أيقونة **Speakers** (مكبرات الصوت) في منطقة الإعلام، أقصى يمين شريط المهام، ثم ح*د*د Playback devices (أجهزة التشغيل).
	- ). ̭͂̕ˏ˄ ˺ˉ̽̚ˏ˄ ( **Speakers** ˘˖ˠ (̩̀͆ˮ˂( **Playback** ̭ˉˁ͂ˏˈ͇ ˅̽لا̂ ̥ͅ **٢.**
		- ). ̭̞̥̽ˏ ( **OK** ˏ˺ˁ˛ ̻˪ ˺ (ˁ̥كا̑ͅ ˏ̶͆͆́ )˂**Set Default** ˏ˺ˁ˛ **٣.**

#### **ː̵ˍ ̲͇ː̘˅لا ˒Miracast˹ː̢͉̀ ̃̀ ̰˄̿ͅ˒ˈ̢̨˒ ˈ͉̝̈́˷لاͅ˽ ˒̄ͅ˒̖ˇ ː˲ː˲ ˒̪ː˱˄̞ )̢̨̍ ˛˙ˢ̀ˊ ˇː˧˄̺̀(**

ملاحظة: لمعرفة نوع شاشة العرض لديك (المتوافقة مع مقياس Miracast أو Intel WiDi)، يُرجى الرجوع إلى<br>. الوثائق التبي وصلت مع التليفزيون أو شاشة العرض الثانوية لديك.

لاكتشاف أجهزة العرض اللاسلكية المتوافقة مع مقياس Miracast والاتصال بها بدون ترك التطبيقات الحالية، اتبع الخطوات الواردة أدناه.

لفتح Miracast:

͊́̂ ˺́͂ˏ̓ ( **Project to a second screen** ˘˖ˠ ̻˪ ˍ̲̼͂ˏ̿˯˺ ͇̊ ˊ˟˨ ̀˺ˊ̽ ̥ͅ˺ (̂̓ ) project ˈˁ̛ˏ **▲** شاشة ثانية). حدد Connect to a wireless display (الاتصال بشاشة لاسلكية)، ثم اتبع الإرشادات الظاهرة على الشاشة.

#### **˿ː˄˝̿ͅ˒ˊ Intel ˇː˧˄̺̀( ː̵ˍ ̲͇ː̘˅لا ˒Intel WiDi ̹̀ ˙̿˄̄̿ͅ˒ˊ ˇː˲ː˱ͅ˒ ˒̪ː˱˄̞ ) ̢̨̍**

استخدم Intel WiDi لعرض ملفات فردية لاسلكيًا مثل الصور او ملفات الموسيقى او الفيديو، او تكرار شاشة<br>الك الكمبيوتر لديك بالكامل على جهاز تلفزيون أو جهاز عرض ثانوي.

Intel WiDi هو حل Miracast فاخر يتيح إقران جهازك بجهاز عرض ثانوي بسهولة وسلاسة؛ يتيح التكرار في وضع ملء الشاشة؛ ويعمل على تحسين السرعةَ والجودة ومقاييس الشاشة.

للاتصال بشاشات العرض المعتمدة من Intel WiDi:

͊́̂ ˺́͂ˏ̓ ( **Project to a second screen** ˘˖ˠ ̻˪ ˍ̲̼͂ˏ̿˯˺ ͇̊ ˊ˟˨ ̀˺ˊ̽ ̥ͅ˺ (̂̓ ) project ˈˁ̛ˏ **▲** شاشة ثانية). حدد Connect to a wireless display (الاتصال بشاشة لاسلكية)، ثم اتبع الإرشادات الظاهرة على الشاشة.

لفتح Intel WiDi:

.**Intel WiDi** ˘˖ˠ ̻˪ ˍ̲̼͂ˏ̿˯˺ ͇̊ ̥ͅˉ˟˨ ͂ ˏ̀˺ˊ̽ ̥ͅ Intel WiDi ˈˁ̛ˏ **▲**

## استخ*د*ام نقل البيانات

يعتبر جهاز الكمبيوتر جهازًا ترفيهيًّا يتمتع بأداء قوي فيتيح لك نقل الصور ومقاطع الفيديو والأفلام من أجهزة USB<br>أحد ليتم عرضها على الكمبيوتر.

لتحسين متعة المشاهدة لديك، استخدم واحدًا من منافذ USB Type-C على الكمبيوتر لتوصيل أجهزة USB، مثلا<br>. الهواتف الخلوية أو الكاميرات أو أجهزة تعقب النشاط أو الساعات الذكية، وتمتع بنقل الملفات إلى الكمبيوتر.

نُــٰأ هام: تأكد من توصيل الجهاز الخارجي بالمنفذ المناسب في جهاز الكمبيوتر ومن استخدام الكبل المناسب. اتبع تعليمات الشركة المصنعة للجهاز.

للحصول على معلومات حول استخدام ميزات USB Type-C، راجع HP Support Assistant.

### **)̢̨̍ ˛˙ˢ̀ˊ ˇː˧˄̺̀( USB Type-C ̧̺̀̿ˍ ˺̵˨غ ˊ˒̰˅͉̙̓**

- لِ <mark>ملاحظة: لتوصيل جهاز USB Type-C بجهاز الكمبيوتر، تحتاج إلى كبل USB Type-C، والذي يتم شراوُه بشكل</mark> منفصل.
	- ا**.** صِل أحد طرفي كبل USB Type-C بمنفذ USB Type-C على الكمبيوتر.

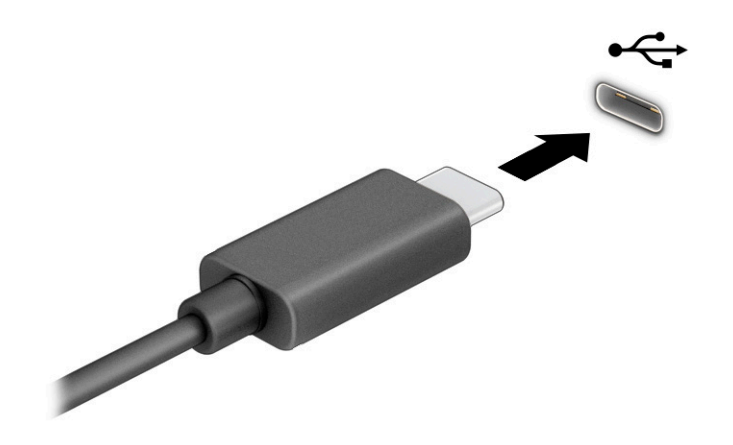

ن *صِ*ل طرف الكبل الآخر بالجهاز الخارجي.

# إدارة الطاقة

يمكن تشغيل جهاز الكمبيوتر إما بطاقة البطارية أو بالطاقة الخارجية. وإذا كان الكمبيوتر يعمل بطاقة البطارية مع عدم توفر مصدر طاقة خارجي لشحن البطارية، فمن المهم مراقبة شحنة البطارية والحفاظ عليها.

وقد لا تتوفر بعض ميزات إدارة الطاقة الموضحة في هذا الفصل في جهاز الكمبيوتر الخاص بك.

## **)ˇːˌ˷لإ )˒Hibernation̲) ̰̝̽˶ͅ˒( Sleep ̲̃̔ ˙˝˄˷˒͂˒**

**∕ِ۞ هام:** توجد عدة ثغرات معروفة جيدًا عندما يكون الكمبيوتر في حالة السكون. لمنع مستخدم غير مصرح له من الوصول إلى البيانات على الكمبيوتر، حتى البيانات المشفرة، توصي HP بان تقوم دائمًا ببدء تشغيل وضع الإسبات<br>البغ بدلاً من السكون وذلك في أي وقت يكون فيه الكمبيوتر خارج الاستخدام المادي. وتعتبر هذه الممارسة مهمة بشكل خاص عند السفر مع اصطحاب الكمبيوتر معك.

هام: للتقليل من خطر التدهور في جودة الصوت والفيديو، أو فقدان وظائف قراءة الصوت أو الفيديو، أو فقدان المعلومات، لا تشغّل وضع السكون أثّناء القراءة من قرص أو بطاقة وسائط خارجية أو خلال الكتابة عليهما.

يحتوى Windows على وضعين لتوفير الطاقة هما Sleep (السكون) و Hibernation (الإسبات).

- Sleep (السكون)—يتم بدء وضع Sleep (السكون) تلقائيًا بعد فترة من عدم النشاط. يتم حفظ عملك في الذاكرة،<br>أحدث الفائيل بعدائي على الأ مما يتيح لك استئناف عملك على نحو سريعًا. ويمكنك ايضًا تنشيط وضع السكون يدويًا. وفقا لطراز الكمبيوتر<br>أحداث لديكَ، قدّ تدعم حاله Sleep (السكون) أيضا وضع Modern Standby (الاستعداد العصري). يحتفظ هذا الوضع ببعض العمليات الداخلية منتبهًا ويتيح لجهاز الكمبيوتر لديك تلقي إعلامات الويب، مثل رسائل البريد<br>. الكتروني في وضع Sleep (السكون). لمّزيد من المعلومات، راجع <u>تشغيل وضع السكون وإنهاؤه</u> <u>في صفحة ٣٧.</u>
- ͆˒ˍ̟́˂ ˄ˍˉ˴لإ˅ ˏ͂ˍˠ ̩̀͆ˮ˂ ̻ˁ͇—)˄ˍˉ˴لإ )ˏHibernation ً ̺كا ʴ˿ˏ ʺ̯ ˍ̷̤͂ˏ˘ ̯̙˯ ͊́̂ ˼ˍ̋ˉ͂ˏ˅͇ ̛̺̭ ˅͂ˍˠ ̥ͅ ˍ الكمبيوتر في حالة السكون لفترة طويلة مِن الزمن. في وضع الإسبات، يتم حفظ عملك في ملف الإسبات ويتم إيقاف تشغيل جهاز الكمبيوتر. يمكنك أيضًا تشغيل وضع الإسبات يدويًا. لمزيد من المعلومات، راجع <u>تشغيل</u><br>أ <u>وضع الإسبات وإنهاؤه (منتجات محددة فقط) في صفحة ٣٨.</u>

### **̲ː̵̻ʷ̸ʺ ̰̝̽˶ͅ˒ ̲̃̔ ͉̬̓˱˅**

يمكن تنشيط وضع Sleep (السكون) بأي من الطرق التالية:

- ح*د*د زر Start (بدء)، وحدد أيقونة Power (الطاقة)، ثم ح*د*د Sleep (السكون).
	- أغلق الشاشة (منتجات مح*د*دة فقط).
- اضغط على مفتاح التشغيل السريع للسكون (منتجات محددة فقط)؛ على سبيل المثال، fn+f1 أو fn+f1.
	- اضغط لفترة قصيرة على زر الطاقة (منتجات محددة فقط).

يمكن إنهاء وضع Sleep (السكون) بأي من الطرق التالية:

- اضغط ضغطة خفيفة على زر الطاقة.
- إذا كان جهاز الكمبيوتر مغلقًا، فارفع الشاشة (منتجات محددة فقط).
	- اضغط على أحد مفاتيح لوحة المفاتيح (منتجات محددة فقط).
		- انقر فوق لوحة اللمس (منتجات محددة فقط).

عند إنهاء الكمبيوتر وضع Sleep (السكون)، يعود عملك إلى الشاشة.

<span id="page-49-0"></span>ِّضْ<mark>ٰٓٓ هام: ف</mark>ي حالة تعيين كلمة مرور لتتم المطالبة بها عند إنهاء وضع السكون، يجب إدخال كلمة مرور Windows قبل أن يعود عملك للظهور على الشاشة.

### **)̢̨̍ ˛˙ˢ̀ˊ ˇː˧˄̺̀( ̲ː̵̻ʷ̸ʺ ˇːˌ˷لإ ˒̲̃̔ ͉̬̓˅˱**

بإمكانك تمكين تنشيط وضع Hibernation (الإسبات) من قبل المستخدم وتغيير إعدادات الطاقة الأخرى والمدد الزمنية لميزات الطاقة من خلال Power Options (خيارات الطاقة).

- ).˅̠ˍ̋͂ˏ ˼ˍ͆˛ˏ˄ ( **Power Options** ˘˖ˠ ̻˪ ˅ (̠ˍ̋͂ )ˏ**Power** ̭̟͇ʺ˅̸ ̢̭̥ ̶̼͇لأˍ ˏ̼͂ˏ̯˺ ˼ˊ˷ ˶̸̟ ˏ**١.**
- <mark>T.</mark> في الجزء الأيسر، حدد Choose what the power buttons do (اختيار ما تقوم به أزرار الطاقة) (قد تختلف صيغة الكلمات وفقا للمنتج).
	- :˅͆͂ˍˁ͂ˏ ˺̋͂ˏ̢ ̶̽ ʸˊ͉ ˼ˍ˚͂ˏ˅͆˥ ˅̠ˍ̋͂ˏ ʺ̯ ˼ˍ̋ˉ͂ˏ˅͇ ˅̠ˍ̋͂ ˄ˍˉ˴لإ ˏ̯̀̑ ̶̼͆̚ ˂̷̙̼͇̚ ̙ˤˁ̷̽ ˈ˳ˠ ͊́̂ **٣.**
	- ̺̭̚˳͂ˏ ̯ʺ˹˼ˏ˼ ˍ̩̋͂ˏʿ ˖̂ʴˏ˘ˏ˄ ( **Power and sleep buttons and lid settings** ̶̼̑—**ˈ̣ː̎ͅ˒ ˼˿** والطاقة) (قد تختلف صيغة الكلمات وفقًا للمنتج)، حدد **When I press the power button** (عند ضغطى على زر الطاقة)، ثم ح*د*د **Hibernate (**الإسبات).
	- زر السكون (منتجات محددة فقط)—ضمن Power and sleep buttons and lid settings (إعدادات الغطاء وأزرار السكون والطاقة) (قد تختلف صيغة الكلمات وفقًا للمنتج)، حدد **When I press the sleep** ).˄ˍˉ˴لإ )ˏ**Hibernate** ˘˖ˠ ̻˪ (̺̭̚˳͂ ˼˹ ˏ͊́̂ ̩̋̑ͅ˖ ̷̂ )**button**
- ˍ̩̋͂ˏʿ ˖̂ʴˏ˘ˏ˄ ( **Power and sleep buttons and lid settings** ̶̼̑—)̟̥̊ ˇ˘˖˟̽ ˄ˍˤˁ̷̽( **˂ː̬̎ͅ˒** وأزرار السكون والطاقة) (قد تختلف صيغة الكلمات وفقًا للمنتج)، حدد **When I close the lid (**عندما أغلق الغطاء)**،** ثم ح*د*د **Hibernate (**الإسبات).
- ق**ائمة الطاقة**—حدد Change Settings that are currently unavailable (تغيير الإعدادات غير المتاحة حاليًا)، ثم ضمن **Shutdown settings (**إعدادات إيقاف التشغيل)، حدد خانة الاختيار **Hibernate**<br><sup>\\\</sup> (الإسبات).

يمكن الوصول إلى قائمة الطاقة بتح*د*يد الزر **Start** (ابدأ).

- ). ˺̩͆͆ˁ͂ˏˏ˄ ̤̅ˠ( **Save changes** ˘˖ˠ **٤.**
- ▲ لتشغيل وضع الإسبات٬ استخدم الطريقة التي قمت بتمكينها في الخطوة 3.
	- ▲ لإنهاء وضع الإسبات، اضغط على زر الطاقة لفترة قصيرة.
- ِّضْ<mark>ٰٓٓ هام: ف</mark>ي حالة تعيين كلمة مرور لتتم المطالبة بها عند إنهاء وضع الإسبات، يجب إدخال كلمة مرور Windows قبل أن يعود عملك للظهور على الشاشة.

## **̰͉ˌ̝̿ͅ˒˽˅ ˼ː̵˨ ͉̬̓˱˅ ʷ̪ː̢͊**

ʴ̧ˍ̟͇ ̀ˉ̠ ̼̀́͂ˏ ̤̅ˠ ̶̽ ˖̛ʸˁ̥ . ̭͆ˉ̼͂̚ˏ˺˂ ˍ̲˥˹ ̩̀͆ˮ˂ ʴ̧ˍ̟͇ ˖̷̂ ̭̤˟̼͂ˏ˅̇ ˺̪͆ ̭̼́́͂ˏ˄ˍ̽ ̀͆̐˂ **: ː̶͂** تشغيل الكمبيوتر .

يؤدي أمر إيقاف التشغيل إلى إغلاق جميع البرامج المفتوحة، بما في ذلك نظام التشغيل، ثم يوقف تشغيل الشاشة وجهاز الكمبيوتر.

أوقف تشغيل جهاز الكمبيوتر في حالة عدم استخدامه وفصله من الطاقة الخارجية لفترة طويلة.

الإجراء الموصى به هو استخدام أمر Windows Shut down (إيقاف تشغيل Windows).

**َلِّـٰٓ ملاحظة:** إذا كان جهاز الكمبيوتر في وضع السكون أو الإسبات، فعليك أولاً إنهاء وضع السكون أو الإسبات؛ وللقيام بذلك اضغط لفترة قصيرة على زر الطاقة.

- ا. احفظ عملك وأغلق كافة البرامج المفتوحة.
- ).̩̀͆ˮˁ͂ˏ ʴ̧ˍ̟͇ ( **Shut down** ˘˖ˠ ̻˪ ˅(̠ˍ̋͂ )ˏ**Power** ̭̟͇ʺ˅̸ ˘˖ˠ ˊ˖ (ʿ ( **Start** ˹˼ ˘˖ˠ **٢.**

<span id="page-50-0"></span>إذا توقف جهاز الكمبيوتر عن الاستجابة ولم يعد باستطاعتك استخدام إجراءات إيقاف التشغيل السابقة، فحاول استخدام إجراءات الطوارئ التالية وفقًا للترتيب الموضح:

- اضغط على t<mark>trl+alt+delete، وحدد أيقونة **Power** (الطا</mark>قة)، ثم حدد **Shut down** (إيقاف التشغيل).
	- اضغط على زر الطاقة باستمرار لمدة 4 ثوان على الأقل.
- إذا كان جهاز الكمبيوتر يشتمل على بطارية يمكن للمستخدم استبدالها (منتجات محددة فقط)، فافصل جهاز الكمبيوتر عن الطاقة الخارجية، ثم أزل البطارية.

### **˿ː͉˞ˇ˒ ( Power Options ̲) ˈ̣ː̎ͅ˒( Power ̢̰͊ʽˈ̻ ˙˝˄˷˒͂˒ )ˈ̣ː̎ͅ˒**

توجد أيقونة الطاقة ۞ على شريط مهام Windows. وتسمح لك أيقونة الطاقة بالوصول إلى إعدادات الطاقة بشكل سريع وعرض مقدار الشحنة المتبقية بالبطارية.

- لعرض نسبة شحنة البطارية المتبقية، ضع مؤشر الماوس فوق أيقونة **Power** (الطاقة) إ■️.
- لاستخدام Power Options (خيارات الطاقة)، انقر بالزر الأيمن للماوس فوق أيقونة **Power** (الطاقة) (■■)، ثم

ح*د*د **Power Options** (خيارات الطاقة).

تشير أيقونات الطاقة المختلفة إلى ما إذا كان يتم تشغيل الكمبيوتر على طاقة البطارية أم طاقة خارجية. يؤدي وضع مؤشر الماوس فوق الأيقونة إلى كشف رسالة في حالة انخفاض شحنة البطارية إلى أن تصبح منخفضة أو علىَ وشك النفاد.

## **˿ː̎ˌͅ˒ˈ͊ ˈ̣ː̎ˍ ͉̬̓˱˄ͅ˒**

 $\Lambda$ **′े** $\Lambda$  **تحذير!** لتقليل مشكلات الأمان المحتملة، استخدم فقط البطارية التي يتم توفيرها مع جهاز الكمبيوتر، أو بطارية بديلة توفرها HP، أو بطارية متوافقة يتم شراؤها من HP.

في حالة وجود بطارية مشحونة داخل جهاز الكمبيوتر وعدم توصيله بمصدر طاقة خارجي٬ يتم تشغيل جهاز الكمبيوتر بواسطة طاقة البطارية. عند إيقاف تشغيل جهاز الكمبيوتر وفصله عن مصدر الطاقة الخارجي، يتم تفريغ شجنة بطارية الكمبيوتر ببطء. يعرض جهاز الكمبيوتر رسالة عند وصول شحنة البطارية إلى مستوى منخفّض أو كون البطارية على وشك النفاد.

يختلف عمر بطارية الكمبيوتر استنادًا إلى إعدادات إدارة الطاقة والبرامج التي يتم تشغيلها عليه وسطوع الشاشة والأجهزة الخارجية المتصلة بالكمبيوتر وعوامل أخرى.

ن المسلاحظة: يمكن لأجهزة كمبيوتر محددة التبديل بين وحدات تحكم الرسومات لتوفير شحنة البطارية. <del>المسل</del>ارية أ

### **)̢̨̍ ˛˙ˢ̀ˊ ˇː˧˄̺̀( HP ̹̀ ˽˶ͅ˒̃͊ ̹ˢ˱ͅ˒ ˈ̢͉̺˅ ˙˝˄˷˒͂˒**

تتيح ميزة الشحن السريع من HP شحن بطارية الكمبيوتر بسرعة. قد يختلف وقت الشحن بنسبة ±10%. وعندما تكونّ شحنة البطارية المتّبقية بين صفر و 50%، يتم شحن البطارية إلى نسبة 50% من سعتها الكاملة في غضون 30 إلى 45 دقيقة، اعتمادًا على طراز الكمبيوتر.

لاستخدام تقنية "الشحن السريع من HP"، اوقف تشغيل الكمبيوتر، ثم وصِّل محوِّل التيار المتردد بالكمبيوتر ومصدر<br>القصيد طاقة خارجية.

### عرض شحنة البطار بة

 $\blacksquare$ طرض نسبة شحنة البطارية المتبقية، ضع مؤشر الماوس فوق أيقونة Power (الطاقة) ا

#### **˛˙ˢ̀ˊ ˇː˧˄̺̀( HP Support Assistant ̨͈ ˿ː̎ˌͅ˒ˈ͊ ͇̰ˣ ̰̈́̄̀ˇː̀ ͍̈́̅ ˿̰ˬ̄ͅ˒ )̢̨̍**

للوصول إلى معلومات البطارية:

.**HP Support Assistant** ̞͆ˉ̋˂ ˘˖ˠ ̻˪ ˍ̲̼͂ˏ̿˯˺ ͇̊ ˊ˟˨ ̀˺ˊ̽ ̥ͅ˖ (͂ˏ̻̂ ) support ˈˁ̛ˏ **١.** – أو –

حدد أيقونة علامة الاستفهام في شريط المهام.

**Diagnostics** ̻˳̠ ̥ͅ ̻˪ (̯ˍ˄ˠلا̖لإ ˏ̯ˍ̲ˠلا̖ʴ ˍ̋˛لأˏʿ ̧ˍˮ̚ˁ˴ˏ( **Troubleshooting and fi[Hs** ˘˖ˠ **٢.** ̔˟̥( HP Battery Check ʺ˘ˇˏ ˼ˍ˯ʺ˄ ʴ˿ˏ). HP ̶̽ ˼ˍ̋ˉ͂ˏ˅͇ ̔˟̥( **HP Battery Check** ˘˖ˠ ˍ˄(͆̕˚ˮˁ͂ˏ( البطارية من HP) إلى ضرورة استبدال البطارية، فاتصل بالدعم.

تتوفر الأدوات والمعلومات الآتية والخاصة بالبطارية في HP Support Assistant:

- فحص البطارية من HP
- معلومات عن أنواع البطاريات ومواصفاتها ودورات حياتها وسعاتها

### **˿ː̎ˌͅ˒ˈ͊ ˈ̣ː̏ ̰˅˽̨͉**

لتوفير طاقة البطارية واطالة عمرها:

- اخفض سطوع الشاشة.
- أوقف تشغيل الأجهزة اللاسلكية في حال عدم استخدامها.
- افصل جميع الأجهزة الخارجية غير المتصلة بمصادر الطاقة الخارجية٬ مثل محركات الأقراص الثابتة المتصلة .USB ˽̷̤̼ˊ
	- أوقف أي بطاقات وسائط خارجية لا تستخدمها أو قم بتعطيلها أو إزالتها.
		- قبل ترك عملك، شغّل وضع السكون أو أوقف تشغيل الكمبيوتر.

## التعرُفُ على مستويات ضعفُ البطارية

عندما تضعف البطارية التي تعتبر مصدر الطاقة الوحيد لجهاز الكمبيوتر أو تصل إلى مستوى منخفض أو منخفض جدًا من الطاقة، يحدث السلوك التالي:

- يشير مصباح البطارية (منتجات محددة فقط) إلى ما إذا كان مستوى البطارية منخفضًا أو منخفضًا جدًا. – أو –
- تعرض أيقونة الطاقة اللها إعلامًا بوصول شحنة البطارية إلى مستوى منخفض أو كون البطارية على وشك النفاد.

لِّ **ملاحظة:** للحصول على معلومات إضافية حول أيقونة الطاقة، راجع <u>استخدام أيقونة [Power](#page-50-0) (الطاقة) و </u> [Power Options](#page-50-0) (خيارات الطاقة) في صفحة ٣٩.

يتخذ الكمبيوتر الإجراءات التالية عند كون البطارية على وشك النفاد:

- إذا تم تعطيل وضع الإسبات وكان الكمبيوتر قيد التشغيل أو في وضع السكون، يظل جهاز الكمبيوتر في وضع السكون لفترة قصيرة، ثم يتوقف عن التشغيل ويتم فقد أية معلومات لم يتم حفظها.
- في حالة تمكين وضع الإسبات وكان الكمبيوتر قيد التشغيل أو في وضع السكون، يشغّل جهاز الكمبيوتر وضع الاسىات.

### **˿ː̎ˌͅ˒ˈ͊ ˈ̺ˢ˲ ̰˄˶̀͑ ̦̄̔ ˈۏ˱̀ ̓ˣ**

#### **˿ː˝ͅ˒ˈ͉˨ ˈ̣ː̎ͅ˒ ̰˅˽̨ ˙̺̅ ˿ː̎ˌͅ˒ˈ͊ ˈ̺ˢ˲ ̰˄˶̀͑ ̦̄̔ ˈۏ˱̀ ̓ˣ**

صِل أحد الأجهزة التالية بالكمبيوتر وبمصدر طاقة خارجي:

- محوِّل التيار المتردد
- جهاز إرساء أو منتج توسيع اختياري
- محوِّل طاقة اختياري يتم شراؤه كملحق من HP

#### **ˈ̣ː̎ͅ˒ ˿˙̘̀ ̰˅˽̨ ˙̅͂ ˙̺̅ ˿ː̎ˌͅ˒ˈ͊ ˈ̺ˢ˲ ̰˄˶̀͑ ̦̄̔ ˈۏ˱̀ ̓ˣ**

احفظ عملك وأوقف تشغيل الكمبيوتر.

#### **ˇːˌ˷لإ ˒̰̃̔ͅ ̰͉ˌ̝̿ͅ˼ ˅˽˒ː̵˨ ˂ː̵̻ʷ ˿̀̄˅ ˙̺̅ ˿ː̎ˌͅ˒ˈ͊ ˈ̺ˢ˲ ̰˄˶̀͑ ̦̄̔ ˈۏ˱̀ ̓ˣ**

- **ا. وصِّل محوِّل التيار المتردد بالكمبيوتر وبمصدر طاقة خارجي.** 
	- **٦.** قم بإنهاء وضع الإسبات بالضغط على زر الطاقة.

### **̺̘̃̿ͅ˒ ̹̀ كاˣʵˍ͂ ˈ̢̬̈́̀ ˿ː̎ˍˈ͊**

لفحص حالة البطارية أو في حالة عدم قبولها الشحن، شغل أداة HP Battery Check (فحص البطارية من HP) من تطبيق HP Support Assistant (منتجات محددة فقط).

**ا. اكتب**  $\epsilon$  support (الدعم) في مربع بحث شريط المهام، ثم حدد تطبيق H**P Support Assistant.** 

– أو –

حدد أيقونة علامة الاستفهام في شريط المهام.

**T.** حدد Troubleshooting and fixes (استكشاف الأخطاء وإصلاحها والإصلاحات)، ثم في قسم Diagnostics ̔˟̥( HP Battery Check ʺ˘ˇˏ ˼ˍ˯ʺ˄ ʴ˿ˏ). HP ̶̽ ˼ˍ̋ˉ͂ˏ˅͇ ̔˟̥( **HP Battery Check** ˘˖ˠ ˍ˄(͆̕˚ˮˁ͂ˏ( البطارية من HP) إلى ضرورة استبدال البطارية، فاتصل بالدعم.

لا يمكن للمستخدم نفسه استبدال البطارية أو البطاريات الخاصة بهذا المنتج بسهولة. ذلك أن إزالة البطارية أو استبدالها قد يؤثر على تغطية الضمان. وإذا لم تعد البطارية تقبل الشحن، فاتصل بقسم الدعم.

## **˿ː˝ͅ˒ˈ͉˨ ˈ̣ː̎ͅːˍ ͉̬̓˱˄ͅ˒**

للحصول على معلومات حول التوصيل بطاقة خارجية، راجع ملصق Setup Instructions (إرشادات الإعداد) المتوفر في علبة الكمبيوتر.

لا يستهلك الكمبيوتر شحنة البطارية وهو متصل بالطاقة الخارجية عبر محوِّل تيار متردد معتمد او جهاز إرساء او منتج توسيع اختياري.

ِضُ<mark> تحذير!</mark> للتقليل من مٍشاكِل الأمانِ المحتملة، استخدم فقط ٍمحول التيار المتناوب المتوفر مع جهاز الكمبيوتر، أو محول تيار متناوب بديلاً توفّره HP، أو محول تيار متناوب متوافقًا يتم شراؤه من HP.

ن دنير! لا تشحن بطارية الكمبيوتر أثناء وجودك على متن طائرة.∏

وصِّل جهاز الكمبيوتر بطاقة خارجية في أية حالة من الحالات التالية:

- عند شحن بطارية أو معايرتها  $\bullet$
- عند تثبيت برنامج النظام أو تحديثه  $\bullet$ 
	- عند تحديث BIOS النظام  $\bullet$
- عند كتابة معلومات على قرص (منتجات مختارة فقط)  $\bullet$
- عند تشغيل Disk Defragmenter (أداة إلغاء تجزئة القرص) على أجهزة الكمبيوتر التي تحتوي على محركات  $\bullet$ الأقراص الثابتة الداخلية
	- عند القيام بالنسخ الاحتياطي أو الاسترداد  $\bullet$

عند توصيل جهاز الكمبيوتر بمصدر طاقة خارجى:

- **•** يبدأ شحن البطارية.
- يتغير مظهر أيقونة الطاقة الله عنه الله ال  $\bullet$

عند فصلك للطاقة الخارجية:

- يتم تحويل جهاز الكمبيوتر إلى طاقة البطارية.  $\bullet$ 
	- يتغير مظهر أيقونة الطاقة الله الله ال  $\bullet$

# <mark>الحماية</mark>

## حماية الكمبيوتر

<span id="page-54-0"></span>يمكن لميزات الأمان القياسية المرفقة بنظام التشغيل Windows والأداة المساعدة BIOS) Computer Setup الذي يعمل مع أي نظام تشغيل) الخاصة بــ Windows حماية إعداداتك وبياناتك الشخصية من مخاطر متنوعة.

- ملاحظه: تم تصميم حلول الحماية لتعمل كحلول رادعة، ولكن هذه الحلول الرادعة قد لا تمنع إساءة التعامل مع المنتج او سرقته.
	- ملاحظه: قبل تسليم جهاز الكمبيوتر الخاص بك ليخضع لعمليات الصيانة، انسخ ملفاتك السرية احتياطيًا<br>. واحذفها وأزل جميع الإعدادات الخاصة بكلمة المرور.
		- **ِّلَّ ملاحظة: قد لا تتوفر بعض الميزات الواردة في هذا الفصل في جهاز الكمبيوتر لديك.**
- ن الله حظة: يدعم جهاز الكمبيوتر الخاص بك Computrace، وهو خدمة تعقب واسترداد تستند إلى الحماية المباشرة · المتوفرة في مناطق مختارة. وفي حالة تعرض الكمبيوتر إلى السرقة، يمكن لخدمة Computrace تعقب الكمبيوتر إذا قام المستخدم غير المصرح لّه بالاتصال بالإنترنت. يتعين عليك شراء البرنامج والاشتراك في الخدمة لتتمكن من .<u><http://www.hp.com></u> للحصول على معلومات حول طلب برنامج Computrace، انتقل إلى h<u>ttp://www.hp.com.</u>

جدول ٧-١ خيارات الأمان

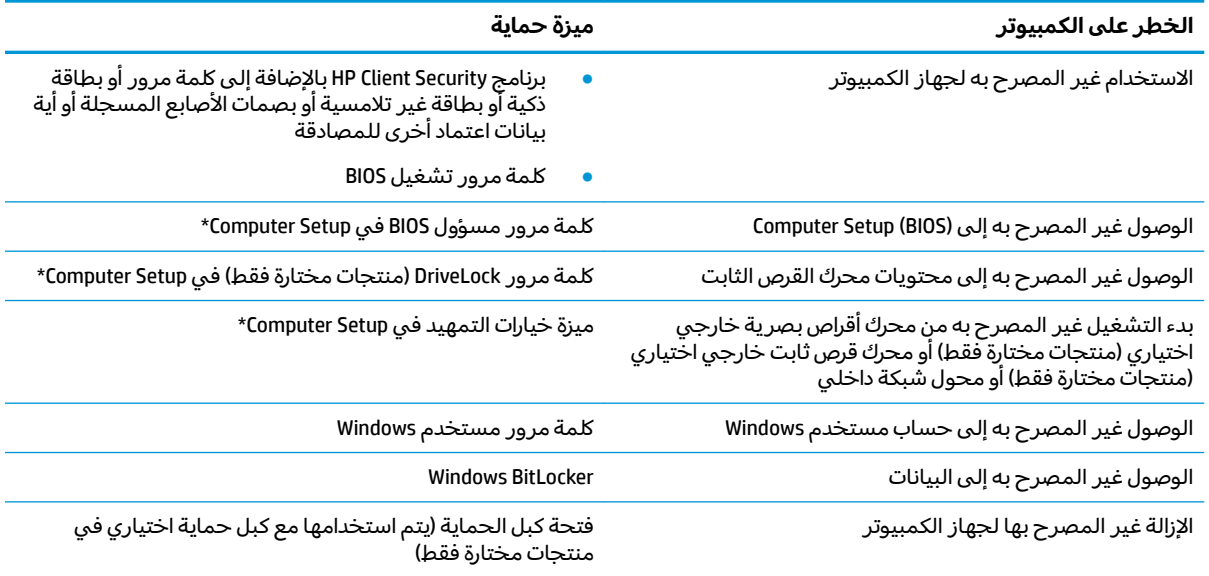

\*تُعد Computer Setup أداة مساعدة مضمنة تستند إلى ROM يمكن استخدامها حتى في حالة عدم تشغيل نظام التشغيل أو تعذر تحميله. يمكنك استخدام جهاز تأشير (لوحة لمس أو عصا تأشير أو ماوس USB) أو لوحة المفاتيح للتنقل والتحديد في Computer Setup.

ملاحظة: في أجهزة الكمبيوتر اللوحية بدون لوحات المفاتيح، يمكنك استخدام شاشة اللمس.

## **˒͂˒˷˄˝˙ ۍ̿ː˒ ˇ̿ͅ˽̲˿**

كلمة المرور هي عبارة عن مجموعة من الأحرف يمكنك اختيارها لحماية معلومات الكمبيوتر. يمكنك تعيين أنواع مختلفة من كلمات المرور، اعتمادًا على الطريقة التي تريد التحكم في الوصولٍ إلى معلوماتك من خلالها. كما يمكن تعيين كلمات المرور في Windows أو في Computer Setup المثبت مسبقًا على الكمبيوتر.

- يتم تعيين كلمات المرور الخاصة بمسؤول BIOS والتشغيل و DriveLock في Computer Setup وتتم إدارتها بواسطة BIOS النظام.
	- يتم تعيين كلمات مرور Windows في نظام التشغيل Windows فقط.
- في حالة نسيانك كلاً من كلمة مرور المستخدم لـ DriveLock وكلمة مرور DriveLock الأساسية التي تم تعيينها في Computer Setup، يتم تأمين محرك القرص الثابت المحمي بكلمتي المرور هاتين بشكل دائم ولَّا يمكن استخدامه بعد ذلك.

يمكنك استخدام كلمة المرور ذاتها لميزات Computer Setup وميزات الحماية لـ Windows.

استخدم التلميحات الآتية لإنشاء كلمات المرور وحفظها:

- عند إنشاء كلمات المرور، اتبع المتطلبات التي تم ضبطها بواسطة البرنامج.
- لا تستخدم كلمة المرور نفسها لتطبيقات أو مواقع ويب عديدة، كما يجب عدم استخدام كلمة مرور Windows لأي تطبيق أو موقع ويب آخر.
	- استخدم ميزة Password Manager (إدارة كلمة المرور) لـ HP Client Security لتخزين أسماء المستخدمين وكلمات المرور الخاصة بمواقع الويب والتطبيقات. علمًا بانه يمكنك قراءتها بامان في المستقبل إذا نسيتها.
		- لا تقم بتخزين كلمات المرور في ملف على جهاز الكمبيوتر.

تسرد الجداول التالية كلمات المرور الشائعة الاستخدام في Windows وبواسطة مسؤول BIOS، كما توضح وظائفها.

#### **Windows ̨͈ ˿̲˽̿ͅ˒ ˇː̿ۍ˙ ̅ʷ˛˒**

#### **̲̲ː̵̧˕ː̊ Windows ̨͈ ˿̲˽̿ͅ˒ ˇː̿ۍ ̰̻ʽ˒̇ ٢ ٧- ˙˨͇̲**

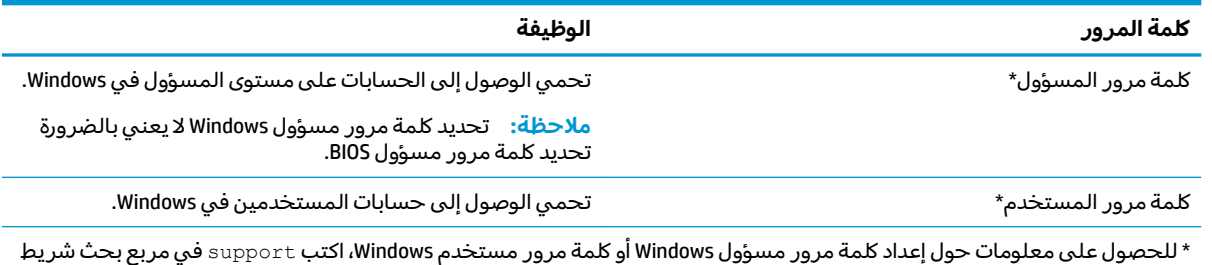

**HP Support Assistant** المهام، ثم حدد تطبيق

### **Computer Setup ̨͈ ˿̲˽̿ͅ˒ ˇː̿ۍ˙ ̅ʷ˛˒**

#### **̲̲ː̵̧˕ː̊ Computer Setup ̨͈ ˿̲˽̿ͅ˒ ˇː̿ۍ ̹̀ ̰̻ʽ˒̇ ٣ ٧- ˙˨͇̲**

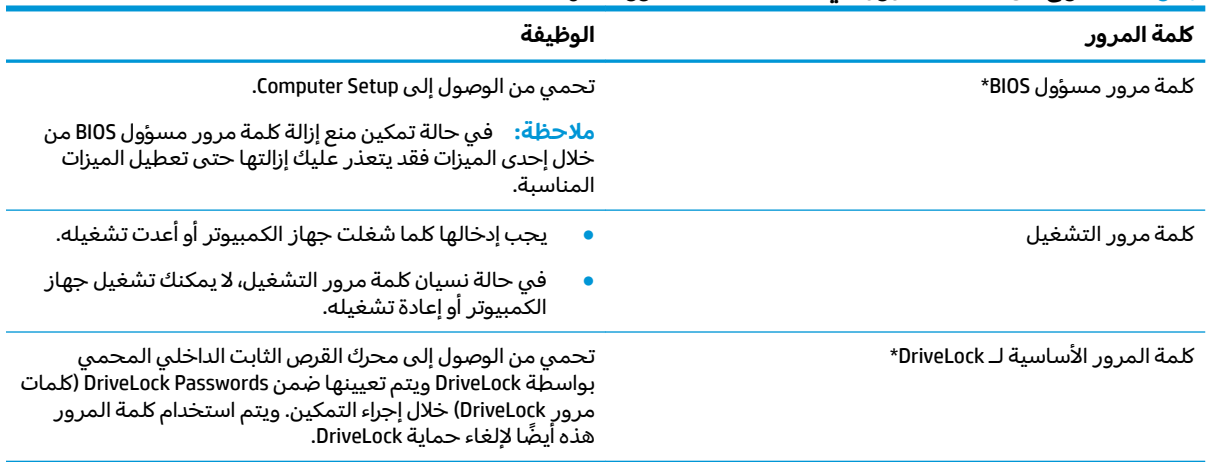

#### جدول ٧-٣ انواع من كلمات المرور في Computer Setup ووظائفها (يُتبع)

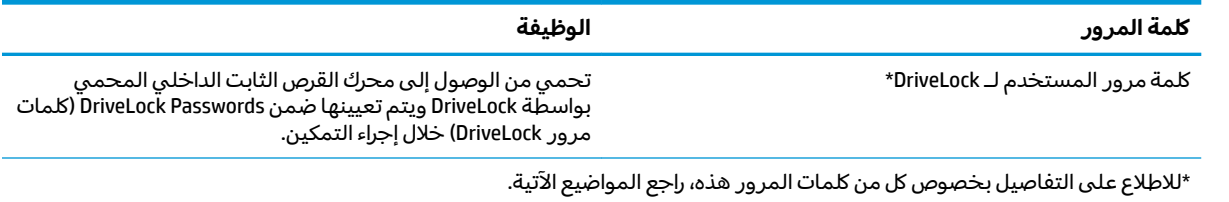

### **BIOS ͇̲ʸ˶̀ ˿̲˽̀ ˈ̿ۍ˛ ʷ˿˒ˊ**

لضبط كلمة المرور هذه، أو تغييرها أو حذفها، اتبع هذه الخطوات:

#### **BIOS ͇̲ʸ˶̿ͅ ˙˨˙͊ˊ ˿̲˽̀ ˈ̿ۍ˙ ̅ʷ˛˒**

- .Computer Setup ̩̀˯ **١.**
- أجهزة الكمبيوتر أو أجهزة الكمبيوتر اللوحية المزوّدة بلوحات المفاتيح:
- ▲ شغّل الكمبيوتر أو أعد تشغيله، وعند ظهور شعار HP، اضغط على f10 للدخول إلى Computer .Setup
	- أجهزة الكمبيوتر اللوحية غير المزوّدة بلوحات مفاتيح:
- أوقف تشغيل الكمبيوتر اللوحي. اضغط على زر الطاقة مع زر خفض مستوى الصوت حتى يتم عرض قائمة Startup (بدء التشغيل)، ثم المس **f10** للدخول إلى Computer Setup.
- **Set** ʺ̯) BIOS ʵ˳̯̽̈́ ˺̽˼̯ ˅̼كلˍ ˮ̸ʴʿ ( **Create BIOS administrator password** ˘˖ˠ (̺ˍ̽لأ )ˏ**Security** ˘˖ˠ **٢.** ͊́̂ ̩̊̑ˏ ̻˪ (̟̥̊ˍ˼ ˁ˚̽ˇ ˄ˍˤˁ̷̽) (BIOS ʵ˳̯̽̈́ ˺̽˼̯ ˅̼كل˖ ̂ʴˏ˘ ( **Up BIOS administrator Password** .enter
	- <mark>٣. أ</mark>دخل كلمة مرور عن*د* طلبها.
	- **٤. أدخل كلمة المرور الجديدة ثانية للتأكيد عند المطالبة بذلك.**
	- ̤̅ˠ( **Save Changes and Exit** ˘˖ˠ ̻˪ ˺ (͂˅ˏ͆˳͆ ) ˒**Main** ˘˖ˠ Computer Setup ̯ˍ̸̲ʴʿ ˺̩͆͆ˁ͂ˏˏ˄ ̤̅˟͂ **٥.** التغييرات والإنهاء)، ثم ح*د*د **Yes** (نعم).

ضلاحظة: إذا كنت تستخدم مفاتيح الأسهم لتمييز اختيارك، يتعين عليك حينئذ الضغط على enter.

فتصبح تغييراتك سارية المفعول عند إعادة تشغيل الكمبيوتر.

#### **BIOS ͇̲ʸ˶̀ ˿̲˽̀ ˈ̿ۍ˽ ͉͉̬˅**

- .Computer Setup ̩̀˯ **١.**
- أجهزة الكمبيوتر أو أجهزة الكمبيوتر اللوحية المزوّدة بلوحات المفاتيح:
- Computer ͊͂ʴ ˖̭́͂̈́˛ f10 ͊́̂ ̩̊̑ˏ HP ˼ˍ́˯ ˼̭̲̇ ̯˖̷̂ ̭͆ˉ̼͂̚ˏ˺˂ ̩̀͆ˮ˂ ˖̂ʺ ʺ̯ ̩̀˯ **▲** .Setup
	- أجهزة الكمبيوتر اللوحية غير المزوّدة بلوحات مفاتيح:
- ▲ أوقف تشغيل الكمبيوتر اللوحي. اضغط على زر الطاقة مع زر خفض مستوى الصوت حتى يتم عرض قائمة Startup (بدء التشغّيل)، ثم المس **f10** للدخولّ إلى Computer Setup.
	- .˅͆͂ˍ˟͂ˏ BIOS ʵ˳̯̽̈́ ˺̽˼̯ ˅̼كل˘ʺ ̀ ˛**٢.**
	- ʺ̯) BIOS ʵ˳̯̽̈́ ˺̽˼̯ ˅̼كل˺ ̩͆͆ )˂**Change BIOS administrator Password** ˘˖ˠ (̺ˍ̽لأ )ˏ**Security** ˘˖ˠ **٣.** .enter ͊́̂ ̩̊̑ˏ ̻˪ (̟̥̊ˍ˼ ˁ˚̽ˇ ˄ˍˤˁ̷̽) ( ˺̼͂ˏ˼̯ ˅̼كل˺ ̩͆͆ )˂**Change Password**
		- **٤.** عند المطالبة، اكتب كلمة مرورك الحالية.
- **٥.** عند المطالبة، اكتب كلمة مرورك الجديدة.
- ้**7.** أدخل كلمة مرورك الجديدة ثانية للتأكيد عند المطالبة بذلك.
- ̤̅ˠ( **Save Changes and Exit** ˘˖ˠ ̻˪ ˺ (͂˅ˏ͆˳͆ ) ˒**Main** ˘˖ˠ Computer Setup ̯ˍ̸̲ʴʿ ˺̩͆͆ˁ͂ˏˏ˄ ̤̅˟͂ **٧.** التغييرات والإنهاء)، ثم ح*د*د **Yes** (نعم).

ﷺ ملاحظة: إذا كنت تستخدم مفاتيح الأسهم لتمييز اختيارك، يتعين عليك حينئذ الضغط على enter.

فتصبح تغييراتك سارية المفعول عند إعادة تشغيل الكمبيوتر.

#### **BIOS ͇̲ʸ˶̀ ˿̲˽̀ ˈ̿ۍ ̀ˣ̪**

- .Computer Setup ̩̀˯ **١.**
- أجهزة الكمبيوتر أو أجهزة الكمبيوتر اللوحية المزوّدة بلوحات المفاتيح:
- Computer ͊͂ʴ ˖̭́͂̈́˛ f10 ͊́̂ ̩̊̑ˏ HP ˼ˍ́˯ ˼̭̲̇ ̯˖̷̂ ̭͆ˉ̼͂̚ˏ˺˂ ̩̀͆ˮ˂ ˖̂ʺ ʺ̯ ̩̀˯ **▲** .Setup
	- أجهزة الكمبيوتر اللوحية غير المزوّدة بلوحات مفاتيح:
- ▲ أوقف تشغيل الكمبيوتر اللوحي. اضغط على زر الطاقة مع زر خفض مستوى الصوت حتى يتم عرض قائمة Startup (بدء التشغيل)، ثم المس **f10** للدخول إلى Computer Setup.
	- .˅͆͂ˍ˟͂ˏ BIOS ʵ˳̯̽̈́ ˺̽˼̯ ˅̼كل˘ʺ ̀ ˛**٢.**
	- ʺ̯) BIOS ʵ˳̯̽̈́ ˺̽˼̯ ˅̼كل˺ ̩͆͆ )˂**Change BIOS administrator Password** ˘˖ˠ (̺ˍ̽لأ )ˏ**Security** ˘˖ˠ **٣.** .enter ͊́̂ ̩̊̑ˏ ̻˪ (̟̥̊ˍ˼ ˁ˚̽ˇ ˄ˍˤˁ̷̽) ( ˺̼͂ˏ˼̯ ˅̼كل˺ ̩͆͆ )˂**Change Password**
		- **٤.** عند المطالبة، اكتب كلمة مرورك الحالبة.
		- **0. عند المطالبة بكلمة المرور الجديدة، اترك هذا الحقل فارغًا، ثم اضغط على enter.**
		- ا. عند المطالبة بكتابة كلمة مرورك الجديدة مرة أخرى، اترك هذا الحقل فارغًا، ثم اضغط على enter.
		- ̤̅ˠ( **Save Changes and Exit** ˘˖ˠ ̻˪ ˺ (͂˅ˏ͆˳͆ ) ˒**Main** ˘˖ˠ Computer Setup ̯ˍ̸̲ʴʿ ˺̩͆͆ˁ͂ˏˏ˄ ̤̅˟͂ **٧.** التغييرات والإنهاء)، ثم ح*د*د **Yes** (نعم).

ﷺ ملاحظة: إذا كنت تستخدم مفاتيح الأسهم لتمييز اختيارك، يتعين عليك حينئذ الضغط على enter.

فتصبح تغييراتك سارية المفعول عند إعادة تشغيل الكمبيوتر.

#### **BIOS ͇̲ʸ˶̀ ˿̲˽̀ ˈ̿ۍ˛ ʷ͇ː˞**

عند ظهور مطالبة **BIOS administrator password** (كلمة مرور مسؤول BIOS)، اكتب كلمة المرور (باستخدام المفاتيح نفسها التي استخدمتها لتعيين كلمة المرور)، ثم اضغط على enter. بعد إجراء محاولتين فاشلتين لإدخال كلمة مرور مسؤول BIOS، يجب إعادة تشغيل الكمبيوتر والمحاولة مرة أخرى.

### **DriveLock ̽ː̀ʽ ˿ː͉˞ˇ˒ ˙˝˄˷˒͂˒**

تقوم حماية DriveLock بمنع الوصول غير المصرح به إلى محتويات محرك القرص الثابت. يمكن تطبيق DriveLock ب فقط على محركات الأقراص الثابتة الداخلية من جهاز الكمبيوتر. وبعد تطبيق حماية DriveLock على محرك الأقراص، يتعين إدخال كلمة مرور للوصول إلى محرك الأقراص. يتعين إدخال محرك الأقراص في جهاز الكمبيوتر أو في وحدة تكرار المنافذ لتتمكن من إلغاء التأمين.

تقدم خيارات أمان DriveLock الميزات التالية:

- ˄ˍˤˁ̷̽( )ͅ˒ˍ̟́˂ DriveLock( Automatic DriveLock ˖˟˂˖͇ ˼ˏ̀˥ —) ͅ˒ˍ̟́˂ DriveLock( **Automatic DriveLock** <u>مختارة فقط) في صفحة ٤٧</u>
- [˖͆͂ˏ̯͉](#page-60-0) [DriveLock](#page-60-0) [˖˟˂˖͇](#page-60-0) ˼ˏ̀˥ —) ˅͆˴ˍ˴لأ ˏDriveLock ˺̽˼̯ ˅̼كل ̶͆͆́ )˂**Set DriveLock Master Password** <u>في صفحة ٤٩.</u>
	- │ [DriveLock](#page-61-0) Cr**iveLock (ت**مكين Dr<u>iveLock وتعيين كلمة مرور مستخدم DriveLock</u> وDriveLock في صفحة ٥٠.

#### **)̢̨̍ ˿ː˄˝̀ˊ ˇː˧˄̺̀( )͈˕ː̢̈́˅ DriveLock( Automatic DriveLock ˙ˢ˅˙͊**

يجب تعيين كلمة مرور مسؤول BIOS قبل أن يكون بإمكانك تمكين DriveLock) Automatic DriveLock تلقائي). عند تمكين DriveLock و DriveLock تلقائي)، يتم إنشاء كلمة مرور مستخدم DriveLock بشكل عشوائي، D بالإضافة إلى كلمة مرور DriveLock الأساسية المشتقة من كلمة مرور مسؤول BIOS. عند تشغيل الكمبيوتر، يتم إلغاء تامين محرك الأقراص تلقائيًا باستخدام كلمة مرور المستخدم العشوائية. إذا تم نقل محرك الأقراص إلى جهاز<br>حرف سبق نوحية كمبيوتر آخر، يتعين عليك إدخال كلمة مرور مسؤول BIOS الخاصة بحهاز الكمبيوتر الأصلي عند المطالبة بإدخال كلمة مرور DriveLock لإلغاء تأمين محرك الأقراص.

#### **)͈˕ː̢̈́˅ DriveLock( Automatic DriveLock ̹͉̝̿˅**

لتمكين DriveLock) Automatic DriveLock تلقائبي)، اتبع الخطوات التالية:

- .Computer Setup ̩̀˯ **١.**
- أجهزة الكمبيوتر أو أجهزة الكمبيوتر اللوحية المزوّدة بلوحات المفاتيح:
	- ا**.** أوقف تشغيل الكمبيوتر.
- **.F.** اضغط على زر الطاقة، وعند ظهور شعار HP، اضغط على <mark>f10 لدخول Computer Setup.</mark>
	- أجهزة الكمبيوتر اللوحية غير المزوّدة بلوحات مفاتيح:
		- ا**.** أوقف تشغيل الكمبيوتر اللوحي.
- (̩̀͆ˮˁ͂ˏ ˖ˊʿ ( Startup ˅̼˒ˍ̠ ˺̂̓ ̻ˁ͇ ͊ˁˠ ̭͂̕ˏ˄ ̭ˁ˳͎̽ ̤̏˛ ˹˼ ̀̽ ˅̠ˍ̋͂ˏ ˹˼ ͊́̂ ̩̊̑ˏ **.٢** .Computer Setup ͊͂ʴ ˖̭́͂̈́˛ **f10**˲̼͂ˏ ̻˪
	- ا. عند عرض المطالبة بإدخال كلمة مرور مسؤول BIOS، أدخل كلمة مرور مسؤول BIOS، ثم اضغط على enter.
		- ˘˖ˠ ̻˪ (ˀˊˍ˩͂ˏ ˺̟͂ˏ̘ ˺˟̼̝͂ ˇ˖̂ˍ˳̼͂ˏ ˘لأˏ̯ ) ˄ˏ**Hard Drive Utilities** ˘˖ˠ ̻˪ (̺ˍ̽لأ )ˏ**Security** ˘˖ˠ **٣.** .enter ͊́̂ ̩̊̑ˏ ̻˪ (ͅˍ˒̟́ ˂DriveLock( **Automatic DriveLock / DriveLock**
		- **£. ا**ستخدم مفتاح enter أو زر الماوس الأيسر أو شاشة اللمس لتحديد خانة الاختيار **Automatic DriveLock** ).ͅ˒ˍ̟́˂ DriveLock(
			- ̤̅ˠ( **Save Changes and Exit** ˘˖ˠ ̻˪ ˺ (͂˅ˏ͆˳͆ ) ˒**Main** ˘˖ˠ Computer Setup ̯ˍ̸̲ʴʿ ˺̩͆͆ˁ͂ˏˏ˄ ̤̅˟͂ **٥.** التغييرات والإنهاء)**،** ثم ح*د*د **Yes** (نعم).

#### ﷺ ملاحظة: إذا كنت تستخدم مفاتيح الأسهم لتمييز اختيارك، يتعين عليك حينئذ الضغط على enter.

#### **)͈˕ː̢̈́˅ DriveLock( Automatic DriveLock ͉̓̎̄˅**

لتعطيل DriveLock) Automatic DriveLock تلقائي)، اتبع الخطوات التالية:

- .Computer Setup ̩̀˯ **١.**
- أجهزة الكمبيوتر أو أجهزة الكمبيوتر اللوحية المزوّدة بلوحات المفاتيح:
	- ا**.** أوقف تشغيل الكمبيوتر.
- **.F.** اضغط على زر الطاقة، وعند ظهور شعار HP، اضغط على f10 لدخول Computer Setup.
	- أجهزة الكمبيوتر اللوحية غير المزوّدة بلوحات مفاتيح:
		- . ̭́͂ˏͅˠ ̭͆ˉ̼͂̚ˏ˺˂ ̩̀͆ˮ˂ ʺ̯̣̠ **.١**
- (̩̀͆ˮˁ͂ˏ ˖ˊʿ ( Startup ˅̼˒ˍ̠ ˺̂̓ ̻ˁ͇ ͊ˁˠ ̭͂̕ˏ˄ ̭ˁ˳͎̽ ̤̏˛ ˹˼ ̀̽ ˅̠ˍ̋͂ˏ ˹˼ ͊́̂ ̩̊̑ˏ **.٢**  $\,$ .Computer Setup للدخول إلى Computer Setup.
	- .enter ͊́̂ ̩̊̑ˏ ̻˪ BIOS ʵ˳̯̽̈́ ˺̽˼̯ ˅̼كل˘ʺ ̀ ˛BIOS ʵ˳̯̽̈́ ˺̽˼̯ ˅̼كل ʲˊ˘̈́ˍ˛ ˅ˉ͂ˍ̼̋͂ˏ ˺̂̓ ˖̷̂ **٢.**
		- ˘˖ˠ ̻˪ (ˀˊˍ˩͂ˏ ˺̟͂ˏ̘ ˺˟̼̝͂ ˇ˖̂ˍ˳̼͂ˏ ˘لأˏ̯ ) ˄ˏ**Hard Drive Utilities** ˘˖ˠ ̻˪ (̺ˍ̽لأ )ˏ**Security** ˘˖ˠ **٣.** .enter ͊́̂ ̩̊̑ˏ ̻˪ (ͅˍ˒̟́ ˂DriveLock( **Automatic DriveLock / DriveLock**
			- <mark>٤.</mark> حدد محرك قرص ثابت داخليًا، ثم اضغط على <u>ente</u>r.
		- **0. استخدم مفتاح <mark>enter</mark> أو زر الماوس الأيسر أو شاشة اللمس لمسح خانة الاختيار Automatic DriveLock** ).ͅ˒ˍ̟́˂ DriveLock(
		- ̤̅ˠ( **Save Changes and Exit** ˘˖ˠ ̻˪ ˺ (͂˅ˏ͆˳͆ ) ˒**Main** ˘˖ˠ Computer Setup ̯ˍ̸̲ʴʿ ˺̩͆͆ˁ͂ˏˏ˄ ̤̅˟͂ **٦.** التغييرات والإنهاء)، ثم ح*د*د **Yes** (نعم).
			- لِّ ملاحظة: إذا كنت تستخدم مفاتيح الأسهم لتمييز اختيارك، يتعين عليك حينئذ الضغط على enter.

#### **)͈˕ː̢̈́˅ DriveLock( Automatic DriveLock ˿̲˽̀ ˈ̿ۍ˛ ʷ͇ː˞**

<span id="page-60-0"></span>عندما يتم تمكين DriveLock) Automatic DriveLock تلقائبي) ويظل محرك الأقراص متصلاً بالكمبيوتر الأصلبي، لا تتم مطالبتك بإدخال كلمة مرور DriveLock لإلغاء تأمين محرك الأقراص. مع ذلك، إذا تم نقل محرك الأقراص إلى كمبيوتر آخر، أو تم استبدال لوحة النظام على الكمبيوتر الأصلي، ستتم مطالبتك بإدخال كلمة مرور DriveLock.

في حالة حدوث ذلك، عند ظهور مطالبة **DriveLock Password** (كلمة مرور DriveLock)، اكتب كلمة مرور مسؤول BIOS الخاصة بالكمبيوتر الأصلي (باستخدام المفاتيح نفسها التي استخدمتها لتعيين كلمة المرور)، ثم اضغط على enter لإلغاء تأمين محرك الأقراص.

بعد إجراء ثلاث محاولات فاشلة لإدخال كلمة المرور، يجب إيقاف تشغيل الكمبيوتر والمحاولة مرة أخرى.

#### **˙͉ͅ˒̲͌ DriveLock ˙ˢ˅˙͊**

∕<mark>∕ثًا هام:</mark> لتجنب جعل محرك القرص الثابت المحمي بواسطة DriveLock من أن يصبح غير قابل للاستخدام بشكل ˊ͆́˖ˏ ̶̂ ِّ ̀ ˏ˒̻˘ ˴ˤ ً ʽ̶̽ ̺كا̽ ̥ͅˍ ̼̲ ˊ̯ˏ̤̅ˁˠ ˅͆˴ˍ˴لأ ˏDriveLock ˺̽˼̯ ̯˅̼كل DriveLock ̿˖˚ˁ˳̽ ˺̽˼̯ ˅̼كل جهاٰز الكمبيوتر. في حالة نسيان كلمتي مرور DriveLock، سيتم تامين محرك القرص الثابت بشكل دائم ولا يمكن استخدامه بعد ذلك.

لتطبيق حماية DriveLock يدويًا على محرك قرص ثابت داخلي، يتعين عليك تعيين كلمه مرور أساسية، كما يتعين<br>-عليك تمكين DriveLock في Computer Setup. لاحظ الاعتبارات التالية حول استخدام حماية DriveLock:

- بعد تطبيق حماية DriveLoٍck على محرِك قرص ثابت، لا يمكنك الوصول إليه إلا عن طريق إدخال كلمة مرور مستخدم DriveLock أو كلمة المرور الأساسية.
- يجب أن ٍيكون صاحب كلمة مرور مستخدم DriveLock هو المستخدم اليومي لمحرك القرص الثابت المحمي. ويمكن أن يكون صاحب كلمة مرور DriveLock الأساسية هو مسؤول النظام أو المستخدم اليومي.
	- يمكن أن تكون كلمة مرور مستخدم DriveLock وكلمة مرور DriveLock الأساسية متطابقتين.

#### **˅̹͉͉̄ ۍ̿ˈ ˒̿ͅ˽̲˿ ˒غ˷ː˷͉ ˈ֟ͅ DriveLock**

لتعيين كلمة المرور الأساسية لـ DriveLock، اتبع الخطوات التالية:

- .Computer Setup ̩̀˯ **١.**
- أجهزة الكمبيوتر أو أجهزة الكمبيوتر اللوحية المزوّدة بلوحات المفاتيح:
	- أوقف تشغيل الكمبيوتر.
- <span id="page-61-0"></span>**.F.** اضغط على زر الطاقة، وعند ظهور شعار HP، اضغط على f10 لدخول Computer Setup.
	- أجهزة الكمبيوتر اللوحية غير المزوّدة بلوحات مفاتيح:
		- ا**.** أوقف تشغيل الكمبيوتر اللوحي.
- (̩̀͆ˮˁ͂ˏ ˖ˊʿ ( Startup ˅̼˒ˍ̠ ˺̂̓ ̻ˁ͇ ͊ˁˠ ̭͂̕ˏ˄ ̭ˁ˳͎̽ ̤̏˛ ˹˼ ̀̽ ˅̠ˍ̋͂ˏ ˹˼ ͊́̂ ̩̊̑ˏ **.٢**  $\,$ .Computer Setup للدخول إلى Computer Setup.
	- ˘˖ˠ ̻˪ (ˀˊˍ˩͂ˏ ˺̟͂ˏ̘ ˺˟̼̝͂ ˇ˖̂ˍ˳̼͂ˏ ˘لأˏ̯ ) ˄ˏ**Hard Drive Utilities** ˘˖ˠ ̻˪ (̺ˍ̽لأ )ˏ**Security** ˘˖ˠ **٢.** .enter ͊́̂ ̩̊̑ˏ ̻˪ (ͅˍ˒̟́ ˂DriveLock( **Automatic DriveLock / DriveLock**
		- **"'** حدد محرك القرص الثابت الذي تريد حمايته، ثم اضغط على enter.
	- .enter ͊́̂ ̩̊̑ˏ ̻˪ ˅(͆˴ˍ˴لأ ˏDriveLock ˺̽˼̯ ˅̼كل ̶͆͆́ )˂**Set DriveLock Master Password** ˘˖ˠ **٤.**
		- ه. اقرأ التحذير يعناية.
		- <mark>٦.</mark> اتبع الإرشادات الظاهرة على الشاشة لتعيين كلمة مرور DriveLock الأساسية.

**ﷺ ملاحظة:** يمكنك تمكين DriveLock وتعيين كلمة مرور مستخدم DriveLock قبل الخروج من Computer DriveLock ̿˖˚ˁ˳̽ ˺̽˼̯ ˅̼كل ̶̯͆͆́ ˂DriveLock ̶̼͆̚˂ ˺̸̆ˏ ̭̼́́͂ˏˍ˄̽ ̶̽˷ ̼͂˖͇ .Setup <u>في صفحة ٥٠.</u>

̤̅ˠ( **Save Changes and Exit** ˘˖ˠ ̻˪ ˺ (͂˅ˏ͆˳͆ ) ˒**Main** ˘˖ˠ Computer Setup ̯ˍ̸̲ʴʿ ˺̩͆͆ˁ͂ˏˏ˄ ̤̅˟͂ **٧.** التغييرات والإنهاء)، ثم ح*د*د **Yes** (نعم).

راد حظة: إذا كنت تستخدم مفاتيح الأسهم لتمييز اختيارك، يتعين عليك حينئذ الضغط على enter.

#### **DriveLock ˙˝˄˶̀͂ ˿̲˽̀ ˈ̿ۍ ̲̹͉͉̄ ˅DriveLock ̹͉̝̿˅**

لتمكين DriveLock وتعيين كلمه مرور مستخدم DriveLock، اتبع الخطوات التالية:

- .Computer Setup ̩̀˯ **١.**
- أجهزة الكمبيوتر أو أجهزة الكمبيوتر اللوحية المزوّدة بلوحات المفاتيح:
	- ا**.** أوقف تشغيل الكمبيوتر.
- T. اضغط على زر الطاقة، وعند ظهور شعار HP، اضغط على f10 لدخول Computer Setup.
	- أجهزة الكمبيوتر اللوحية غير المزوّدة بلوحات مفاتيح:
		- ا**.** أوقف تشغيل الكمبيوتر اللوحي.
- (̩̀͆ˮˁ͂ˏ ˖ˊʿ ( Startup ˅̼˒ˍ̠ ˺̂̓ ̻ˁ͇ ͊ˁˠ ̭͂̕ˏ˄ ̭ˁ˳͎̽ ̤̏˛ ˹˼ ̀̽ ˅̠ˍ̋͂ˏ ˹˼ ͊́̂ ̩̊̑ˏ **.٢**  $\,$ .Computer Setup للدخول إلى Computer Setup.
	- ˘˖ˠ ̻˪ (ˀˊˍ˩͂ˏ ˺̟͂ˏ̘ ˺˟̼̝͂ ˇ˖̂ˍ˳̼͂ˏ ˘لأˏ̯ ) ˄ˏ**Hard Drive Utilities** ˘˖ˠ ̻˪ (̺ˍ̽لأ )ˏ**Security** ˘˖ˠ **٢.** .enter ͊́̂ ̩̊̑ˏ ̻˪ (ͅˍ˒̟́ ˂DriveLock( **Automatic DriveLock / DriveLock**
		- **٣.** حدد محرك القرص الثابت الذي تريد حمايته، ثم اضغط على enter.
		- .enter ͊́̂ ̩̊̑ˏ ̻˪ (DriveLock ̶̼͆̚˂( **Enable DriveLock** ˘˖ˠ **٤.**
- **ه.** اقرأ التحذير بعناية.
- ال. اتبع الإرشادات الظاهرة على الشاشة لتعيين كلمة مرور مستخدم DriveLock وتمكين DriveLock.
- ̤̅ˠ( **Save Changes and Exit** ˘˖ˠ ̻˪ ˺ (͂˅ˏ͆˳͆ ) ˒**Main** ˘˖ˠ Computer Setup ̯ˍ̸̲ʴʿ ˺̩͆͆ˁ͂ˏˏ˄ ̤̅˟͂ **٧.** التغييرات والإنهاء)، ثم ح*د*د **Yes** (نعم).

ﷺ ملاحظة: إذا كنت تستخدم مفاتيح الأسهم لتمييز اختيارك، يتعين عليك حينئذ الضغط على enter.

#### **DriveLock ͉̓̎̄˅**

- .Computer Setup ̩̀˯ **١.**
- أجهزة الكمبيوتر أو أجهزة الكمبيوتر اللوحية المزوّدة بلوحات المفاتيح:
	- ا**.** أوقف تشغىل الكمىيوتر .
- **1.** اضغط على زر الطاقة، وعند ظهور شعار HP، اضغط على f10 لدخول Computer Setup.
	- أجهزة الكمبيوتر اللوحية غير المزوّدة بلوحات مفاتيح:
		- ا**.** أوقف تشغيل الكمبيوتر اللوحي.
- (̩̀͆ˮˁ͂ˏ ˖ˊʿ ( Startup ˅̼˒ˍ̠ ˺̂̓ ̻ˁ͇ ͊ˁˠ ̭͂̕ˏ˄ ̭ˁ˳͎̽ ̤̏˛ ˹˼ ̀̽ ˅̠ˍ̋͂ˏ ˹˼ ͊́̂ ̩̊̑ˏ **.٢**  $\,$ .Computer Setup للدخول إلى Computer Setup.
	- ˘˖ˠ ̻˪ (ˀˊˍ˩͂ˏ ˺̟͂ˏ̘ ˺˟̼̝͂ ˇ˖̂ˍ˳̼͂ˏ ˘لأˏ̯ ) ˄ˏ**Hard Drive Utilities** ˘˖ˠ ̻˪ (̺ˍ̽لأ )ˏ**Security** ˘˖ˠ **٢.** .enter ͊́̂ ̩̊̑ˏ ̻˪ (ͅˍ˒̟́ ˂DriveLock( **Automatic DriveLock / DriveLock**
		- **٣.** حدد محرك الأقراص الثابت الذي تريد إدارته، ثم اضغط على enter.
		- .enter ͊́̂ ̩̊̑ˏ ̻˪ (DriveLock ̀͆̋́˂( **Disable DriveLock** ˘˖ˠ **٤.**
			- .DriveLock ̀͆̋́ˁ͂ ˅˯ˍˮ͂ˏ ͊́̂ ˍ̆͂ˏ˺̳ˇ لإˏ ˄ˏ˘˯ˍ˼ˏ̀ ˂ˉ**٥.**
	- ̤̅ˠ( **Save Changes and Exit** ˘˖ˠ ̻˪ ˺ (͂˅ˏ͆˳͆ ) ˒**Main** ˘˖ˠ Computer Setup ̯ˍ̸̲ʴʿ ˺̩͆͆ˁ͂ˏˏ˄ ̤̅˟͂ **٦.** التغييرات والإنهاء)، ثم ح*د*د **Yes** (نعم).

ﷺ ملاحظة: إذا كنت تستخدم مفاتيح الأسهم لتمييز اختيارك، يتعين عليك حينئذ الضغط على enter.

#### **DriveLock ˿̲˽̀ ˈ̿ۍ˛ ʷ͇ː˞**

تأكد من إدخال محرك القرص الثابت في جهاز الكمبيوتر (وليس في جهاز الإرساء الاختياري أو الحجرة المتعددة الأغراض MultiBay الخارجية).

عند مطالبة DriveLock (كلمة مرور DriveLock)، اكتب كلمة مرور المستخدم أو كلمة المرور الأساسية لـ DriveLock (باستخدام نفس المفاتيح التي استخدمتها لتعيين كلمة المرور)، ثم اضغط على enter.

بعد إجراء ثلاث محاولات فاشلة لإدخال كلمة المرور، يجب إيقاف تشغيل الكمبيوتر والمحاولة مرة أخرى.

#### **˅͉͉̬˽ ۍ̿ˈ ̀˽̲˿ DriveLock**

لتغيير كلمة مرور DriveLock في Computer Setup، اتبع هذه الخطوات:

- ا. أوقف تشغيل الكمبيوتر.
	- .˅̠ˍ̋͂ˏ ˹˼ ͊́̂ ̩̊̑ˏ **٢.**
- ˅͆͂ˍ˟͂ˏ DriveLock ̿˖˚ˁ˳̽ ˺̽˼̯ ˅̼كلˈ ˁ̛ˏ (DriveLock ˺̽˼̯ ˅̼كل )**DriveLock Password** ֜ˊ ˅ˉ͂ˍ̼̋͂ˏ ˖̷̂ **٣.** أو كلمة المرور الأساسية التي ستقوم بتغييرها، واضغط على enter، ثم اضغط على f10 للدخول إلى .Computer Setup
	- ˘˖ˠ ̻˪ (ˀˊˍ˩͂ˏ ˺̟͂ˏ̘ ˺˟̼̝͂ ˇ˖̂ˍ˳̼͂ˏ ˘لأˏ̯ ) ˄ˏ**Hard Drive Utilities** ˘˖ˠ ̻˪ (̺ˍ̽لأ )ˏ**Security** ˘˖ˠ **٤.** .enter ͊́̂ ̩̊̑ˏ ̻˪ (ͅˍ˒̟́ ˂DriveLock( **Automatic DriveLock / DriveLock**
		- **0. ح**دد محرك الأقراص الثابت الذي تريد إدارته، ثم اضغط على enter.
- ا. حدد كلمة مرور DriveLock التي تريد تغييرها، ثم اتبع الإرشادات الظاهرة على الشاشة لإدخال كلمات المرور.

̟̥̊ ˍ̇˺̳) ˅͆˴ˍ˴لأ ˏDriveLock ˺̽˼̯ ˅̼كل˺ ̩͆͆ )˂**Change DriveLock Master Password** ˼ˍ͆˛ **:ˈ̉ˣلا̀** إذا كان قد تم إدخال كلمة مرور DriveLock الأساسية عند طلب كلمة مرور DriveLock في الخطوة 3.

̤̅ˠ( **Save Changes and Exit** ˘˖ˠ ̻˪ ˺ (͂˅ˏ͆˳͆ ) ˒**Main** ˘˖ˠ Computer Setup ̯ˍ̸̲ʴʿ ˺̩͆͆ˁ͂ˏˏ˄ ̤̅˟͂ **٧.** التغييرات والإنهاء)**،** ثم ح*د*د **Yes** (نعم).

ﷺ ملاحظة: إذا كنت تستخدم مفاتيح الأسهم لتمييز اختيارك، يتعين عليك حينئذ الضغط على <u>enter</u>.

## **)̢̨̍ ˛˙ˢ̀ˊ ˇː˧˄̺̀( Windows Hello**

في المنتجات المزوِّدة بقارئ بصمات أصابع أو كاميرا بالأشعة تحت الحمراء، يتيح لك Windows Hello تسجيل بصمه<br>الزينا الإصبع الخاصة بك ومعرِّ ف الوجه الخاص بك، وإعداد رقم تعريف شخصي. بعد التسجيل، يمكنك استخدام قارئ<br>. بصمات الأصابع أو معرِّف الوجه أو رقم التعريف الشخصي لتسجيل الدخول إلى Windows.

:Windows Hello ˖̂لإ˘ˏ

- ˼ˍ͆˛ˏ˄ ( **Sign-in options** ˘˖ˠ ̻˪ ˟˳ˍˊˍ˄(͂ )ˏ**Accounts** ̻˪ ˖ (̂لإ ) ˄ˏ˘ˏˏ**Settings** ̯˘˖ˠ ) ʺˏˊ˖ (**Start** ˷͂ˏ˼ ˘˖ˠ **١.** تسجيل الدخول).
	- **T. ل**إضافة كلمة مرور، حدد **Password** (كلمة المرور)، ثم حدد **Add** (إضافة).
	- **Windows Hello Face** ʺ̯) Windows Hello ̥ͅ ̀ˉ̖لإ˅ ˏ̼̕ˍ ˊˉ̼͂̕˅˘ˏ̠ ) **Windows Hello Fingerprint** ̶̼̑ **٣.** (المصادقة بالوجه في Windows Hello)، ح*د*د **Set up** (إعداد).
- ˺́̽ ̀͆ˤ˳ˁ͂ ˅˯ˍˮ͂ˏ ́̂ͅ ˍ̆͂ˏ˺̳ˇ لإ ˄ˏ˘˯ˍ˼ˏ̯ˏ̀ ˂ˉ(̼̀́͂ ˏ̥ͅ˺ ˮ͂ˏ̯̄ ( **Get Started** ˘˖ˠ **٤.** ِ ̧ ّ ̙́ˉ̖ʴ ˅̼̕ˊ أو وجهك وإعداد رقم التعريف الشخصي.
	- ض**َّا هام:** لمنع حدوث مشكلات تسجيل الدخول باستخدام بصمات الأصابع، تأكد عند قيامك بتسجيل بصمة إصبعك من تسحيل جميع جوانب إصبعك قِبل قارئ بصمات الأصابع.
- **۞ ملاحظة:** رقم التعريف الشخصي غير محدود الطول. ويكون الإعداد الافتراضي للأرقام فقط. لتضمين أحرف أبجدية أو خاصة، حدد خانة الاختيار **تضمين حروف ورموز**.

يمكنك أيضًا إعداد نظام التعرِّ ف علي الوجه لمستشعر تقارب المستخدم في Windows Hello. فهذا المستشعر<br>... يراقب وجودكُ أمام الكمبيوتر لتوفير الطاقة وإضفاء الأمان. وعند الابتعاد عن جهاز الكمبيوتر، يضع المستشعر الكمبيوتر في وضع Sleep (السكون). وعند عودتك إلى جهاز الكمبيوتر الخاص بك، يتعرِّف المستشعر عليك<br>- يزار من المنظمات ويوقظه بدونَ الضغّط علي المفاتيح أو تحريك الماوس.

## **̲˽̧͉ͅ˒ˇː˷ ˈˢ̨كا̀ˍ˽ ː̻˦̀ ˙˝˄˷˒͂˒**

عند استخدامك الكمبيوتر للوصول إلى البريد الإلكتروني او شبكة ما او الإنترنت، فمن المحتمل انك تعرِّض جهاز<br>"> الكمبيوتر للفيروسات. إذ يمكّن لفيروسات الكمبيوتر تعطيل نظام التشغيل أو البرامج أو الأدوات المساعّدة أو عملها بشكل غير طبيعي.

ويمكن لبرنامج مكافحة الفيروسات اكتشاف معظم الفيروسات والقضاء عليها. وفي معظم الحالات، يمكنها إصلاح أي تلف قد تسببه الفيروسات. لتوفير حماية مستمرة من الفيروسات التي يتم اكتشافها حديثاً، يتعين تحديث برنامج مكافحة الفيروسات بشكل منتظم.

يتم تثبيت Windows Defender مسبقًا علي جهاز الكمبيوتر الخاص بك. إذ توصي HP بشدة بالاستمرار في استخدام برناْمج مكافحه الفيروسات لحماية الكمبيوّتر الخاص بك بشكل كامل.

للحصول على مزيد من المعلومات حول فيروسات الكمبيوتر، صل إلى HP Support Assistant.

## **ˈ͊ː̿ˢͅ˒ ˙˨˿˒ ˽ˍː̻˦̀ ˙˝˄˷˒͂˒**

˺ˊˍ̸ˤ̽ ˅͇ˍ̼˟͂ˏ ˖˥ˏ˼ ̺̭͇̚ ˖̠ .˅̚ˉˮ͂ˏ ʺ̯ ˍ̷̆͂ˏ̿ ͊͂ʴ ̱ˊ ˢ̭̼˳̼͂ˏ ˺̪͆ ̭͂ˏ̭̖̈́ ̷̼̀ˁ͂ ˅͇ˍ̼˟͂ˏ ˼˖˥̺ˏ ̻̼͆̕˂ ̻˂ ً ˍ مثبتًا على الكمبيوتر او الشبكة او كليهما، وقد يكون حلا يمزج بين البرامج والأجهزة.

ثمة نوعا جدران حماية يمكن أخذها بعين الاعتبار:

- جدران محاية تستند إلى مضيف عبارة عن برامج تحمي الكمبيوتر الذي يتم تركيبها فيه لا غير.
- جدرانِ حماية تستند إلى الشبكة والتي يتم تركيبها بين مودم الـ DSL أو الكوابل وشبكتك المنز لية لتحمي كافة أُجهزة الكمبيوتر التي في الشبكة.

عند تركيب جدار حماية على النظام، تتم مراقبة كافة البيانات الصادرة والواردة منه ومقارنتها بمجموعة معايير حماية مضبوطة من قبل المستخدم. ويتم حظر أية بيانات لا تطابق المعايير.

وقد يحتوي كمبيوترك أو أجهزة شبكتك على جدار حماية مثبت بالفعل. وإذا لم يكن الأمر كذلك، فإن حلول برامج جدران الحماية متوفرة.

ضَ علاحظة: في بعض الحالات، يمكن لجدار الحماية حظر الوصول إلى ألعاب الإنترنت، أو التداخل مع مشاركة " الطابعات أو الملفات علي الشبكة، أو حظر مرفقات البريد الكتروني المصرح بها. لحل المشكلة مؤقتًا، قم بتعطيل جدار الحماية وتنفيذ المهمة التبي تريد تنفيذها، ثم إعادة تمكين ّجدار الحماية. لحل المشكلة بشكل دائم، أعد تكوين جدار الحماية.

## **˽ˌͅ˒˦̀˒ ˙ˢ˅ˇːˬ͊ ˃͉ˌˬ˅**

يجب تحديث برامج HP و Windows والأطراف الثالثة بشكل منتظم من أجل تصحيح مشاكل الأمان وتحسين أداء البرامج.

ل**لَّ هام: ت**رسل شركة Microsoft تنبيهات تتعلق بتحديثات Windows التي قد تشمل تحديثات الحماية. لحماية الكمبيوتر من اختراقات الحماية وفيروسات الكمبيوتر، ثبت جميع التحديثات من شركة Microsoft بمجرد تلقي أية تنبيهات.

يمكنك تثبيت هذه التح*د*يثات تلقائيًا.

لعرض الإعدادات أو تغييرها:

- ). ̯̺ˍ̽لأ˟˖ ˏˁ͂ˏ˨͇ ( **Update & Security** ˘˖ˠ ̻˪ ˖ (̂لإ ) ˄ˏ˘ˏˏ**Settings** ̯˘˖ˠ ) ʺˏˊ˖ (**Start** ˷͂ˏ˼ ˘˖ˠ **١.**
	- .˅˯ˍˮ͂ˏ ͊́̂ ˍ̆͂ˏ˺̳ˇ لإˏ ˄ˏ˘˯ˍ˼ˏ̀ ˂ˉ̻ ˪**Windows Update** ˘˖ˠ **٢.**
- ͊́̂ ˍ̆͂ˏ˺̳ˇ لإˏ ˄ˏ˘˯ˍ˼ˏ̀ ˂ˉ̻ ˪˅(̽˖̟ˁ̽ ˼ˍ͆˛ˏ˄ ( **Advanced Options** ˘˖ˠ ˖˟ˁ͂ˏ˩ˍ˄͇ ˀ͆ˉ˩˂ ̯ˀ̠ ˖ˤ͂˅̯͂ **٣.** الشاشة.

## **)̢̨̍ ˿ː˄˝̀ˊ ˇː˧˄̺̀( HP Client Security ˙˝˄˷˒͂˒**

يتم تثبيت برنامج HP Client Security مسبقًا على الكمبيوتر. يمكن الوصول إلى هذا البرنامج من خلال أيقونة HP Client Security من أقصى يمين شريط المهام أو "لوحة التحكم في Windows". فهو يوفّر ميزات أمان تساعد في الحماية من الوصول غير المصرح به إلى جهاز الكمبيوتر وشبكات آلاتصال والبيانات الهامة. للمزيد من المعلومات، راجع تعليمات برنامج HP Client Security.

## **)̢̨̍ ˿ː˄˝̀ˊ ˇː˧˄̺̀( HP Device as a Service ˙˝˄˷˒͂˒**

تعد HP DaaS حلا لتقنية المعلومات يستند إلى السحابة يتيح للشركات إمكانية إدارة اصولها وتامينها بفعالية. إذ تساعد HP DaaS في حماية الأجهزة من البرامج الضارة والهجمات الأخرى، كما انها تراقب سلامة اداء الأجهزة، وتسهم في تقليل الّوقت المكرس لحِل المشاكّل المتعلقة بالأجهزة والأمان. يمكنك تنزيل البرنامج وتثبيته بسرعة، مما يوفر التكلفة إلى حدٍ كبير مقارنةً بالحلول التقليدية المستخدمة داخلَ المؤسسات. للمزيد من المعلومات، انتقل إلى https://www.hptouchpointmanager.com/

## **)̢̨̍ ˿ː˄˝̀ˊ ˇː˧˄̺̀( ˒˿ː͉˄˞͌ ˈ͊ː̿ˣ ̓ˌ̞ ˙˝˄˷˒͂˒**

تِم تصميم كبلات الحماية (يتم شراؤها على حدتها) لتعمل كحل رادع، ولكنها قد لا تمنع إساءة التعامل مع الكمبيوتر أو سرقته. لتوصيل كبل الحماية بكمبيوترك، اتبع إرشادات صانع الجهاز.

## **)̢̨̍ ˿ː˄˝̀ˊ ˇː˧˄̺̀( ̃ˍː̙غˇ ˒ː̘̿ˍ ˿ː̣˗ ˙˝˄˷˒͂˒**

تتوفر قارِئات بصماتٍ الأصابع المدمجة في منتجات مختارة. لاستخدام قارئ بصمات الأصابع، يتعين عليك تسجيل بصمات أصابعك أولاً في HP Client Security Credential Manager. للمزيد من المعلومات، راجع تعليمات برنامج HP .Client Security

بعد تسجيل بصمات أصابعك في Credential Manager، يمكنك استخدام وحدة Password Manager النمطية لـ HP Client Security لتخزين وتعبئة أسماء المستخدم وكلمات المرور الخاصة بك في مواقع الويب والتطبيقات التي تدعم هذه الإمكانية.

### **̃ˍː̙غˇ ˒ː̘̿ˍ ˿ː̣˗ ̽كا̀˙ ˢ˅˙͊**

قارئ بصمات الأصابع عبارةً عن مستشعر معدني صغير يوجد في إحدى المناطق التالية بالكمبيوتر:

- تقريب الجزء السفلبي من لوحة اللمس
- على الجانب الأيمن من لوحة المفاتيح
- في الزاوية العلوية اليمني من الشاشة
	- على الجانب الأيسر من الشاشة
		- على الجهة الخلفية للشاشة

قد يكون القارئ افقيًا او عموديًا وفقا للكمبيوتر.

# **ˈ̻ː͉̘ͅ˒ ٨**

يحافظ إجراء الصيانة الدورية على بقاء جهاز الكمبيوتر لديك في حالة مثلي. يشرح هذا الفصل كيفية استخدام الأدوات، مثل Disk Defragmenter (أداة إلغاء تجزئة القرص) و Disk Cleanup (تنظيف القرص). وكذلك يشمل هذا الفصِّل تعليمات حول تحديث البرامج وبرامج التشغيل وخطّوات تنظيف جهاز الكمبيوتر وتلمّيحات تتعلق بالسفر مع (او شحن) الكمبيوتر.

## <mark>تحسين الأداء</mark>

Disk يمكنك تحسين أداء جهاز الكمبيوتر عن طريق تنفيذ مهام الصيانة الدورية واستخدام بعض الأدوات مثل Disk ). ˺̟͂ˏ̘ ̷̣͆̆˂( Disk Cleanup ̯) ˺̟͂ˏ̘ ˷ˤ˂˅˒ ˍ̩͂ʴʿ ʺ˘ˇˏ ( Defragmenter

### **) ˽̢ͅ˒̛ ˺˧˅ˈ˕ ˂ː̬ͅʷ ˛ʽˊ˒ ( Disk Defragmenter ˙˝˄˷˒͂˒**

توصى HP باستخدام أداة Disk Defragmenter (أداة إلغاء تجزئة القرص) لإلغاء تجزئة محرك القرص الثابت الخاص بك مرة واحدة في الشهر على الأقل.

˅ˉ́͂̕ˏ ˺̠لأˏ̘˟˺ ˏ̽˄كا ͊́̂˺ (̟͂ˏ̘˷ ˤ˂˅˒ ˍ̩͂ʴʿ ʺ˘ˇˏ ( Disk Defragmenter ̩̀͆ˮ˂ ˺̐͂ˏ˼̯͉ ̶̽˲͆͂ **:ˈ̉ˣلا̀** الحالة.

لتشغيل Disk Defragmenter (أداة الغاء تحزئة القرص):

- ا. وصل جهاز الكمبيوتر بمصدر طاقة التيار المتناوب.
- ˍ̩͂ʴʿ ( **Defragment and Optimize Drives** ˘˖ˠ ̻˪ ˍ̲̼͂ˏ̿˯˺ ͇̊ ̥ͅˉ˟˨ ͂ ˏ̀˺ˊ̽ ̥ͅ defragment ˈˁ̛ˏ **٢.** تجزئة محركات الأقراص وتحسينها).
	- .˅˯ˍˮ͂ˏ ͊́̂ ˺̲̆˂ ͅˁ͂ˏ لإˏ ˄ˏ˘˯ˍ˼ˏ̀ ˂ˉ**٣.**

للحصول على معلومات إضافية، قم بالوصول إلى تعليمات برنامج Disk Defragmenter (أداة إلغاء تجزئة القرص).

#### **) ˽̢ͅ˒̛ ̦͉̺̉˅( Disk Cleanup ˙˝˄˷˒͂˒**

استخدم أداة Disk Cleanup (تنظيف القرص) للبحث على محرك القرص الثابت عن الملفات غير الضرورية التي يمكنك حذفها بأمان لتحرير مساحة على القرص ومساعدة جهاز الكمبيوتر على التشغيل بفاعلية أكبر.

لتشغيل Disk Cleanup (تنظيف القرص):

- ا. اكتب disk (قرص) في مربع البحث لشريط المهام، ثم حدد **Disk Cleanup (**تنظيف القرص).
	- نجم الإرشادات التي تظهر على الشاشة.<br>ا

#### **)̢̨̍ ˿ː˄˝̀ˊ ˇː˧˄̺̀( HP 3D DriveGuard ˙˝˄˷˒͂˒**

يقوم HP 3D DriveGuard بحماية محرك القرص الثابت عن طريق إيقاف المحرك وتوقف الطلبات المتعلقة بالبيانات في إحدى الحالات الآتية:

- إسقاط الكمبيوتر.
- تحريك الكمبيوتر والشاشة مغلقة عند تشغيله على طاقة البطارية.

يعيد HP 3D DriveGuard محرك القرص الثابت إلى حالة التشغيل العادية بعد فترة قصيرة من وقوع أحد تلك الأحداث.

<sup>˺˟̽˄</sup>كا˅ ͇ˍ̼ˠ ̻ˁ˂ لا .HP 3D DriveGuard ̈́لا ˛̶̽˖ ͂˅ˏˏ͆́˅ ˛ˁˊˍ˩͂ˏ ˺̠لأˏ̘˟˺ ˏ̽˄كا ̭˴͎˅ ͇ˍ̼ˠ ̻ˁ˂ لا **:ˈ̉ˣلا̀** الأقراص الثابتة الموجودة في أجهزة الإرساء الاختيارية أو المتصلة بمنافذ USB بواسطة HP 3D DriveGuard.

ً **̀لاˣ̉ˈ:** ̸̆˺ HP 3D ̺̭͇̚ لا˟˺ ˁ̽˅̛ ̭̽̚ˍ˄̸ ͊́̂ (SSDs( ˅͂ˍ˟͂ˏ ˅ˉ́͂̕ˏ ˺̠لأˏ̘˟˺ ˏ̽˄كاˏ ̭ˁˠˏʿ ̿˖́͂ ˏ DriveGuard ضروريًا لهذه المحركات.

#### **HP 3D DriveGuard ˈͅːˣ ͍̈́̅ ˽̄˄ͅ˒̪**

يتغيّر لون ضوء محرك القرص الثابت الموجود على جهاز الكمبيوتر إشارة إلى إيقاف محرك الاقراص الموجود في<br>- يضرف القراء المارسي الفاحس الموجود على عن التقريب الفاحس الفاحس التعريب التعريب التعريب الموجود في حجرة محرك القرص الثابت الرئيسية أو حجرة محرك القرص الثابت الثانوية (منتجات مختارة فقطاً) أو كليهما.

## **͉̬̓˱˄ͅ˒ ˽ˍ̲˦̀˒ ˽ˌͅ˒˦̀˒ ˙ˢ˅˫͊**

توصي HP بتحديث البرامج وبرامج التشغيل الخاصة بك بانتظام. يمكن للتحديثات حل المشاكل وجلب ميزات وخياراًت جديدة إلى جهاز الكمبيوتر. على سبيل المثال، قد لا تعمل المكونات القديمة الخاصة بالرسومات بشكل جيد مع أحدث برامج الألعاب. ودون الحصول على أحدث برامج التشغيل، لن تتمكن من الحصول على أقصى استفادة من جهازك.

انتقل إلى <http://www.hp.com/support>\_ لتنزيل أحدث الإصدارات من برامج وبرامج التشغيل المقدمة من HP. كما يمكنك أيضًا التسجيل لاستقبال إعلامات تلقائية بالتحديثات عند توفرها.

إذا كنت ترغب في تحديث البرامج وبرامج التشغيل، فاتّبع الإرشادات التالية:

<mark>ا. اكتب support Assistant في مربع بحث شريط المهام، ثم حدد تطبيق HP Support Assistant.</mark>

– أو –

حدد أيقونة علامة الاستفهام من شريط المهام.

- **Check for** ˘˖ˠ ̻˪ ˟˖ (ˁ͂ˏ˄ˍ˩͇ ( **Updates** ̭ˉˁ͂ˏˈ͇ ˅̽لا̂ ̯˖˘ˠ (̭̼̈́˟̼͂ ˏ̭͆ˉ̼͂̚ ) ˂˺ˏ**My notebook** ˘˖ˠ **٢.** ). ̯˺͂ˏ̀˒ˍ˴ ˖˟ˁ͂ˏ˄ˍ˩͇ ̯̭˥˘ ̶̽ ̞̟˟ˁ͂ˏ( **updates and messages**
	- .˅˯ˍˮ͂ˏ ͊́̂ ˺̲̆˂ ͅˁ͂ˏ لإˏ ˄ˏ˘˯ˍ˼ˏ̀ ˂ˉ**٣.**

## **̰͉ˌ̝̿ͅ˒˽˅ ̦͉̺̉˅**

يؤدي تنظيف جهاز الكمبيوتر بانتظام إلى إزالة الأوساخ والأتربة بحيث يستمر جهازك في العمل في أفضل حالاته. اتَّبع المعلّومات التّالية لتنَظّيفُ الأسطح الخّارجية لجهاز الكمبيوتر الخاص بكُ بأمان.

#### **)̢̨̍ ˛˙ˢ̀ˊ ˇː˧˄̺̀( HP Easy Clean ̹͉̝̿˅**

يساعدك HP Easy Clean في تجنب الإدخال العرضي أثناء تنظيف أسطح الكمبيوتر. يقوم هذا البرنامج بتعطيل الاجهزة، مثل لوحة المفاتيح وشاشة اللمس ولوحة اللمس لفترة زمنية محددة مسبقا بحيث يمكنك تنظيف جميع أسطح الكمبيوتر.

ابدأ تشغيل HP Easy Clean بأحد الطرق التالية:

.**HP Easy Clean** ˘˖ˠ ̻˪ ) ʺˏˊ˖ (**Start** ˅̼˒ˍ̟͂ˏ ˖ˠ **١.**

```
– أو –
حدد أيقونة HP Easy Clean من شريط المهام.
```
– أو —

```
.HP Easy Clean ̭́͂ˏ˅ˠ ˘˖ˠ ̻˪  ) ʺˏˊ˖ (Start ˖ˠ
```
ا. الان بعد ان تم تعطيل اجهزتك لفترة قصيرة، راجع <u>إزالة الاوساخ والاترية من جهاز الكمبيوتر لديك</u> <u>في صفحة oV</u> لمعرفة الخطوات الموصبي بها لتنظيف الاسطح الخارجية عالية الحساسية بجهاز الكمبيوتر لديك. بعد إزالة الأوساخ والأتربة، يمكنك أيضًا تنظيف الأسطح بمطهر. راجع <u>تنظيف الكمبيوتر لديك بمطهر</u> سبب الله على الله عنه الله عنه رضاً .<br><u>في صفحة ٥٧</u> للحصول علي إرشادات للمساعدة في منع انتشار البكتيريا والفيروسات الصارة.

## إزالة الأوساخ والأتربة من جهاز الكمبيوتر لديك

فيما يلي الخطوات الموصى بها لتنظيف الأوساخ والأتربة من جهاز الكمبيوتر لديك.

<span id="page-68-0"></span>بخصوص أجهزة الكمبيوتر المزوِّدة بقشرة خشبية، راجع <u>العناية بالقشرة الخشبية (منتحات مح*د*دة فقط)</u> <u>في صفحة ٥٨</u>.

- ارتد قفازات يمكن التخلص منها مصنوعة من اللاتكس (أو قفازات النتريل، إذا كنت حساسًا من اللاتكس) عند  $\cdot$ تنظيف الأسطح.
- أوقف تشغيل جهازك وافصل سلك الطاقة والأجهزة الخارجية الأخرى المتصلة. قم بإزالة أي بطاريات مثبتة  $\cdot$ r في العناصر، مثل لوحات المفاتيح اللاسلكية.

تنبيه: لمنع حدوث صدمة كهربية أو تلف المكونات، لا تقم مطلقًا بتنظيف المنتج أثناء تشغيله أو توصيله.  $\Delta$ 

بلل قطعة قماش من الألياف الناعمة بالماء. يجب أن يكون القماش رطبًا وليس مبتلاً مقطرًا. ۳.

هم الله عن التجنب تلف السطح، تجنب الأقمشة الكاشطة والمناشف والمماسح الورقية. "

- امسح الجزء الخارجي من المنتج بقطعة قماش مبللة بلطف.  $\epsilon$
- هم: احتفظ بالسوائل بعيدًا عن المنتج. تجنب دخول الرطوبة من أي فتحات. وإذا دخل سائل في منتج HP لديك، فقد يتسبب في تلف المنتج. لا ترشّ السوائل مباشره على المنتج. لا تستخدم بخاخات الأيروسول أو المذيبات أو المواد الكاّشطة أو المنظفات التي تحتوي على بيروكسيد الّهيدروجين أو المبيض الذي قد يتلف السطح الخارجي.
- ابدأ بشاشة العرض (إن وُجدت). امسح بعناية في اتجاه واحد، وانتقل من أعلى الشاشة إلى أسفلها. وانتهى  $\cdot$ بأي كبلات مرنة، مثل سلك التيار الكهربي وكبل لوحة المفاتيح وكبلات USB.
	- تأكد من تجفيف الأسطح تمامًا بالهواء قبل تشغيل الجهاز بعد التنظيف. ٦.
	- تخلص من القفازات بعد كل تنظيف. نظِّف يديك مباشرة بعد خلع القفازات.  $\cdot$

راجع <u>تنظيف الكمبيوتر لديك بمطهر في صفحة ٥٧</u> للاطلاع على الخطوات الموصى بها لتنظيف الأسطح .<br>الخارجية عالية الحساسية بجهاز الكمبيوتر لديك للمساعدة في منع انتشار البكتيريا والفيروسات الضارة.

### تنظيف الكمبيوتر لديك بمطهر

توصي منظمة الصحة العالمية (WHO) بتنظيف الأسطح ثم تطهيرها باعتبارها أفضل ممارسة لمنع انتشار أمراض الجهاز التنفسي الفيروسية والبكتيريا الضارة.

بعد تنظيف الأسطح الخارجية لجهاز الكمبيوتر لديك باتباع الخطوات في إ<u>زالة الأوساخ والأترية من جهاز الكمبيوتر</u> <u>لديك في صفحة ٥٧ و العناية بالقشرة الخشبية (منتجات محددة فقط) في صفحة ٥٨ أو كليهما، يمكنك أيضا </u> اختيار تنَظيف الأسطح بمطهر. المطهر الموجود ضمن إرشٍادات التنظيف ٓمن HP هو محلول كحولي يتكون من 70% كحول إيزوبروبيلٌّ و 30% ماء. وهذا المحلول يُعرف أيضًا بالكحول المحمر ويُباع في معظم المتاجر.

اتبع الخطوات التالية عند تطهير الأسطح الخارجية عالية الحساسية بجهاز الكمبيوتر لديك:

- ارتد قفازات يمكن التخلص منها مصنوعة من اللاتكس (أو قفازات النتريل، إذا كنت حساسًا من اللاتكس) عند  $\cdot$ تنظيف الأسطح.
- أوقف تشغيل جهازك وافصل سلك الطاقة والأجهزة الخارجية الأخرى المتصلة. قم بإزالة أي بطاريات مثبتة  $\cdot$ r في العناصر، مثل لوحات المفاتيح اللاسلكية.

<u> A</u> **تنبيه:** لمنع حدوث صدمة كهربية أو تلف المكونات، لا تقم مطلقًا بتنظيف المنتج أثناء تشغيله أو توصيله.

بلل قطعة قماش من الألياف الناعمة بمزيج من 70% من كحول الأيزوبروبيل و 30% من الماء. يجب أن يكون ۳. القماش رطبًا وليس مبتلاً مقطرًا.

<span id="page-69-0"></span>**تنبيه: لا تستخد**م ايًا من المواد الكيميائية التالية او اي محاليل تحتوي عليها، بما في ذلك منظفات الاسطح<br>. التي تعتمد على الرش: المبيضات، والبِيرِ وكسيدات (بما في ذلك بير وكسيد الهيدر وجينِ)، والأسيتون، والأمونيا، والكحول الإيثيلي، وكلوريد الميثيلين، أو أي مواد بترولية، مثل البنزين أو مخفف الطلاء أو البنزين أو التولوين.

**ِّلَّ ملاحظة: لتجنب تلف السطح، تجنب الأقمشة الكاشطة والمناشف والمماسح الورقية.** 

- .̣̋́ˊ ˅́́ˉ̽ ˱ˍ̼̠ ˅̟́̋ˊ ˣˁ̷̼͂ˏ ̶̽ ˼ˍ˚͂ˏͅ˥ ˷ˤ͂ˏʿ ˏ˞˳̽ **٤.**
- هام: احتفظ بالسوائل بعيدًا عن المنتج. تجنب دخول الرطوبة من أي فتحات. وإذا دخل سائل في منتج HP لديكَ، فقد ِيتسبب في تلف المنتج. لا ترش السوائل مباشره علي المنتج. لا تستخدم بخاخات الأيروسول أو المذيبات او المواد الكاشطة او المنظفات التبي تحتوي على بيروكسيد الهيدروجين او المبيض الذي قد يتلف السطح الخارجي.
- o. ابدا بشاشة العرض (إن وُجدت). امسح بعناية في اتجاه واحد، وانتقل من اعلى الشاشة إلى اسفلها. وانتهي<br>أحكانت من نقل نائباً باي كبلات مرنة، مثل سلك التيار الكهربي وكبل لوحة المفاتيح وكبلات USB.
	- <mark>٦.</mark> تأكد من تجفيف الأسطح تمامًا بالهواء قبل تشغيل الجهاز بعد التنظيف.
	- **٧.** تخلص من القفازات بعد كل تنظيف. نظِّف يديك مباشرة بعد خلع القفازات.

### **)̢̨̍ ˛˙ˢ̀ˊ ˇː˧˄̺̀( ˈ͉ˌ˱˝ͅ˒ ˽˱̢ͅːˍˊ ˈ͊ː̺̄ͅ˒**

قد يتميز منتجك بقشرة خشبية عالية الجودة. وكما هو الحال مع جميع منتجات الخشب الطبيعي، فإن الرعاية الملائمة هامة للحصول على أفضل النتائج على مدى عمر المنتج. ونظرًا لطبيعة الخشب الطبيعي، قد تشاهد<br>اختلافات في حقوق على الله على أرزولانات ان نقوف الأولى من ذلك. اختلافات فريدة في نمط الحبوب أو اختلافات طفيفة في الألوان، وهذا شيء طبيعي.

- نظِّف الخشب بقطعة قماش جافة ناعمة خالية من شحنات الكهرباء الساكنة من الألياف الدقيقة أو الشامواه.
	- تجنب تنظيف المنتجات التي تحتوي علي مواد، مثل الأمونيا أو كلوريد الميثيلين أو الأسيتون أو التربنتين أو المذيبات البترولية الأخرى.
		- لا تعرِّض الغطاء لأشعة الشمس أو الرطوبة لفترات طويلة من الوقت.
		- إذا تعرض الخشب للبلل٬ فجففه بقطعة قماش ماصة خالية من النسالة.
			- تجنب ملامسة أي مادة قد تصبغ الخشب أو نزيل لونه.
		- تجنب ملامسة الأشياء الحادة أو الأسطح الخشنة التي قد تخدش الخشب.

راجع إزا<u>لة الاوساخ والاترية من جهاز الكمبيوتر لديك في صفحة ٥٧</u> للاطلاع على الخطوات الموصى بِها لتنظيف الأسطح الخارجية عالية الحساسية على جهاز الكمبيوتر لديك. بعد إزالة الأوساخ والأتربة، يمكنك أيضًا تنظيف الأسطح بمطهر. راجع <u>تنظيف الكمبيوتر لديك بمطهر في صفحة ٥٧</u> للحصول علي إرشادات التعقيم للمساعدة في منع انتشار البكتيريا والفيروسات الضارة.

## **̴̺ˢ˲ ʽ̲ ̰͉ˌ̝̿ͅ˒˽˅ ˼ː̵˨ ̃̀ ˽̧˶ͅ˒**

إذا كنت مضطرًا لاصطحاب جهاز الكمبيوتر الخاص بك معك في السفر او شحنه، فاتبع هذه التلميحات للحفاظ<br>. على أمان جهاز الكمبيوتر.

- قم بتجهيز الكمبيوتر للسفر أو الشحن:
- انسخ معلوماتك احتياطيًا على محرك أقراص خارجي.
- أخرج كافة الأقراص وبطاقات الوسائط الخارجية، مثل بطاقات الذاكرة.
	- قم بإيقاف تشغيل كافة الأجهزة الخارجية ثم قم بفصلها.
		- قم بإيقاف تشغيل الكمبيوتر.
- خذ معك نسخة احتياطية من معلوماتك. احتفظ بالنسخة الاحتياطية في مكان بعيد عن الكمبيوتر.
	- عند السفر على الخطوط الجوية خذ الكمبيوتر بصفته حقيبة يد؛ ولا تتركه مع باقى أمتعتك.
- نها**ّ هام: ت**جنب تعريض محرك الأقراص للمجالات المغناطيسية. تشمل أجهزة الأمن ذات المجالات ً المغُناطيسية أجهزة الكشف في المطار التي تمشي خلالها وعصي الكشف التي تستخدم باليد. تستخدم الأحزمة النقالة وأجهزة الحماية المشابهة المستخدمة في المطارات التي تفحص الأمتعة المحمولة الأشعة السينية بدلاً من المغناطيسية فلا تلحق الضرر بمحرك الأقراص.
	- إذا قررت استخدام جهاز الكمبيوتر أثناء قيامك برحلة بالطائرة، يجب مراعاة الإعلانات المذاعة أثناء رحلة الطيران التي تنبهكْ إلى الأوقات التي يمكنك خلالها استخدام جهاز الكمبيوتر لديك. يكون استخدام جهاز الكمبيوتر على متن الطائرة أمرًا متروكا لشركة الخطوط الجوية.
	- إذا كنت تقوم بشحن الكمبيوتر أو محرك أقراص، فاستخدم غلافًا واقيًا واكتب على الحزمة "FRAGILE" (قابل<br>أيضا للكسر).
- قد تفرض قيود على استخدام الأجهزة اللاسلكية في بعض البيئات. قد يتم تطبيق هذه التقييدات على متن الطائرة وفي المستشفيات وبالقرب من المتفجرات وفي الأماكن الخطرة. إذا لم تكن متأكدًا من السياسة التي يتم تطبيقها لاستخدام جهاز لاسلكي في الكمبيوتر الخاص بك، فاطلب تصريحًا باستخدام جهاز الكمبيوتر قبل بدء تشغيله.
	- إذا كنت تقوم بالسفر دوليًا، اتبع هذه الاقتراحات:
- راجع اللوائح الجمركية المتعلقة بأجهزة الكمبيوتر الخاصة بكل بلد أو منطقة تقوم بزيارتها في رحلتك.
- افحص متطلبات سلك الطاقة والمحول الخاصة بكل مكان تخطط لاستخدام الكمبيوتر فيه. حيث تختلف مواصفات الجهد الكهربائي، والتردد، والمقبس.

ِضْ تحذير! للتقليل من خطر التعرض لصدمة كهربئية أو لحريق أو لتلف الجهاز، لا تحاول توصيل <u>ا</u> الكمبيوتر بمحول جهد كهربي مخصص للأجهزة.

# ٩ النسخ الاحتياطي والاستعادة والاسترداد

يقدم هذا الفصل معلومات حول العمليات التالية التي تعد إجراءً قياسيًا لمعظم المنتجات:

- **إنشاء نسخة احتياطية من معلوماتك الشخصية** يمكنك استخدام أدوات Windows لإنشاء نسخة احتياطية من معلوماتك الشخصية (راجع <u>استخدام أدوات Windows في صفحة ٦٠</u>).
- <mark>إنشاء نقطة استعادة</mark>— يمكنك استخدام أدوات Windows لإنشاء نقطة استعادة (راجع <u>استخدام أدوات</u> ).٦٠ ˅˟̤̖ ̥ͅ Windows
- $\dagger$ HP Cloud وسائط للاسترداد (منتجات مختارة فقط) يمكنك استخدام HP Recovery Manager أو HP Cloud Recovery Download Tool (منتجات مختارة فقط) لإنشاء وسائط الاسترداد (راجع <u>استخدام HP Cloud Recovery</u> ).٦٠ ˅˟̤̖ ̥ͅ )̟̥̊ ˼ˍˁ˚̽ˇ ˄ˍˤˁ̷̽( ˺ˁ˴لا ˘ˏ˘ˏ̯̊ˍ ˴ˍ˒ˮ̸لإʿ Download Tool
	- **الاستعادة والاسترداد**—يقدم Windows عدة خيارات للاستعادة من نسخ احتياطية وتحديث الكمبيوتر وإعادته إلى حالته الأصلية (راجع <u>استخدام أدوات Windows في صفحة ٦٠</u>).
		- ̭́͂ˏͅˠ ̭͆ˉ̼͂̚ˏ˺˂ ˼ˍ̋ˊ˅͇ ̺̭̚˂ ̺ʺ ˈˤ͇ ̭͂ͅˠ ̭͆ˉ̛̼˺˂ ͊́̂ ˺ˁ˴لا ˘ˏ˘ˏʴ˺˥ˏˏʿ˄ ˽̷̤͆˂ ̷̭˂͉ ˀ̷̛ ʴ˿ˏ **: ː̶͂** مشحونة بنسبة 70% على الأقل قبل بدء عملية الاسترداد.

هام: بالنسبة لأجهزة الكمبيوتر اللوحية المزودة بلوحة المفاتيح القابلة للفصل، قم بتوصيل الكمبيوتر اللوحي بقاعدة لوحة المفاتيح قبل بدء عملية الاسترداد.

# **˒ː͉˄ˣ͉̏ ̰̈́̄̿ͅ˒ˇː̀ ˜˶̻ ֢ ˽˄˷لا ˒˛˛˒̲̍˕ː˷ ̲˂ː˱̻ʷ ː ّ**

### **Windows ˛ʽ̲ˇ˒ ˙˝˄˷˒͂˒**

**∕ِ∕نَّا هام: نظام Windows هو الخيار الوحيد الذي يتيح لك إجراء النسخ الاحتياطي لمعلوماتك الشخصية. قم بجدولة :** النسخ الاحتياطية بشكل منتظم لتجنب فقد المعلومات.

يمكنك استخدام أدوات Windows لعمل نسخ احتياطية للمعلومات الشخصية وإنشاء نقاط استعادة النظام ووسائط الاسترداد.

نُّـٰٓ<mark>ٓ ملاحظة: إ</mark>ذا كانت سعة وحدة تخزين الكمبيوتر 32 ج ب أو أقل، يتم تعطيل ميزة System Restore (استعادة النظام) لــ Microsoft بشكل افتراضي.

للحصول على مزيد من المعلومات والخطوات، راجع تطبيق Get Help (الحصول على المساعدة).

- <mark>ا. ح</mark>دد الزر **Start** (ابداً)، ثم حدد تطبيق **Get Help (**الحصول على المساعدة).
	- ن في أدخل المهمة التي تريد تنفيذها.<br>**٢.**

نُض الله حظة: يجب أن تكون متصلاً بالإنترنت للوصول إلى تطبيق Get Help (الحصول على المساعدة). ت

#### **ˇː˧˄̺̀( ˽˄˷لا ˒˛˛˒̲̍˕ː˷ ˂ː˱̻لإ HP Cloud Recovery Download Tool ˙˝˄˷˒͂˒ )̢̨̍ ˿ː˄˝̀ˊ**

يمكنك استخدام USB وHP Recovery لإنشاء وسائط HP Recovery على محرك أقراص USB محمول wsB محمول قابل للتمهيد.

للتفاصيل:

- ̸̭̄ ̞ˊˍ̋˂ ͅˁ͂ˏ ˅ˤ͆ˁ̷͂ˏ ˘˖ˠ ̻˪ HP Cloud Recovery ̶̂ ̯˨˟ˊˏ <http://www.hp.com/support> ͊͂ʴ ̟̀ˁ̸ˏ **▲** الكمبيوتر لديك.
	- ٦٠ نسخ المعلومات احتياطيًا وإنشاء وسائط الاسترداد
<span id="page-72-0"></span>̟̀ˁ̸ˏ . ˺ˁ˴لا˺ ˘ˏ˘ˏ̠ʺ̘ ˏ͊́̂ ̭̈́̕˟́͂˖ ͂ˊˍ̻̂ ̀̕ˍ˂̥ ̙˳̷̤˺ ˊˁ˴لا ˘ˏ˘ˏ̯̊ˍ ˴ˍ˒ˮ̸ʴʿ ̶̽ ̶̼̚ˁ˂ ̻͂ ʴ˿ˏ **:ˈ̉ˣلا̀** إلى <http://www.hp.com/support>، ثم حدد بلدك أو منطقتك، ثم اتبع الإرشادات التي تظهر علي الشاشة.

## **الاستعادة والاسترداد**

### **Windows ˛ʽ̲ˇ˒ ˙˝˄˷ːˍ͂˒ ̲˙ˢ˄ͅ˒˫͊ ̍ˌ̓ͅ˒ ̲˛ː̅ʷˊ ˛ː̄˄˷لاˊ˒**

يقدم Windows خيارات متعددة لاستعادة الكمبيوتر وإعادة ضبطه وتحديثه. للحصول على تفاصيل، راجع <u>استخدام</u> أدوات <u>Wi</u>ndows في صفحة ٦٠

#### **HP Recovery ̲̍˕ː˷ ˙˝˄˷ːˍ͂˒ ˽˄˷لا˒˛˛˒**

يمكنك استخدام وسيطة HP Recovery لاسترِداد نظام التشغيل الأصلبي والبرامج التبي تم تثبيتها فبي المصنع. فبي HP Cloud Recovery منتجات محددة، يمكن إنشاؤها على محرك أقراص USB محمول قابل للتمهيد باستخدام HP Cloud Recovery Download Tool. للحصول على تفاصيل، راجع <u>استخدام [HP Cloud Recovery Download Tool](#page-71-0) لإنشاء وسائط الاسترداد</u> <u>(منتجات مختارة فقط) في صفحة ٦٠</u>.

̟̀ˁ̸ˏ . ˺ˁ˴لا˺ ˘ˏ˘ˏ̠ʺ̘ ˏ͊́̂ ̭̈́̕˟́͂˖ ͂ˊˍ̻̂ ̀̕ˍ˂̥ ̙˳̷̤˺ ˊˁ˴لا ˘ˏ˘ˏ̯̊ˍ ˴ˍ˒ˮ̸ʴʿ ̶̽ ̶̼̚ˁ˂ ̻͂ ʴ˿ˏ **:ˈ̉ˣلا̀** إلى <u><http://www.hp.com/support>،</u> ثم حدد بلدك أو منطقتك، ثم اتبع الإرشادات التي تظهر علي الشاشة.

لاسترداد النظام الخاص بك:

▲ أدخل وسائط HP Recovery، ثم أعد تشغيل الكمبيوتر.

#### **̰͉ˌ̝̿ͅ˒˽˅ ˼ː̵˧ˍ̛ː˝ͅ˒ ˙̵͉̿˄ͅ˒ ˽˅ˋ͉˅ ˽͉͉̬˅**

إذا لم تتم إعادة تشغيل جهاز الكمبيوتر الخاص بك بواسطة وسائط HP Recovery، يمكنك تغيير ترتيب تمهيد الكمبيوتر. هذا هو ترتيب الأجهزة المسرودة في BIOS التي يبحث فيها الكمبيوتر عن معلومات بدء التشغيل. يمكنك تغيير التحديد ليتم استخدام محرك الأقراص الضّوئي أو محرك أقراص USB محمول وفقًا لموقع وسائط HP Recovery الخاصة ىك.

لتغيير ترتيب التمهيد:

ˇ˖̂ˍ̟ˊ ̭́͂ˏͅˠ ̭͆ˉ̼͂̚ˏ˺˂ ̭ˁˊ̖̀͆ ̻̠ ̤̀́͂̕˅ ́ˍˊ̠˞ ͆ˍ˂̤̽ ̭́˅ˊˠ ˷̼͂ˏ̯ˇ˘ ̭́͂ˏ˅͆ˠ ̭͆ˉ̼͂̚ˏ˺˂ ʺ˷̲˥ˇ ̥ͅ **: ː̶͂** لوحة مفاتيّح قبل بدء هذه الخطوات.

- .HP Recovery ̯̊˒ˍ˴ ʺ˘̀˛ **١.**
- <mark>F.</mark> قم بالوصول إلى قائمة **Startup** (بدء التشغيل) للنظام.

في أجهزة الكمبيوتر أو أجهزة الكمبيوتر اللوحية المزودة بلوحات مفاتيح متصلة بها:

▲ شغل أو أعِد تشغيل الكمبيوتر أو الكمبيوتر اللوحي واضغط بسرعة على esc، ثم اضغط على 19 للوصول إلى خيارات التمهيد.

في أجهزة الكمبيوتر اللوحية غير المزودة بلوحات مفاتيح:

شغل جهاز الكمبيوتر اللوحي أو أعد تشغيله، ثم اضغط مع الاستمرار بسرعة على زر رفع مستوى الصوت، ثم حدد **f9**.

 $-$  أو $-$ 

شغل جهاز الكمبيوتر اللوحي أو أعد تشغيله، ثم اضغط مع الاستمرار بسرعة على زر خفض مستوى الصوت، ثم حدد **f9**.

لإˏ ˄ˏ˘˯ˍ˼ˏ̀ ˂ˉ̻ ˪̷̱̽˖ ̲̼͆ˁ͂ˏ ̻ˁ͇ ̺ʺ ˺˂˖͇ ˽͂ˏ͉ ̭̼̈́˟̼͂ˏ USB ˺̠ʺ̘ˏ ˺˟̝̽ ʺ̯ ̭̐͂ˏͅ˒ ˺̠لأˏ̘˟˺ ˏ̝̽˖˘ ˠ **٣.** التي تظهر على الشاشة.

#### **)̢̨̍ ˛˙ˢ̀ˊ ˽̏˼ ( HP Sure Recover ˙˝˄˷˒͂˒**

<span id="page-73-0"></span>يتم تكوين طرز الكمبيوتر المحددة باستخدام HP Sure Recover، وهو حل لاسترداد نظام تشغيل الكمبيوتر مضمِّن<br>. في الجهاز والبرنامج الثابت. يمكن لبرنامج HP Sure Recover استعادة صورة HP OS بالكامل بدون تثبيت برنامج الاسترداد.

باستخدام HP Sure Recover، يمكن للمسؤول أو المستخدم استعادة النظام وتثبيته على النحو التالي:

- أحدث إصدار لنظام التشغيل
- برامج تشغيل الأجهزة الخاصة بالنظام الأساسي
- التطبيقات البرمجية، في حالة وجود صورة مخصصة

للوصول إلى أحدث الوثائق لبرنامج HP Sure Recover، انتقل إلى ht<u>tp://www.hp.com/support.</u> حدد **العثور على منتجكَ**، ثم اتبع الإرشادات الظاهرة على الشاشة.

# <span id="page-74-0"></span>**HP Sure ̲ TPM ̲ Computer Setup (BIOS) ١٠ Start**

### **Computer Setup ˙˝˄˷˒͂˒**

Computer Setup, أو نظام الدخلِ والخرج الأساسي (BIOS) يتحكم في الاتصال بين كل من أجهزة الإدخال والإخراج الخاصة بالنظام (مثل محركات الأقراص والشاشة ولوحة المفاتيح والماوس والطابعة). يشمل Computer Setup إعدادات أنواع الأجهزة المثبتة وترتيب بدء تشغيل الكمبيوتر ومقدار ذاكرة النظام والذاكرة الموسعة.

̶̽ ̭͆ˉ̼͂̚ˏ˺˂ ˍ̲˥˹ ˍ̋˛لأˏʿ ̷̼̀˂ ˖̟̥ .Computer Setup ̥ͅ ˖́ˁ͂ˏ˄لا͇ ʴ˺˥ˏʿ ˖̷̂ ˖˯˖͇ ˼˽˟ˊ ˺̕˂̧ **:ˈ̉ˣلا̀** التشغيل على ما يرام.

#### *Computer Setup* تشغیل

شغّل الكمبيوتر أو أعد تشغيله، وعند ظهور شعار HP، اضغط على f10 للدخول إلى Computer Setup.

#### **Computer Setup ̨͈ ̲˙ˢ˄ͅ˒˙͊ ̢̺̓˄ͅ˒**

- لاختيار قائمة أو ِعنصر قائمة، استخدم مفتاح tab ومفاتيح الأسهم بلوحة المفاتيح، ثم اضغط على enter، أو استخدم جهاز تَأشير لتحديد العنصر .
	- للتمرير لأعلى ولأسفل، حدد السهم لأعلى أو السهم لأسفل في الزاوية العلوية اليمنى من الشاشة أو استخدم مفتاح السهم للأعلى أو مفتاح السهم للأُسفل من لوحة المفاتيح.
	- لإغلاق مربعات الحوار المفتوحة والرجوع إلى الشاشة الرئيسية الخاصة بـ Computer Setup، اضغط على المفتاح esc ثم اتبع الإرشادات الظاهرة علّى الشاشة.

لإنهاء Computer Setup، اختر إحدى الطرق التالية:

**Ignore** ˘˖ˠ ̻˪ ˺ (͂˅ˏ͆˳͆ ) ˒**Main** ˘˖ˠ ˺̩͆ˁ͂ˏˏ ˄̤̅ˠ ˖ˊ̺̯) ̭͆ˉ̼͂̚ˏ˺˂ ˖̂ʴˏ˘ ( Computer Setup ̭̠̻˒ˏ ˍ̸̲لإʿ ● ).̸̻́( **Yes** ˘˖ˠ ̻˪ (̯ˍ̸̲لإˏʿ ˺̩͆͆ˁ͂ˏˏ˄ ˍˤ˂̳̀ ( **Changes and Exit**

ضلاحظة: إذا كنت تستخدم مفاتيح الأسهم لتمييز اختيارك، يتعين عليك حينئذ الضغط على enter.

لحفظ التغييرات وإنهاء قوائم Computer Setup، حدد **Main** (الرئيسية)، ثم ح*د*د **Save Changes and Exit** (حفظ التغييرات والإنهاء)، ثم ح*د*د **Yes** (نعم).

نض ملاحظة: إذا كنت تستخدم مفاتيح الأسهم لتمييز اختيارك، يتعين عليك حينئذ الضغط على enter.

فتصبح تغييراتك سارية المفعول عند إعادة تشغيل الكمبيوتر.

### **Computer Setup ̨͈ ̺̘̃̿ͅ˒ ˙̅ʷ˛˒ˇ˒ ˽˄˷˒˛˛˒**

.ˀˊˍ˩͂ˏ ˺̟͂ˏ̘ ̯̀̑ ˺̩͆͆˂ ͊͂ʴ ˺ˁ̥لا˅ˏ͆̑˖ ˏ̂لإˍ ˄ˏ˘ˏˏ́ˁ˴ˏˇ˘ ʵ˂˘͉ ̶͂ **:ˈ̉ˣلا̀**

لإرجاع كافة الإعدادات الموجودة في Computer Setup إلى القيم المعينة من قبل الشركة المصنعة، اتبع هذه الخطوات:

- ا. شغل Computer Setup . راجع <u>تشغيل Computer Setup في صفحة ٦٣</u>.
- ˘˖ˠ ̻˪ (̯ˍ̸̲لإˏʿ ̷̼̀͂̕ˏ ˺ˁ̥ˏ˄ˍ͆̑ˏ ̞͆ˉ̋˂( **Apply Factory Defaults and Exit** ˘˖ˠ ̻˪ ˺ (͂˅ˏ͆˳͆ ) ˒**Main** ˘˖ˠ **٢.** ).̸̻́( **Yes**

ﷺ ملاحظة: إذا كنت تستخدم مفاتيح الأسهم لتمييز اختيارك، يتعين عليك حينئذ الضغط على enter.

<span id="page-75-0"></span>**Apply Factory Defaults** ̶̽ لا ˊ˖ً˺ (ˁ̥لاˍ˄ˏ͆̑ˍ ˏ́ˁ˴ˏˇ˘ ( **Restore Defaults** ˖˟ˁ͂ˏ˖͇ˏ˄ ˺́˂̓ ˖̠ **:ˈ̉ˣلا̀** and Exit (تطبيق افتراضيات المصنع والإنهاء) في منتجات مختارة.

فتصبح تغييراتك سارية المفعول عند إعادة تشغيل الكمبيوتر.

ضّ ملاحظة: لا يتم تغيير إعدادات كلمة المرور الخاصة بك وإعدادات الحماية عند استعادة إعدادات المصنع.

#### **BIOS ˙ˢ˅˫͊**

قد تتوفر إصدارات محدثة من BIOS على موقع HP على الويب.

يتم حزم معظم تح*د*يثات BIOS الموجودة على موقع HP على الويب في ملفات مضغوطة تسمى S*oftPaqs*.

تتضمن بعض حزم التنزيل ملفًا يسمى بـ Readme.txt، والذي يحتوي على معلومات تتعلق بتثبيت الملف وحل مشكلات تتعلق به.

#### **BIOS ˙̙ʷ˿˒ ˙ˢ˅˙͊**

لتقرير ما إذا كنت بحاجة لتحديث Computer Setup (BIOS)، حدد إصدار BIOS أولاً من الكمبيوتر.

يمكنك الوصول إلى معلومات إصدار BIOS (المشار إليها أيضًا بــ تاريخ ROM و BIOS النظام) بالضغط على fn+esc (إذا كنت في نظام التشغيل Windows بالفعل) أو بواسطة Computer Setup.

- <mark>1. شغل [Computer Setup](#page-74-0) . راجع تشغيل Computer Setup في صفحة ١٣.</mark>
- ). ˍ̷̆͂ˏ̿ ̭́́̽˄ˍ̽ ( **System Information** ͊́̂ ˺̸̟ˏ ̻˪ ˼ (ͅ˳͆ ) ˒**Main** ˘˖ˠ **٢.**
- **Ignore** ˘˖ˠ ̻˪ ˺ (͂˅ˏ͆˳͆ ) ˒**Main** ˘˖ˠ ˺̩͆ˁ͂ˏˏ ˄̤̅ˠ ˖ˊ̺̯) ̭͆ˉ̼͂̚ˏ˺˂ ˖̂ʴˏ˘ ( Computer Setup ̭̠̻˒ˏ ˍ̸̲لإʿ **٣.** ).̸̻́( **Yes** ˘˖ˠ ̻˪ (̯ˍ̸̲لإˏʿ ˺̩͆͆ˁ͂ˏˏ˄ ˍˤ˂̳̀ ( **Changes and Exit**
	- راد حظة: إذا كنت تستخدم مفاتيح الأسهم لتمييز اختيارك، يتعين عليك حينئذ الضغط على enter.

للتحقق من وجود إصدارات أحدث من BIOS، انظر <u>تنزيل تحديثات BIOS في صفحة T</u>S.

#### **BIOS ˙ˢ˅ˇːˬ͊ ˺̺˅̓͊**

�**ić هام: ل**لحد من خطر حدوث تلف لجهاز الكمبيوتر أو إجراء عملية تركيب فاشلة، قم بتنزيل تحديث BIOS وتركيبه فقط عند اتصال جهازِ الكمبيوتر بمصدر طاقة خارجي يمكن الاعتماد عليه باستخدام محول التيار المتناوب. لا تقم بتنزيل تحديث BIOS أو تركيبه أثناء تشغيل الكمبيوتر بواسطة طاقة البطارية أو في حالة إرسائه بجهاز إرساء اختياري أو توصيله بمصدر طاقة اختياري. أثناء عملية التنزيل والتركيب، اتبع الإرشادات التالية:

لا تفصل الطاقة عن الكمبيوتر بفصل سلك الطاقة عن مأخذ التيار المتناوب.

لا تقم بإيقاف تشغيل الكمبيوتر أو تنشيط وضع Sleep (السكون).

لا تقم بإدخال أو إزالة أو توصيل أو فصل أي جهاز أو كبل أو سلك.

ا. IP Support Assistant في مربع بحث شريط المهام، ثم حدد تطبيق HP Support Assistant.

- أو -

حدد أيقونة علامة الاستفهام في شريط المهام.

- <mark>T.</mark> حدد Updates (التحديثات)، ثم حدد Check for updates and messages (التحقق من وجود التحديثات والرسائل).
	- **٣.** اتبع الإرشادات الظاهرة على الشاشة.
	- ن في منطقة التنزيل٬ اتبع هذه الخطوات: **\$**
- <span id="page-76-0"></span>͆͂ˍˠ ˀˉ˩̼͂ˏ BIOS ˖̖ʲˊˏ˼ ̯˼ˍ̸̠̱ ˬ˖ˠلأ ˏBIOS ˖̖ʴˏ˼ ˖˟˂˨͇ ˘˖ˠ **.ʽ** ً ̀ˤ˴ . ˖̙͇͂ ̭͆ˉ̼͂̚ˏ˺˂ ˍ̲˥˹ ͊́̂ ˍ التاريخ أو الاسم أو معرف آخر. قد تحتاج إلى هذه المعلومات لتحديد مكان التحديث لاحقًا، بعد تنزيله إلى محرك القرص الثابت.
	- اتبع الإرشادات الظاهرة على الشاشة لتنزيل التحديد الخاص بك إلى القرص الثابت.

سجّل المسار إلى الموقع على محرك القرصِ الثابت، حيث سيتم تنزيل تحديث BIOS. ستحتاج إلى الوصول إلى هذا المسار عندما تكون مستعدًا لتثبيت التحديث.

ض**لاحظة:** إذا قمت بتوصيل جهاز الكمبيوتر بشبكة، فقم باستشارة مسؤول الشبكة قبل تثبيت أي تحديثات **``** لبرامج، خاصة تحديثات BIOS النظام.

تختلف إجراءات تثبيت BIOS. اتبع أي إرشادات تظهر على الشاشة بعد اكتمال عملية التنزيل. إذا لم يتم عرض أية إرشادات، فاتبع هذه الخطوات:

- ا**. اكتب file (**مـلف) في مربع بحث شريط المهام، ثم حدد **File Explorer** (مستكشف الملفات).
- ˍ̂ˇ˘ .ˀˊˍ˩͂ˏ ˺̟͂ˏ̘ ˺˟̝̽ ͊́̂ ˘˖˟̼͂ˏ ̭̼͂ˏ̠̀ ˘˖ˠ **٢.** ً Local ̭̳ ˀˊˍ˩͂ˏ ˺̟͂ˏ̘ ˺˟̼̝͂ ˘˖˟̼͂ˏ ̭̼͂ˏ̠̀ ̺̭͇̚ ˍ̽ )).C:( ́ͅ˟̼͂ˏ ˺̟͂ˏ̘ ( Disk (C:)
- ۳. باستخدام مسار محرك القرص الثابت الذي قمت بتسجيله مسبقًا، افتح المجلد الذي يحتوي على التحديث.
	- **ع.** انقر نقرًا مزدوجًا فوق الملف ذي الملحق exe. (على سبيل المثال *filename*.exe.

ستبدأ عملية تركيب BIOS.

ه. │ أكمل عملية التركيب باتباع الإرشادات الظاهرة على الشاشة.

ضلاحظة: بعد ظهور رسالة على الشاشة تفيد بنجاح عملية التركيب، يمكنك حذف الملف الذي تم تنزيله من <u>ّ</u> محرك القرص الثابت.

### **f9 ˽̀غ˷˄˝˙ ˒ːˍ͂˒ ˙̵͉̿˄ͅ˒ ˽˅ˋ͉˅ ˽͉͉̬˅**

لاختيار جهاز تمهيد ديناميكيًا لتسلسل بدء التشغيل الحالي، اتبع الخطوات التالية:

- ):˖̲̼͆ˁ͂ˏ ʺ˷̲˥ˇ ˼ˍ͆˛ˏ˄ ( Boot Device Options ˅̼˒ˍ̠ ͊͂ʴ ̭͂ˏ̭̖̈́ **١.**
- Boot Device شغل الكمبيوتر أو أعد تشغيله، وعند ظهور شعار HP، اضغط على 19 للدخول إلى قائمة Boot Device ).˖̲̼͆ˁ͂ˏ ʺ˷̲˥ˇ ˼ˍ͆˛ˏ˄ ( Options
	- م. حدد جهاز التمهيد، اضغط على enter، ثم اتبع الإرشادات الظاهرة على الشاشة.

### **) ̢̨̍ ˿ː˄˝̀ˊ ˇː˧˄̺̀( TPM BIOS ˙̅ʷ˛˒ˇ˒**

ض عن الله عن الله عن الله عنه الله عنه الله عن الأم الأساسي الموثوق به (TPM) على هذا النظام، يجب عليك التأكد ا $\mathbb Z$ من أن استخدامك المطلوب من TPM يتوافق مع القوانين واللّوائح والسياسات المحلية، كما يجب أن الحصول على الاعتمادات أو التراخيص إذا كان معمول بها.ٍ في حالة حدوث أي مشاكل تتعلق بالتوافق تاجمة عن تشغيل/استخدام TPM التي تنتهك المتطلبات المذكورة سابقًا، يـجب عليك تحملَ كافة المسؤوليات القانونية بمفردك. ولن تكون شركة .˅̖́ ˿ˏ˄ ̸̭ˍ̠˅̸͆ ʵ˳̽˄ˍ̯͆͂ ʺ͉ ̶̂ ʵ˳̽˅̯͂ HP

تقدم TPM حماية إضافية لجهاز الكمبيوتر الخاص بك. يمكنك تعديل إعدادات TPM من Computer Setup (BIOS).

. ̩̀͆ˮˁ͂ˏ ˍ̸̆̿ ̥ͅ ˺̽˅͆˒ ˺̪͆ TPM ̯ˇ˖ˠ ̺̭̚˂ (̤ͅ˚̽ )Hidden ͊͂ʴ TPM ˖̂ʴˏ˘ ˺̩͆͆ˁˊ ˀ̼̠ ʴ˿ˏ **:ˈ̉ˣلا̀**

للوصول إلى إعدادات TPM في Computer Setup:

- <mark>ا. شغل [Computer Setup](#page-74-0) . راجع <u>تشغيل Computer Setup</u> في صفحة ٦٣.</mark>
- ̼̼̐͂ˏ ̺ˍ̽لأ )ˏ**TPM Embedded Security** ˘˖ˠ (̺ˍ̽لأ )ˏ**Security** ˘˖ˠ **٢.** ّ ̶ ˠˇ˖̭͂ TPM) ˪̻ ˂ˉ̀ˏ ˄ˏ˘˯ˍ˼ˏلإ الظاهرة على الشاشة.

### **)̢̨̍ ˿ː˄˝̀ˊ ˇː˧˄̺̀( HP Sure Start ˙˝˄˷˒͂˒**

<span id="page-77-0"></span>تم تكوين طرز مختارة من أجهزة الكمبيوتر لتحوي HP Sure Start، وهي تقنية تراقب BIOS الكمبيوتر للتصدي للهجمات او التلف. في حالة تلف BIOS او تعرضه للهجوم، تقوم HP Sure Start باستعادة BIOS تلقائيًا إلى حالته<br>للقيقة العاملة الآمنة السابقة دون تدخل المستخدم في ذلك.

̥͆́́ ̷̯̱̼͆̚˂ HP Sure Start ̭̚˂̶͇ ̻˂ ً HP Sure ֜͂ ˺ˁ̥لاˏ̑ͅ ˏ̭̚ˁ͂ˏ̶͇ ˖˚ˁ˴ˏˏ̿ ̶͆̽˖˚ˁ˳̼͂ˏ ̻̼̆́͂ ̶̼͇̚ ˨͆˟ˊ ˍ Start. يمكن للمستخدمين المتقدمين تخصيص التكوين الافتراضي.

للوصول إلى أحدث وثائق HP Sure Start، انتقل إلىHP Sure Start <u>، اختر</u> **العثور على منتجك** واتبع الإرشادات الظاهرة على الشاشة.

# <span id="page-78-0"></span>**HP PC Hardware Diagnostics ˙˝˄˷˒͂˒ ١١**

### **˿ː˄˝̀ˊ ˇː˧˄̺̀( HP PC Hardware Diagnostics Windows ˙˝˄˷˒͂˒ )̢̨̍**

̩̀͆ˮ˂ ̙͂ ˞͆ˁ˂ Windows ˍ̸̆̿ ͊͂ʴ ˖̷ˁ˳˂ ˇ˖̂ˍ˳̽ ʺ˘ˇˏ ̶̂ ˼ˍˉ̂ˇ ̭̳ HP PC Hardware Diagnostics Windows الاختبارات التشخيصية لتحديد ما إذا كانت المكونات الصلبة للكمبيوتر تعمل بطريقة سليمة أم لا. تعمل الأداة في نظام تشغيل Windows لتشخيص حالات فشل الأجهزة.

إذا لم يتم تثبيت HP PC Hardware Diagnostics Windows، على جهاز الكمبيوتر الخاص بك، يتعين عليك أولاً تنزيله وتثبيته. لتنزيل HP PC Hardware Diagnostics Windows، راجع <u>تنزيل HP PC Hardware Diagnostics Windows</u> في صفحة ٦٧.

HP بعد تثبيت HP PC Hardware Diagnostics Windows، اتبع الخطوات التالية للوصول إليه من التعليمات والدعم من HP .HP Support Assistant ʺ̯

- :HP ̶̽ ̯˖͂ˏ̻̂ ˄ˍ̼͆́́ˁ͂ˏ ̶̽ HP PC Hardware Diagnostics Windows ͊͂ʴ ̭̭̖́͂̈́ **١.**
	- **help and Support (**ابداً)، ثم حدد **KP Help and Support** .
		- .**HP PC Hardware Diagnostics Windows** ˘˖ˠ **.ˏ**
			- أو -

:HP Support Assistant ̶̽ HP PC Hardware Diagnostics Windows ͊͂ʴ ̭̭̖́͂̈́

- **أ. اكتب**  $\epsilon$ support Assistant في مربع بحث شريط المهام، ثم حدد تطبيق HP Support Assistant.
	- أه -

حدد أيقونة علامة الاستفهام في شريط المهام.

- **ب. حدد Troubleshooting and fixes (استكشاف الأخطاء وإصلاحها والإصلاحات).**
- ج. حدد Diagnostics Windows (التشخيصات)، ثم ح*د*د Diagnostics Windows .
- ͊́̂ ˺̲̆˂ ͅˁ͂ˏ لإ ˄ˏ˘˯ˍ˼ˏ̀ˉّ ˂ˏ̻ ˪̱̩́͆ˮ˂ ̭̼́̋͂ˏˌ ͆̕ͅ˚ˮˁ͂ˏ ˼ˍˉˁ˛لا ˏ̸̭̄˖˘ ˠ ̔͆˚ˮˁ͂ˏ ʺ˘ˇˏ ˞ˁ̥ ˖̷̂ **٢.** الشاشة.

نُضُ<mark>ّ ملاحظة: لا</mark>يقاف اختبار تشخيصى٬ حدد **Cancel (**إلغاء الأمر).

عندما يكتشف HP PC Hardware Diagnostics Windows فشلاً يتطلب استبدال المكونات الصلبة٬ يتم إنشاء رمز معرف للفشل يتكون من 24 رقمًا. تعرض الشاشة احد الخيارات التالية:

- يتم عرض ارتباط معرف فشل. اختر الارتباط واتبع الإرشادات الظاهرة على الشاشة.
	- يتم عرض إرشادات للاتصال بالدعم. اتبع الإرشادات.

#### **HP PC Hardware Diagnostics Windows ˺̺˅̓͊**

- تتوفر إرشادات تنزيل HP PC Hardware Diagnostics Windows بالإنجليزية فقط.
- يتعين عليك استخدام كمبيوتر يعمل بنظام Windows لتنزيل هذه الأداة نظرًا لأنه لا تتوفر إلا ملفات exe. فقط.

#### **HP PC Hardware Diagnostics Windows ̹̀ ˽͉˞غ˙ ˒̙لإ˺ ˒˿˒̺˅̓͊**

لتنزيل HP PC Hardware Diagnostics Windows، اتبع الخطوات التالية:

- <span id="page-79-0"></span>ا. انتقل إلى http://www.hp.com/go/techcenter/pcdiags . يتم عرض صفحة HP PC Diagnostics الرئيسية.
- **T. من قسم HP PC Hardware Diagnostics، حدد <b>تنزيل** ثم حدد موقعًا على الكمبيوتر أو محرك أقراص USB محمول.

يتم تنزيل الأداة إلى الموقع المحدد.

- أو -

يمكنك استخدام الخطوات التالية لتنزيل HP PC Hardware Diagnostics Windows من "متجر Microsoft":

- ا. حدد تطبيق Microsoft على سطح المكتب أو أدخل مـتجر Microsoft في مربع بحث شريط المهام.
- ˺ˤˁ̽( **Microsoft Store** ̥ͅ ˨˟ˉ͂ˏ ̀ˊ˺̽ ̥ͅ HP PC Hardware Diagnostics Windows ʺ˘̀˛ **٢.** ).Microsoft
	- . ˅˯ˍˮ͂ˏ ͊́̂ ˺̲̆˂ ͅˁ͂ˏ ̭ˁ͂ˏ˄ˍ̲͆˥ ˏ̀ˉ˂ **٣.**

يتم تنزيل الأداة إلى الموقع المحدد.

### **)̢̨̍ ˿ː˄˝̀ˊ ˇː˧˄̺̀( ˿̴̣̿ ʽ̲ ˦˄̺̿ͅ˒ ̾˷˒ ˋ˶ˣ HP Hardware Diagnostics Windows ˺̺˅̓͊**

نُضُ<mark>ّ ملاحظة: ب</mark>خصوص بعض المنتجات، قد يتحتم عليك تنزيل البرنامج إلى محرك أقراص USB محمول باستخدام**؟** اسم المنتج أو رقمه.

لتنزيل HP PC Hardware Diagnostics Windows حسب اسم المنتج أو رقمه، اتبع الخطوات التالية:

- ا. انتقل إلى <http://www.hp.com/support>
- **٦.** حدد **الحصول على البرامج وبرامج التشغيل**، حدد نوع المنتج ثم أدخل اسم منتجك أو الرقم الخاص به في مربع الحوار.
	- ˅˯ˍˮ͂ˏ ͊́̂ ˍ̆͂ˏ˺̳ˇ لإˏ ˄ˏ˘˯ˍ˼ˏ̀ ˂ˉ̻ ˪˷ (̷˂͇̀ ) **Download** ˘˖ˠ ˍ˄(͆̕˚ˮˁ͂ˏ( **Diagnostics** ̻˳̠ ̶̽ **٣.** لتحديد إصدار تشخيصات Windows المحدد لتنزيله على جهاز الكمبيوتر أو محرك الأقراص المحمول USB.

يتم تنزيل الأداة إلى الموقع المحدد.

#### **HP PC Hardware Diagnostics Windows ˃͉ˌˬ˅**

لتثبيت HP PC Hardware Diagnostics Windows، اتبع الخطوات التالية:

▲ انتقل إلى المجلد الموجود على جٍهاز الكمبيوتر الخاص بك أو محرك الأقراص USB المحمول الذي تم تنزيل ملف exe. عليه، وانقر نقرًا مزدوجاً فوق ملف exe،، ثم اتبع الإرشادات الظاهرة على الشاشة.

### **HP PC Hardware Diagnostics UEFI ˙˝˄˷˒͂˒**

ن الاحظة: في نظام التشغيل Windows 10 S، يتعين عليك استخدام كمبيوتر يعمل بنظام التشغيل Windows ومحرك اقراص USB محمول لتنزيل وإنشاء بيئة دعم HP UEFI نظرًا لأن الملفات متاحة بتنسيق exe. فقط. لمزيد من<br>المساحلة على حقوب الطائلة منتوعة معهد العملية الكلاها الله الأرض التعامل المنت المعلّومات، راجع <u>تنزيل HP PC Hardware Diagnostics UEFI إلى محرك أقراص [USB](#page-80-0) محمول في صفحة 19</u>

تتيح لك HP PC Hardware Diagnostics UEFI (واجهة البرامج الثابتة القابلة للتوسيع) هي عبارة عن واجهة برامج ثابتة موسّعة موحدة تسمح لك بتشغيل الاختبارات التشخيصيةّ لمعرفة ما إذا كانت المكونات الصلبة للكمبيوتر تعمل بطّريقة سليمة أم لا. تعمل الأداة خارج نظام التشغيل، حيث يمكنها عزل حالات فشل المكونات الصلبة عن المشاكل التبي ترجع إلى نظام التشغيلُ أو المكونات البرمجية الأخرى.

اذا لم يتم تمهيد الكمبيوتر بنظام Windows، يمكنك استخدام HP PC Hardware Diagnostics UEFI لتشخيص مشاكل المكونات الصلبة. <span id="page-80-0"></span>عندما تكتشف HP PC Hardware Diagnostics (UEFI) فشلاً يتطلب استبدال المكونات الصلبة٬ يتم إنشاء رمز معرف للفشل يتكون من 24 رقمًا. للحصول على مساعدة في حل المشكلة:

**ـ△ حدد Contact HP (الا**تصال بشركة HP)، ووافق على بيان إخلاء المسؤولية عن خصوصية HP، ثم استخدم جهازًا محمولا لإجراء المسح الضوئي لرمز "معرِّف الفشل" الذي يظهر على الشاشة التالية. يتم عرض صفحة "دعم<br>إذ هناك عن النصور التي تقلّل من أن النصّل التي تقلّل التي النصور التي تقلّل التي تقلّل التي الذهبا لت عملاء HP" - "مركز الخدمة" مع "معرف الفشل" ورقم المنتج الخاص بك الذي تم إدخاله تلقائياً. اتبع الإرشادات الظاهرة على الشاشة.

- أه -

اتصل بالدعم، وقدّم رمز "معرف الفشل".

ضلاحظة: لبدء تشغيل أداة التشخيص على جهاز كمبيوتر قابل للتحويل، يتعين أن يكون الكمبيوتر الخاص بك في " وضع الكمبيوتر الدفتري، كما يتعين عليك استخدام لوحة المفاتيح المتصلة.

رِّ علاحظة: إذا رغبت في إيقاف الاختبار التشخيصي، فاضغط على esc.

#### **HP PC Hardware Diagnostics UEFI ͉̬̓˱˅ ˂˙ˍ**

لبدء تشغيل HP PC Hardware Diagnostics UEFI، اتبع الخطوات التالية:

- ا. شغّل جهاز الكمبيوتر أو أعد تشغيله، ثم اضغط بسرعة على esc.
	- .f2 ͊́̂ ̩̊̑ˏ **٢.**

يبحث نظام BIOS عن أدوات التشخيص في ثلاثة أماكن بالترتيب التالي:

**أ.** على محرك أقراص USB المحمول

لِضَّ ملاحظة: لتنزيل أداة HP PC Hardware Diagnostics UEFI إلى محرك أقراص USB محمول، راجع <u>تنزيل </u>" <u>الإصدار الأخير من HP PC Hardware Diagnostics UEFI في صفحة ٦٩</u>.

- **ب.** محرك أقراص ثابت
	- BIOS **.˪**
- س مند فتح أداة التشخيص، حدد لغة، ثم حدد نوع الاختبار التشخيصي المطلوب تشغيله، ثم اتّبع الإرشادات · الظاهرةٌ على الشاشة.

### **͇̰̿ˢ̀ USB ˽̣ʽ̛˒ ˽ˢ̠̀ ͍ͅʷ HP PC Hardware Diagnostics UEFI ˺̺˅̓͊**

قد يكون تنزيل HP PC Hardware Diagnostics UEFI إلى محرك أقراص USB محمول مفيدًا في الحالات التالية:

- لم يتم تضمين HP PC Hardware Diagnostics UEFI في صورة التثبيت المسبق.
	- لم يتم تضمين HP Tool في قسم HP Tool.
		- تلف محرك الأقراص الثابت.

نُضُ<mark>ّ ملاحظة: لا</mark> تتوفر إرشادات تنزيل HP PC Hardware Diagnostics UEFI إلا بالإنجليزية فقط، ويتعين عليك استخدام كمبيوتر بنظام Windows لتنزيل بيئة دعم HP UEFI وإنشائها نظرًا لعدم توفر إلا ملفات exe. فقط.

#### **HP PC Hardware Diagnostics UEFI ̹̀ ˽͉˞غ˙ ˒̙لإ˺ ˒˿˒̺˅̓͊**

لتنزيل الإصدار الأخير من HP PC Hardware Diagnostics UEFI إلى محرك أقراص USB محمول:

- ا . انتقل إلى htt<u>p://www.hp.com/go/techcenter/pcdiags .</u>htt<u>p://www.hp.com/go/techcenter/pcdiags </u> الرئيسية.
	- ).̩̀͆ˮ˂( **Run** ˘˖ˠ ̻˪ (HP Diagnostics UEFI ˷̷˂͇̀ ( **Download HP Diagnostics UEFI** ˘˖ˠ **٢.**

#### **)̢̨̍ ˿ː˄˝̀ˊ ˇː˧˄̺̀( ˿̴̣̿ ʽ̲ ˦˄̺̿ͅ˒ ̾˷˒ ˋ˶ˣ HP PC Hardware Diagnostics UEFI ˺̺˅̓͊**

<span id="page-81-0"></span>نُض ملاحظة: بخصوص بعض المنتجات، قد يتحتم عليك تنزيل البرنامج إلى محرك أقراص USB محمول باستخدام " اسم المنتج أو رقمه.

لتنزيل HP PC Hardware Diagnostics UEFI حسب اسم المنتج أو رقمه (منتجات محددة فقط) إلى محرك أقراص USB محمول، اتبع الخطوات التالية:

- .http://ww<u>w.hp.com/support</u> **..** انتقل إلى
- ا. أدخل اسم المنتج أو رقمه وحدد جهاز الكمبيوتر الخاص بك، ثم حدد نظام التشغيل الخاص بك.
- UEFI ˖̖ʴˏ˼ ˖˟ˁ͂˖͇ ˅˯ˍˮ͂ˏ ͊́̂ ˺̲̆˂ ͅˁ͂ˏ لإˏ ˄ˏ˘˯ˍ˼ˏ̀ ˂ˉˍ˄(͆̕˚ˮˁ͂ˏ( **Diagnostics** ̻˳̠ ̶̽ **٣.** Diagnostics المحدد لجهاز الكمبيوتر الخاّص بك.

### **Remote HP PC Hardware Diagnostics UEFI ˙̅ʷ˛˒ˇ˒ ˙˝˄˷˒͂˒ )̢̨̍ ˿ː˄˝̀ˊ ˇː˧˄̺̀(**

HP PC Hardware Diagnostics UEFI هو ميزة (لنظام BIOS) للبرنامج الثابت الذي يقوم بتنزيل HP PC Hardware Diagnostics UEFI إلى الكمبيوتر الخاص بك. إذ يمكنه تنفيذ التشّخيصات علّى الكمبيوتر الخاص بك، كما Remote HP PC يمكنه تحميل النتائج إلى الخادم الذي تم تكوينه مسبقا. للحصول على مزيد من المعلومات حول Remote HP PC **Find out more** ˘˖ˠ ̻˪ <http://www.hp.com/go/techcenter/pcdiags> ͊͂ʴ ̟̀ˁ̸ˏ Hardware Diagnostics UEFI (استكشاف المز ى*د*).

#### **Remote HP PC Hardware Diagnostics UEFI ˺̺˅̓͊**

ن بن دخلة: يتوفر أيضًا HP Remote PC Hardware Diagnostics UEFI باعتباره حزمة برامج Softpaq يمكن تنزيلها إلى خادم.

#### **Remote HP PC Hardware Diagnostics UEFI ̹̀ ˽͉˞غ˙ ˒̙لإ˺ ˒˿˒̺˅̓͊**

لتنزيل الإصدار الأخير من Remote HP PC Hardware Diagnostics UEFI، اتبع الخطوات التالية:

- ا. انتقل إلى http://www.hp.com/go/techcenter/pcdiags . يتم عرض صفحة HP PC Diagnostics الرئيسية.
	- ).̩̀͆ˮ˂( **Run** ˘˖ˠ ̻˪ (Remote Diagnostics ˷̷˂͇̀ ( **Download Remote Diagnostics** ˘˖ˠ **٢.**

#### **˿̴̣̿ ʽ̲ ˦˄̺̿ͅ˒ ̾˷˒ ˋ˶ˣ Remote HP PC Hardware Diagnostics UEFI ˺̺˅̓͊**

نُض ملاحظة: بخصوص بعض المنتجات، قد يتعين عليك تنزيل البرنامج إلى محرك أقراص USB محمول باستخدام " اسم المنتج أو رقمه.

لتنزيل Remote HP PC Hardware Diagnostics UEFI حسب اسم المنتج أو رقمه، اتبع الخطوات التالية:

- **1.** انتقل إلى <http://www.hp.com/support>
- ̥ͅ ̱ˊ̘ˍ˚͂ˏ ˺͂ˏ̻̠ ʺ̯ ̙ˤˁ̷̽ ̻˴ˏ ʺ˘̀˛ ̻˪ ˣˁ̷̼͂ˏ ̸̭̄ ˘˖ˠ **͉̬̓˄˱ͅˍ˽ ˒̲˦̀ˌ˽ ˒ͅ˦˒̀ ˒͍̈́̅ ͇̰̘ˢͅ˒** ˘˖ˠ **٢.** مربع الحوار ثم حدد جهاز الكمبيوتر الخاص بك ثم نظام التشغيل.
	- **Remote UEFI** ˖̖ʴˏ˼ ˖˟ˁ͂˖͇ ˅˯ˍˮ͂ˏ ͊́̂ ˺̲̆˂ ͅˁ͂ˏ لإˏ ˄ˏ˘˯ˍ˼ˏ̀ ˂ˉˍ˄(͆̕˚ˮˁ͂ˏ( **Diagnostics** ̻˳̠ ̶̽ **٣.** للمنتج وتنزيله.

#### **Remote HP PC Hardware Diagnostics UEFI ˙̅ʷ˛˒ˇ˒ ̗͉̘˝˅**

باستخدام إعداد Remote HP PC Hardware Diagnostics في Computer Setup (BIOS)، يمكنك إجراء التخصيصات التالىة:

- قم بتعيين جدول مواعيد لإجراء تشخيصات غير مراقبة. يمكنك أيضًا بدء تشغيل التشخيصات فورًا في الوضع<br>التفاضل .**Execute Remote HP PC Hardware Diagnostics** ˖˟˂˖͇ ˺̞͇̌ ̶̂ ́̂ͅˍ̤ˁ͂ˏ
- ِ͆̂ ّ ˍ˛̿˘ ̶̽ ʺ̯ ̭͂ˏˈ͇ ͊́̂ HP ̭̠̽̀ ̶̽ ˘لأˏ̯ ˄ˏ͊͂ʴ ً ̯̭̖لا˷ ̼͆͂ ˇˏ̵˽̳ ̭˺˂̥ .̔͆˚ˮˁ͂ˏ ʺ˘̯ˏ˄ ˷̷ˁ͇͂̀ ̭̼͂ˏ̠̀ ̶ تِمت تكوينه مسبقا للاستخدام. لا يتطلب الكمبيوتر الخاص بك وحدة تخزين محلية تقليدية (مثل، محرك اقراص ثابت أو محرك أقراص USB محمول) لإجراء التشخيصات عن بُعد.
	- قم بتعيين موقعًا لتخزين نتائج الاختبار. يمكنك أيضًا تعيين اسم المستخدم وكلمة المرور المستخدمين للتحميلات.
		- اعرض معلومات الحالة المتعلقة بالتشخيصات التي تم إجراؤها مسبقًا.

لتخصيص إعدادات Remote HP PC Hardware Diagnostics UEFI، اتبع الخطوات التالية:

- ا. شغّل أو أعد تشغيل الكمبيوتر، وعند ظهور شعار HP، اضغط على f10 للدخول إلى Computer Setup.
	- <mark>F. حدد Advanced</mark> (متقدم)، ثم حدد Settings (الإعدادات).
		- .̙ˊ ˅̖ˍ˚͂ˏ̔͆̕˚ˁ͂ˏ ˖˟˂˖͇ˏ˄ ˺˥ʲˊˏʿ ̻̠ **٣.**
- ع. حدد Main (الرئيسية)، ومن ثم **Save Changes and Exit** (حفظ التغييرات والإنهاء) لحفظ الإعدادات الخاصة بك.

ستصبح تغييراتك سارية المفعول عند إعادة تشغيل الكمبيوتر.

# **̰̿ͅ˒ˇː̧̙˒ ١٢**

### **˛لإ˒͇ː˞ ˈ̣ː̏**

<span id="page-83-0"></span>قد تكون المعلومات المتعلقة بالطاقة في هذا القسم مفيدة لك إذا كنت تخطط للسفر حول العالم واصطحاب الكمبيوتر معك.

يعمل الكمبيوتر بطاقة تيار مستمر يمكن توفيرها من خلال مصدر طاقة تيار متناوب أو تيار مستمر. يتعين أن يكون ِ<br>مصدر طاقة التيار المتناوب من 100 إلى 240 فولت بتردد من 50 إلى 60 هرتز . بالرغم من إمكانية تشغيل الكمبيوتر على مصدر طاقة مستمر مستقل، إلا انه يجب تشغيل الكمبيوتر فقط بمصدر طاقة تيار مستمر او محول تيار متناوب يتم توفيره واعتماده من قبل HP لاستخدامه مع هذا الكمبيوتر.

يمكن تشغيل الكمبيوتر باستخدام طاقة تيار مستمر وفقًا لأحد المواصفات التالية. يمكن العثور على مقدار الجهد .<br>الكهربيي وشدة التيار الخاصين بالكمبيوتر الخاص بك في ملصق البيانات التنظيمية.

| التصنيف                                                                                                    | طاقة الدخل                                        |
|----------------------------------------------------------------------------------------------------|---------------------------------------------------|
| 5 فولت تيار مستمر مع شدة تيار 2 أمبير / 12 فولت تيار مستمر مع<br>شدة تيار 3 أمبير / 15 فُولت تيار مستمر مع شدة تيار 3 أمبير – منفَذَ<br>USB-C بقدرة 45 واط                                                                                                    | مقدار الجهد الكهرببي وشدة التيار الخاصين بالتشغيل |
| 5 فولت تيار مستمر مع شدة تيار 3 أمبير / 9 فولت تيار مستمر مع<br>شدة تيار 3 أمبير / 12 فولت تيار مستمر مع شدة تيار 3.75 أمبير / 15<br>فولت تيار مستمر مع شدة تيار 3 أمبير – منّفذ USB-C بقدرة 45 واط                                                                                               |                                                   |
| 5 فولت تيار مستمر مع شدة تيار 3 أمبير / 9 فولت تيار مستمر مع<br>شدة تيار 3 أمبير / 10 فَولت تيار مستمر مع شدة تيار 3.75 أمبير / 12<br>فولت تيار مستمر مع شدة تيار 3.75 أمبير / 15 فولت تيار مستمر<br>مع شدة تيار 3 أمبير / 20 فولت تيار مستمر مع شدة تيار 2.25 أمبير<br>– منفذ USB-C بقدرة 45 واط |                                                   |
| 5 فولت تيار مستمر مع شدة تيار 3 أمبير / 9 فولت تيار مستمر مع<br>شدة تيار 3 أمبير / 12 فولت تيار مستمر مع شدة تيار 5 أمبير / 15<br>فولت مع شدة تيار 4.33 أمبير / 20 فولت تيار مستمر مع شدة تيار<br>3.25 أمبيّر – منفذ USB-C بقدرة 65 واط                                                           |                                                   |
| 5 فولت تيار مستمر في 3 أمبير / 9 فولت تيار مستمر في 3 امبير /<br>10 فولت تيار مستمر في 5 أمبير / 12 فولت تيار مستمر في 5<br>أمبير / 15 فولت تيار مستمر في 4.33 أمبير / 20 فولت تيار مستمر<br>في 3.25 أمبير – 65 واط USB-C                                                                         |                                                   |
| 5 فولت تيار مستمر مع شدة تيار 3 أمبير / 9 فولت تيار مستمر مع<br>شدة تيار 3 امبير / 10 فولت تيار مستمر مع شدة تيار 5 أمبير / 12<br>فولت تيار مستمر مع شدة تيار 5 أمبير / 15 فولت تيار مستمر مع<br>شدة تيار 5 أمبير / 20 فولت تيار مستمر مع شدة تيار 4.5 أمبير –<br>منفذ USB-C بقدرة 90 واط         |                                                   |
| 19.5 فولت تيار مستمر مع شدة تيار 2.31 أمبير – 45 واط                                                                                                    |                                                   |
| 19.5 فولت تيار مستمر مع شدة تيار 3.33 أمبير – 65 واط                                                                                                    |                                                   |
| 19.5 فولت تيار مستمر مع شدة تيار 4.62 أمبير – 90 واط                                                                                                    |                                                   |
| 19.5 فولت تيار مستمر مع شدة تيار 6.15 أمبير – 120 واط                                                                                                    |                                                   |
| 19.5 فولت تيار مستمر مع شدة تيار 6.9 أمبير – 135 واط                                                                                                    |                                                   |
| 19.5 فولت تيار مستمر مع شدة تيار 7.70 أمبير – 150 واط                                                                                                    |                                                   |
| 19.5 فولت تيار مستمر مع شدة تيار 10.3 أمبير – 200 واط                                                                                                    |                                                   |

جدول ١<mark>٠١٢</mark> مواصفات طاقة التيار المستمر

#### جدول ١<mark>-١ مواصفات طاقة التيار المستمر</mark>

<span id="page-84-0"></span>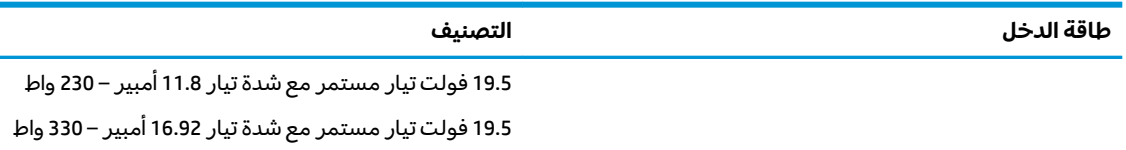

ملاحظه: تم تصميم هذا النظام للعمل ضمن انظمة طاقة تكنولوجيا المعلومات في النرويج بجهد تردد من طور إلى طور لا يتجاوز جذر متوسط مربع قدره 240 فولت.

### **͉̬̓˱˄ͅ˒ ˈ˔͉ˍ**

#### جدول ٢**-٢ مواصفات بيئة التشغيل**

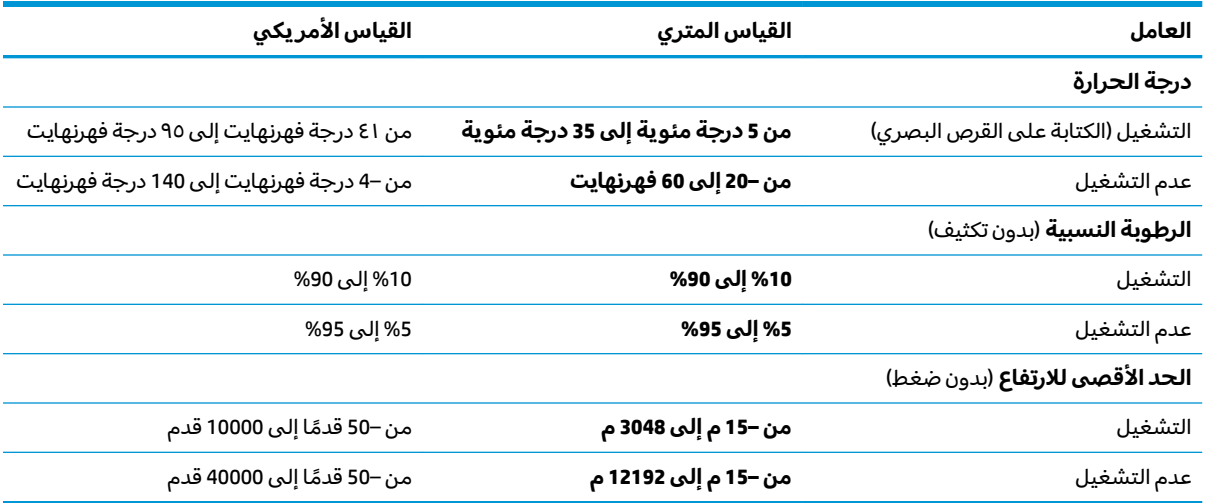

# **̲˽̵̝ͅ˒͈̝͉˅ː˄˷ ˽̧˄ͅ˒̫͊ ١٣**

<span id="page-85-0"></span>تفريغ الشحنة الإلكتروستاتيكية عبارة عن تحرير الكهرباء الاستاتيكية عند تلامس جسمين أحدهما الآخر — على سبيلَ المثال, الصدمة التي تشعر بها عند مشيك على البساط ثم لمسك مقبض الباب الحديدي.

قد يؤدي إفراغ الكهرباء الاستاتيكية من الموصلات الكهروستاتيكية الأخرى أو الأصابع إلى تلف المكونات الإلكترونية.

ض عملم: لتجنب إلحاق الضرر بالكمبيوتر، أو محرك الأقراص أو فقدان المعلومات، يجب أن تأخذ بعين الاعتبار هذه · التدابير:

- في حالة إرشادك إلى فصل الكمبيوتر عند اتباع إرشادات الإزالة أو التثبيت، تأكد أولاً من التوصيل الأرضي على نحو صحيح.
	- ضع المكونات داخل الحاويات الواقية من الكهرباء الاستاتيكية الخاصة بها حتى يحين وقت تركيبها.
	- تجنب لمس السنون والرقائق المعدنية الرصاصية والدوائر. ولا تمسك المكونات الإلكترونية إلا في أضيق الحدود.
		- استخدام أدوات غير ممغنطة.
		- قبل التعامل مع المكونات، قم بإفراغ الكهرباء الاستاتيكية بملامسة سطح معدني غير مطلي.
			- إذا قمت بإزالة المكون٬ ضعه في الحاوية الواقية من الكهرباء الاستاتيكية الخاصة به.

# ١٤ إمكانية الوصول

# **ˈ̙ː˝ͅ˒ لاˇ˒ː˨ː͉˄ˣ ̲̀͌ͅ ̰ͅ˒͇̰̙ ̲ˈ͉̻كا̀ʷ HP**

<span id="page-86-0"></span>نظرًا لان شركة HP تعمل على مزج التنوع والدمج والعمل/الحيوية في نسيج الشركة، فهذا ينعكس على كل ما<br>ين بار هالمتعلمات الشركة هلاكة المنظمات الإنشار تفعله إHP. وتبذل شركة HP قصارى جهدها لإنشاء بيئة شاملة تركز على توفير القوة التكنولوجية للأشخاص في جميع أنحاء العالم.

### **̜ͅ ˈˍ̰̈́̎̿ͅ˒ ̰̰̺̝ͅ˄ͅ˒ˈ͉˨ ˛غ˒̲ ˒ˇʷ˛ː˧͊**

يمكن للتكنولوجيا مساعدتك في إطلاق القوة البشرية الكامنة بداخلك. إذ تزيل التكنولوجيا المساعدة الحواجز وتساعدك في زيادة الحرية والاستقلال في البيت والعمل والمجتمع. كما تساعد التكنولوجيا المساعدة في زيادة الإمكانات الوظّيفية للتكنولوجيا الإلكترونية وتكنولوجيا المعلومات وتحافظ عليها وتحسنها. لمزيد من المعلومات، <u>راجع إيجاد أفضل تقنية مساعدة في صفحة ٧٦.</u>

#### **HP ˺˄ͅ˒͂˒**

تِلتزم شركة HP بتوفير المنتجات والخدمات التي يمكن للأشخاص ذوي الإعاقة الوصول إليها. يدعم هذا الالتزام أهداف التنوع للشركة فيساعدنا في ضمان توفير فوائد التكنولوجيا للجميع.

فهدف إمكانية الوصولِ لذوي الاحتياجات لشركة HP يتركز في تصميم وإنتاج وتسويق منتجات وخدمات ٍيمكن استخدامها بواسطة أي شخص بفعالية، بما في ذلك ذوي الاحتياجات الخاصة، إما بشكل مستقل أو مع أجهزة مساعدة ملائمة.

ومن أجل تحقيق هذا الهدف، تحدد "سياسة الوصول لذوى الاحتياجات الخاصة" هذه سبعة أهداف رئيسية لتوجيه أعمال HP. ومن المتوقع أن يدعم جميع المديرين والموظفين في HP هذه الأهداف وأن يطبقوها وفقًا لأدوارهم ومسؤولياتهم التالية:

- رفع مستوى الوعي بمشاكل الوصول لذوي الاحتياجات الخاصة في شركة HP المتعلقة بسهولة الوصول وتزويد موظفينا بالّتدريب اللازم لتصميم المنتجات والخدمات سهلة الوصول وإنتاجها وتسويقها وتوفيرها.
- تطوير توجيهات مرتبطة بسهولة الوصول إلى المنتجات والخدمات، وإنشاء مجموعات تشرف على تطبيق هذه التوجيهات عند تطوير المنتجات حيث يكون الأمر ممكنًا من ناحية التنافس والتقنية والجوانب الاقتصادية.
	- إشراك ذوي الإعاقة في تطوير إرشادات الوصول لذوي الاحتياجات الخاصة وتصميم المنتجات والخدمات واختىارها.
- توثيق ميزات إمكانية الوصول لذوي الاحتياجات الخاصة وتوفير المعلومات عن منتجات HP وخدماتها للجمهور بشكل قابل للوصول.
	- إنشاء علاقات مع رواد موفري التقنيات والحلول المرتبطة بإمكانية الوصول.
- دعم البحث والتطوير الداخليين والخارجيين بشكل يؤدي إلى تحسين التقنيات المساعدة ذات الصلة بمنتجات HP وخدماتها.
	- تقديم والدعم والمساهمة في صياغة معايير وتوجيهات إمكانية الوصول في الصناعة.

#### **)IAAP( International Association of Accessibility Professionals**

مؤسسة IAAP عبارة عن مؤسسة غير ربحية تركز على تطوير المحترفين في مجال إمكانية الوصول من خلال إنشاء العلاقات والتثقيف والاعتماد والشهادات. ويكون الغرض من هذا كله مساعدة المحترفين في مجال إمكانية الوصول على تطوير سيرتهم المهنية وتعزيزها وزيادة تمكن المؤسسات من دمج مبادئ إمكانية الوصول في منتجاتهم وبنيتهم الأساسية.

<span id="page-87-0"></span>وبوصفها عضو مؤسس، انضمت شركة HP للمشاركة مع منظمات أخرى لتطوير مجال الوصول لذوى الاحتياجات الخاصة. يدعم هذا الالتزام هدف شركة HP بخصوص إمكاّنية الوصول لذوي الاحتياجات الخاصة المتمثّل في تصميم وإنتاج وتسويق المنتجات والخدمات التي يمكن للمعاقين استخدامها بكفاءة.

سوف ستعزز رابطة IAAP حرفتنا بربط الأفراد والطلاب والمؤسسات على مستوى العالم مما يتيح لكل منهم التعلم من غيره. إذا أردت الحصول على معلومات إضافية، انتقل إلى <http://www.accessibilityassociation.org> للانضمام إلى الملتقى على الإنترنت والاشتراك في الرسائل الإخبارية ومعرفة المزيد عن خيارات العضوية.

### **˙̅ː˶̀ˊ ˈ̢͉̺˅ ̨̓̓ʽ ʷ˛ː˧͊**

يجب أن يتمكن الجميع، بما في ذلك ذوي الإعاقات المرتبطة بالعمر أو الإعاقات الأخرى، أن يتمكن من التواصل والتعبير عن أنفسهم والاتصال بالعالم بواسطة الوسائل التقنية. تلتزم شركة HP بزيادة التوعية تجاه إمكانية الوصول داخل HP ولدى عملائنا وشركائنا. هناك تقنيات مساعدة متعددة تجعل منتجات HP أسهل للاستخدام — بما في ذلك الخطوط السهلة للقراءة والتعرف على الصوت الذي يجعل اليدين حرتين وغيرها من التقنيات المساعدة التي تساعدك في حالات مختلفة أخرى. كيف تختار؟

#### **˒̜˅ː˨ː͉˄ˣ ̢͉͉̾˅**

يمكن للتكنولوجيا مساعدتك في إطلاق القوة الكامنة بداخلك. إذ تزيل التكنولوجيا المساعدة الحواجز وتساعدك في زيادة الحرية والاستقلال في البيت والعمل والمجتمع. كما تساعد التكنولوجيا المساعدة (AT) في زيادة الإمكانات الوظيفية للتكنولوجيا الإلكترونية وتكنولوجيا المعلومات وتحافظ عليها وتحسنها.

يمكنك الاختيار من منتجاتٍ عديدة للتقنيات المساعدة. يجب أن يسمح لك تقييم "التقنية المساعدة" بتقييم العديد من المنتجات والإجابة عن أسئلتك وتسهيل اختيارك لأفضل حل لحالتكَ. وستجد العديد من المتخصصين المؤهلين لإجراء تقييمات "التقنياتِ المساعدة" في مجالات عدة، بما في ذلك تلك المرخصة أو المعتمدة في العلاج الطبيعي، والعلاج المهني، وعلم أمراض النطق/اللُّغة، وغيرها من مجالات الخبرة. كما ستجد متخصصين في مجالات غير معتمدة وغير مرخصة يمكنهم تقديم معلومات تقييمية. ستحتاج إلى السؤال عن خبرة الفرد وتجربته ورسومه لتحديد ما إذا كانت مناسبة لاحتياجاتك.

#### **HP ˇː˧˄̺̿ͅ ̰ͅ˒͇̰̙ ˈ͉̻كا̀ʷ**

توفر الارتباطات التالية معلومات عن ميزات إمكانية الوصول والتقنيات المساعدة إن كانت بما في ذلك تلك الموجودة في منتجات مختلفة لشركة HP. ستساعدك هذه الموارد على اختيار الميزات المعينة للتقنيات المساعدة والمنتجات المناسبة لحالتك.

- [\)Windows 10 Mobile](http://support.hp.com/us-en/document/c05227029) ([ولλوϟ](http://support.hp.com/us-en/document/c05227029) ةϴϧΎكϣ· ترΎϴΧ [HP Elite x3](http://support.hp.com/us-en/document/c05227029) ●
- أجهز ة الكمبيوتر من HP ذات نظام التشغيل [Windows 7](http://support.hp.com/us-en/document/c03543992) خيار ات إمكانية الوصول
- أجهز ة الكمبيوتر من HP ذات نظام التشغيل [Windows 8](http://support.hp.com/us-en/document/c03672465) خيار ات إمكانية الوصول
- أجهز ة الكمبيوتر من HP ذات نظام التشغيل [Windows 10](http://support.hp.com/us-en/document/c04763942) خيار ات إمكانية الوصول
- أجهز ة الكمبيوتر اللوحية [HP](http://support.hp.com/us-en/document/c03678316) Slate 7 تمكين ميزات إمكانية الوصول على الكمبيوتر اللوحي من HP لديك (Android 4.1/Jelly (Bean
- أجهزة الكمبيوتر HP SlateBook تمكين ميزات إمكانية الوصول على الكمبيوتر اللوحي من HP لديك ([Android 4.3,4.2/Jelly](http://support.hp.com/us-en/document/c03790408) (Bean
- أجهز ة الكمبي[و](https://support.google.com/chromebook/answer/177893?hl=en&ref_topic=9016892)تر [HP Chromebook](https://support.google.com/chromebook/answer/177893?hl=en&ref_topic=9016892) تمكين ميز ات الوصول لذوي الاحتياجات الخاصـة على أجهز ة الكمبيوتر HP Chromebook أو [\)Chrome](https://support.google.com/chromebook/answer/177893?hl=en&ref_topic=9016892) [ϞϴϐθΗ](https://support.google.com/chromebook/answer/177893?hl=en&ref_topic=9016892) مΎظϨΑ( [Chromebox](https://support.google.com/chromebook/answer/177893?hl=en&ref_topic=9016892)
	- [HP](http://store.hp.com/us/en/ContentView?eSpotName=Accessories&storeId=10151&langId=-1&catalogId=10051) Shopping أجهز ة محيطية لمنتجات HP

إذا كنت بحاجة إلى المزيد من الدعم بخصوص ميزات إمكانية الوصول على منتج HP خاصتك فراجع <u>الاتصال بالدعم</u> <u>في صفحة ٧٩.</u>

ارتباطات إضافية لشركاء خارجيين وموردين آخرين والتبي قد تقدم المزيد من المساعدة:

- <span id="page-88-0"></span>معلومات عن Microsoft Office ‹[Windows 10](http://www.microsoft.com/enable) ‹[Windows 8](http://www.microsoft.com/enable) ‹Windows 7) Microsoft Accessibility بمعلومات عن
	- معل[و](https://www.google.com/accessibility/)مات إمكانية الوصول في منتجات Google (نظام [Android](https://www.google.com/accessibility/) و [Google](https://www.google.com/accessibility/) Apps)
		- التقنيات المساعدة بتر تيب حسب نوع الإعاقة
		- (ATIA) Assistive Technology Industry Association

### **̲˽˱˄ͅ˒ˇː̄͊ ˽͉͊ː̄̿ͅ˒**

#### <mark>المعايير</mark>

تم وضع المادة 508 من معايير نظام المشتريات الاتحادي (FAR) من قبل مجلس الوصول الأمريكي للتعامل مع الوصولُ إلى تكنولوجياً المعلومات والاتصالات (ICT) للأشخاص ذوي الإعاقات الجسدية أو الحسية أو الإدراكية. تحتوي المعايير على معايير فنية خاصة بأنواع مختلفة من التقنيات، بالإضافة إلى المتطلبات المستندة إلى الأداء التبي تركز على الإمكانيات الوظيفية للمنتجات المشمولة. هناك معايير محددة تغطي البرامج والتطبيقات وأنظمة التشغيل والمعلومات والتطبيقات المستندة إلى الإنتنرت وأجهزة الكمبيوتر ومنتحات الاتصالات والفيديو والوسائط المتعددة والمنتجات المغلقة ذاتية الاحتواء.

#### **EN 301 549 – Mandate 376**

تمت صياغة معيار EN 301 549 من قبل الاتحاد الأوروبي ضمن Mandate 376 كونه الأساس وراء مجموعة أدوات على الإنترنت للشراء العمومي لمنتجات ICT. يحدد هذا المعيار المتطلبات الوظيفية المرتبطة بإمكانية الوصول والمنطبقة على منتجات وخدمات ICT إلى جانب وصف لإجراءات الاختبار وأساليب التقييم لكل من متطلبات إمكانية الوصول.

#### **)WCAG( Web Content Accessibility Guidelines**

تساعد توجيهات إمكانية الوصول إلى محتوى الإنترنت WCAG) Web Content Accessibility Guidelines الصادرة عن مبادرة WAI) Web Accessibility Initiative) لمنظمة W3C إنها تساعد مصممي تطبيقات الإنترنت ومطوريها على إنشاء مواقع أكثر مناسبة لاحتياجات المعاقين او ذوي القيوم المرتبطة بالعمر. تعزز WCAG إمكانية الوصول على امتداد النطاق الكامل لمحتوى الويب (من نصوص وصور وصوت وفيديو) وتطبيقات الويب. يمكن تنفيذ اختبارات WCAG 2.0 بدقة كما أنها سهلة الفهم والاستخدام وتتيح لمطوري الويب مرونة الابتكار. كما تم التصديق على 2.0 WCAG [.ISO/IEC 40500:2012](http://www.iso.org/iso/iso_catalogue/catalogue_tc/catalogue_detail.htm?csnumber=58625/) ˼ˍ̛̼͆́

تتناول WCAG على وجه الخصوص الحواجز أمام الوصول إلى تجربة الويب من قبل المعاقين بصريًا وسمعيًّا وبدنيًّا<br>تأوِّلُ الصَّابِ وعقليًّا وعصبيًّا ومن قبل مستخدمي الإنترنت المتقدمين في العمر ذوي الاحتياجات المرتبطة بالوصول. تحدد<br>2.2 عكس: : ̭̭̖́͂̈́ ˅́ˊˍ̟͂ˏ ̭ˁ˟̼͂ˏ˄ˍ͇ ̔˒ˍ̕˛ WCAG 2.0

- ق**ابلة للإدراك** (مثلاً من خلال توفير بدائل نصية للصور والعناوين الفرعية للصوت والتكييف للعروض التقديمية وتعديل تباين الألوان)
- قابلة للتشغيل (من خلال توفير الوصول الخاص بلوحة المفاتيح وتباين الألوان وتوقيت الإدخال وتجنب الارتعاش وسهولة التنقل)
	- ق**ابلة للتفهم** (بمعالجة قضايا المقروئية والتوقع والمساعدة على الإدخال)
		- **متينة** (مثلاً من خلال معالجة التوافق مع التقنيات المساعدة)

#### **̲ˇː͉̺̿̉˄ͅ˒ ˽˱˄ͅ˒ˇː̄͊**

تتزايد الأهمية التشريعية لإمكانية الوصول إلى التقنية والمعلومات بمرور الوقت. تقدم الارتباطات التالية معلومات عن التشريعات والتنظيمات والمعايير الأساسية.

- الو لإبات المتحدة
	- کندا
	- أور و با

- أستراليا
- و حول العالم

### **̰ͅ˒͇̰̙ ˈ͉̻كا̀ʷ ̹̅ ˙̧͉̀ˊ ̲˿˒ːˌ˅ˇː̏ ̰̀˿˒˛**

<span id="page-89-0"></span>قد تكون المنظمات التالية بمثابة موارد جيدة للمعلومات عن الإعاقات المرتبطة بالعمر والإعاقات الأخرى.

ملاحظة: هذه ليست قائمة شاملة. أسماء المنظمات الواردة هنا هي للعلم فقط. ولا تتحمل شركة HP أية مسؤولية عن المعلومات أو جهات الاتصال قد تجدها على الإنترنت. وسرد هذه المنظمات لا يعني مصادقتها من HP.

#### **:ˇː̺̿̉̿ͅ˒**

- American Association of People with Disabilities (AAPD)
- The Association of Assistive Technology Act Programs (ATAP)
	- Hearing Loss Association of America (HLAA) <sup>●</sup>
- Information Technology Technical Assistance and Training Center (ITTATC)
	- Lighthouse International ●
	- National Association of the Deaf
	- National Federation of the Blind <sup>●</sup>
- Rehabilitation Engineering & Assistive Technology Society of North America (RESNA)
	- Telecommunications for the Deaf and Hard of Hearing, Inc. (TDI)  $\bullet$ 
		- (WAI) W3C Web Accessibility Initiative

#### **المؤسسات التعلىمىة**

- مركز الإعاقات في جامعة ولاية كاليفورنيا، نورثردج (CSUN)
	- جامعة وسكونسين ماديسون٬ مركز ترايس
	- يرنامج ملائمة الموارد الحاسويية لحامعة مينيسوتا

### <mark>موارد أخرى عن الإعاقات</mark>

- (Americans with Disabilities Act) ADA برنامج المساعدة الفنية بخصوص
	- ILO Global Business and Disability network <sup>●</sup>
		- EnableMart **e**
		- ملتقى الإعاقات الأوروبي
		- شبكة تكبيف أماكن العمل
			- Microsoft Enable

#### **HP** ارتىاطات

استمارة الاتصال بنا عبر الإنترنت دليل الأمان و الر احة من [HP](http://www8.hp.com/us/en/hp-information/ergo/index.html) قسم مبيعات القطاع العام لدى [HP](https://government.hp.com/)

## الاتصال بال*د*عم

.̟̥̊ ˷͆́ˤ̸لإ˅ˏ͇˅ ̩́͂˖ ˊˍ͂ˏ̻̂ ̭ˁ͇˺̥ **:ˈ̉ˣلا̀**

- <span id="page-90-0"></span>● العملاء الصم أو ضعاف السمع الذين لديهم أسئلة حول الدعم الفنبي أو إمكانية الوصول لذي الاحتياحات :HP الخاصة بمنتحات
- يمكن استخدام TRS/VRS/WebCapTel للاتصال بالرقم 7058-656 (877) أيام الاثنين إلى الجمعة٬ من الساعة 6 ص إلى 9 م حسب التوقيت الجبلي.
- العملاء ذوي الإعاقات المرتبطة بالعمر أو الإعاقات الأخرى الذين يريدون طرح الأسئلة عن الدع الدعم الفني أو إمكانية الوصول إلى منتجات HP، يمكنهم اختيار واحد من الخيارات التالية:
	- الاتصال بالرقم 5707-259 (888) أيام الاثنين إلى الجمعة، من الساعة 6 ص إلى 9 م حسب التوقيت الجبلي.
		- .ىήΧϷ تΎϗΎϋϹ و ήمόϟΎΑ [ةτبΗήمϟ](https://h41268.www4.hp.com/live/index.aspx?qid=11387) تΎϗΎϋϹ ذويϟ لΎμΗϻ رةΎمΘγ ˅ˑˉ́˂ –

# <mark>الفهرس</mark>

#### **A**

AT (التقنيات المساعدة) العثور على [٧٦](#page-87-0) الغرض [٧٥](#page-86-0) DriveLock) Automatic DriveLock تلقائی) [٤٧](#page-58-0)

#### **B**

BIOS تحدىث [٦٤](#page-75-0) تحديد النسخة ٢٤ تنزيل التحديثات [٦٤](#page-75-0)

#### **C**

[٦٣](#page-74-0) computer setup Computer Setup استعادة إعدادات المصنع [٦٣](#page-74-0) كلمة مرور المسؤول لـBIOS 68 Computer Setup التنقل والتحديد ٣ تشغيل [٦٣](#page-74-0)

#### **D**

#### **G**

[٢٣](#page-34-0) GPS

#### **H**

Hibernation تشغيل [٣٨](#page-49-0) [٥٥](#page-66-0) HP 3D DriveGuard [٥٤](#page-65-0) HP Device as a Service (HP DaaS) HP Easy Clean استخدام [٥٦](#page-67-0) [٢٥](#page-36-0) HP LAN-Wireless Protection [٢٦](#page-37-0) HP MAC Address Pass Through HP PC Hardware Diagnostics UEFI استخدام [٦٨](#page-79-0)

ىدء تشغىل [٦٩](#page-80-0) تنزیل [٦٩](#page-80-0) HP PC Hardware Diagnostics Windows استخدام [٦٧](#page-78-0) تثبيت [٦٨](#page-79-0) تنزيل [٦٧](#page-78-0) HP Recovery Manager إصلاح مشاكل التمهيد [٦١](#page-72-0) [٦٢](#page-73-0) HP Sure Recover [٥٤](#page-65-0) HP Touchpoint Manager

#### **I**

insert مفتاح الإجراء [١٤](#page-25-0) International Association of [٧٥](#page-86-0) Accessibility Professionals

#### **M**

[٣٥](#page-46-0) Miracast

#### **N**

NFC (تقنية الاتصالات قريبة المدى) [٢٤](#page-35-0)

#### **T**

[٣٢](#page-43-0) USB Type-C ̭˂̖̀͆ Thunderbolt ̶̯˟ˮ͂ˏ ̺̭̚˳͂ˏ ˅̷̟͆ˁˊ Thunderbolt من HP ˺́ˁ͂ˏ ُ [٤](#page-15-0) USB Type-C ͊́̂ ̧ ّ

#### **W**

**˒**

Windows النسخ الاحتياطي [٦٠](#page-71-0) نقطة استعادة النظام [٦٠](#page-71-0) وسائط الاسترداد [٦٠](#page-71-0) Windows Hello استخدام [٥٢](#page-63-0)

ˇ˥̲˷ʺ ̂ˍ͆͂˅ ̠˅ˏ͂˖ ̖̀͆˂̭ [٣٣](#page-44-0) [٣٥](#page-46-0) اًدوات Windows، استخدام [٦٠](#page-71-0) أزرار الطاقة ١٢،[١٠](#page-21-0) ازرار لوحة اللمس التعزُّف على [٨](#page-19-0)

أضواء [٩](#page-20-0) caps lock أطقم سماعات الرأس، توصيل [٣٢](#page-43-0) أيقونة Power (الطاقة)، استخدام [٣٩](#page-50-0) إدارة الطاقة [٣٧](#page-48-0) Remote HP PC Hardware اعدادات Diagnostics UEFI استخدام ۷۰ تخصيص ۷۰ اعدادات TPM [٦٥](#page-76-0) إعدادات الصوت، استخدام [٣٢](#page-43-0) إعدادات الطاقة، استخدام [٣٩](#page-50-0) إمكانية الوصول [٧٥](#page-86-0) إيقاف التشغيل [٣٨](#page-49-0) ايقاف تشغيل جهاز الكمبيوتر [٣٨](#page-49-0) إيماءات شاشة اللمس التمرير بإصبع واح*د* [٣٠](#page-41-0) إيماءات لوحة اللمس التمرير بإصبعين [٢٨](#page-39-0) السحب بأربعة أصابع [٢٩](#page-40-0) السحب بثلاثة أصابع 19 النقر بأربعة أصابع ً [٢٩](#page-40-0) النقر بإصبعين [٢٨](#page-39-0) النقر بثلاثة أصابع [٢٨](#page-39-0) إيماءات لوحة اللمس الدقيقة التمرير بإصبعين [٢٨](#page-39-0) السحب بأربعة أصابع [٢٩](#page-40-0) السحب بثلاثة أصابع 19 النقر بأربعة أصابع [٢٩](#page-40-0) النقر بإصبعين [٢٨](#page-39-0) النقر بثلاثة أصابع [٢٨](#page-39-0) إيماءات لوحة اللمس وشاشة اللمس التكبير والتصغير بتقريب أو إبعاد إصبعين [٢٧](#page-38-0) نقر [٢٧](#page-38-0) إيماءة التمرير بإصبع واحد على شاشة اللمس ۳۰ إيماءة التمرير بإصبعين على لوحة اللمس [٢٨](#page-39-0) إيماءة السحب بأربعة أصابع فوق لوحة اللمس [٢٩](#page-40-0) إيماءة السحب بثلاثة أصابع فوق لوحة اللمس [٢٩](#page-40-0) إيماءة النقر بأربعة أصابع فوق لوحة اللمس [٢٩](#page-40-0)

إيماءة النقر بإصبعين فوق لوحة اللمس [٢٨](#page-39-0) إيماءة النقر بثلاثة أصابع فوق لوحة اللمس [٢٨](#page-39-0) إيماءة النقر فوق لوحة اللمس وشاشة اللمس [٢٧](#page-38-0) استخدام لوحة اللمس [٢٧](#page-38-0) استخدام لوحة المفاتيح والماوس الاختياري [٣٠](#page-41-0) استرداد [٦٠](#page-71-0) أقراص [٦١](#page-72-0) [٦١](#page-72-0) HP Recovery ̻˳̠ محرك أقراص USB محمول 11 وسائط [٦١](#page-72-0) استعادة [٦٠](#page-71-0) اسم المنتج ورقمه، كمبيوتر [١٨](#page-29-0) الأجهزة، تحديد مواضع ۳ الأداة المساعدةsetup استعادة إعدادات المصنع [٦٣](#page-74-0) التنقل والتحديد [٦٣](#page-74-0) الأزرار **۱لوحة اللمس اليسرى [٨](#page-19-0)** لوحة اللمس اليُمنى [٨](#page-19-0)<br>من الإسبات إنهاء [٣٨](#page-49-0) يتم تشغيله عندما تكون البطارية على وشك النفاد [٤١](#page-52-0) الإضاءة الخلفية للوحة المفاتيح مفتاح الإجراء [١٤](#page-25-0) الاتصالات قريبة المدى، التعزَّف على<br>م [٨](#page-19-0) ˂̕ˍ̈́ˏلا ˊ֜ WLAN [٢٢](#page-33-0) الاتصال بشبكة WLAN خاصة بشركة [٢٢](#page-33-0) الاتصال بشبكة WLAN عمومية T۲ البرامج المثبتة، تح*د*يد المواقع [٣](#page-14-0) الىطار ىة العثور على معلومات [٤٠](#page-51-0) تفريغ الشحن [٤٠](#page-51-0) توفير الطاقة [٤٠](#page-51-0) حل مشكلة ضعف مستوى شحنة البطارية [٤١](#page-52-0) مستويات ضعف البطارية [٤٠](#page-51-0) دغلقة بإحكام من المصنع [٤١](#page-52-0) البطارية على وشك النفاد [٤١](#page-52-0) التعزُف *ع*لى 1<br>··· ·· ····· التفريغ الكهروستاتيكي [٧٤](#page-85-0) التقنيات المساعدة (AT) العثور على [٧٦](#page-87-0) الغرض [٧٥](#page-86-0)

التكبير والتصغير بتقريب أو إبعاد إصبعين، إيماءة لوحة اللمس وشاشة اللمس [٢٧](#page-38-0) الجهة السفلية [١٩](#page-30-0) الرقم التسلسلي، الكمبيوتر [١٨](#page-29-0) السفر مع جهاز الكمبيوتر ٨٥ السفر والكمبيوتر [١٩](#page-30-0) السكون إنهاء [٣٧](#page-48-0) تشغيل [٣٧](#page-48-0) الشحن السريع من HP [٣٩](#page-50-0) الصوت أطقم سماعات الرأس [٣٢](#page-43-0) إعدادات الصوت [٣٢](#page-43-0) سماعات الرأس [٣١](#page-42-0) مكبرات الصوت [٣١](#page-42-0) الطاقة خارجی [٤١](#page-52-0) الطاقة الخارجية، استخدام [٤١](#page-52-0) العناية بالقشرة الخشبية [٥٨](#page-69-0) العناية بالكمبيوتر [٥٦](#page-67-0) الكاميرا [٦](#page-17-0) استخدام [٣١](#page-42-0) التعزِّف على [٦](#page-17-0)<br>" • • • • المادة 508 - معايير الوصول لذوى الاحتياجات الخاصة VV المصابيح البطارية [٤](#page-15-0) الطاقة ۹ الكاميرا [٦](#page-17-0) خصوصية الكاميرا [٩](#page-20-0) [٩](#page-20-0) fn ̤̠̀ كتم الصوت ۹ كتم صوت الميكروفون [٩](#page-20-0) محوِّل التيار المتردد والبطارية [٤](#page-15-0)<br>مخوِّل مفتاح الخصوصية [٩](#page-20-0) المعايير والتشريعات، إمكانية الوصول [٧٧](#page-88-0) المعلومات التنظيمية الملصق التنظيمي [١٩](#page-30-0) ملصقات شهادات الأجهزة اللاسلكية [١٩](#page-30-0) المفاتيح خصوصية الكاميرا [١٢](#page-23-0) المفاتيح الخاصة، استخدام [١٢](#page-23-0) المفاتيح السريعة [١٤](#page-25-0) scroll lock اِيقاف مؤقت [١٥](#page-26-0)

استخدام [١٤](#page-25-0)

استعلام برمجي [١٥](#page-26-0) فاصل [١٥](#page-26-0) المكونات الغطاء العلوي [١٧](#page-28-0) المكوِّنات<br>-الجهة اليسرى [٥](#page-16-0) الجهة اليمنبي الملصق تنظیمی ۱۹ الملصقات الرقم التسلسلي [١٨](#page-29-0) المنافذ التعزَّف على موصِّل الطاقة USB<br>———————————————————— Type-C ومنفذ Thunderbolt بتقنية السكون والشحن من HP [٤](#page-15-0) الموصِّل، الطاقة [٤](#page-15-0)<br>.. النسخ الاحتياطي٬ إنشاء 1۰

#### **ˏ**

بدء تشغيل وضع Sleep (السكون) ̯Hibernationˏ( لإ˴ˉˍ˄( [٣٧](#page-48-0) برزنامج [٥٥](#page-66-0) ) ˺̟͂ˏ̘ ̷̣͆̆˂( Disk Cleanup اَداة إلغاء) Disk Defragmenter تجزئة القرص) 00 جدار الحماية [٥٣](#page-64-0) مكافح الفيروسات o۳ برنامج Disk Cleanup (تنظيف القرص) [٥٥](#page-66-0) برنامج Disk Defragmenter (أداة إلغاء تجزئة القرص) 00 مزنامج AP Client Security برنامج برنامج جدار الحماية o۳ برنامج مكافحة الفيروسات 0۳ بصمات الأصابع، تسجيل 0۲ بطارية مغلقة بإحكام من المصنع [٤١](#page-52-0) nano SIM سطاقة إدخال [١٩](#page-30-0) بيئة التشغيل [٧٣](#page-84-0)

#### **ˇ**

تحديثات البرامج، تثبيت [٥٣](#page-64-0) تحديث البرامج وبرامج التشغيل [٥٦](#page-67-0) ترتيب التمهيد التغيير باستخدام أمر f9 10 ترتيب التمهيد، تغيير [٦١](#page-72-0) Sure Start تقنية استخدام [٦٦](#page-77-0) تقييم احتياجات إمكانية الوصول [٧٦](#page-87-0)

تنظيف الكمبيوتر [٥٦](#page-67-0)، [٥٨](#page-69-0)

#### **˪**

˹˥̲ˍ Bluetooth [٢١](#page-32-0) [٢٣](#page-34-0) جهاز WLAN [١٩](#page-30-0) ˹˥̲ˍ WWAN [٢١](#page-32-0) [٢٢](#page-33-0)

#### **˛**

دعم العملاء، إمكانية الوصول [٧٩](#page-90-0)

#### **˼**

زر التشغيل، التعرف على [١٠](#page-21-0) زر الطاقة، التعزُّف على [١٢](#page-23-0)<br>······· زر اللاسلكية [٢١](#page-32-0)

#### <u>س</u>

سماعات الرأس، توصيل [٣١](#page-42-0) سياسة المساعدة من Vo HP

#### **ش**

شىكة لاسلكىة (WLAN) الاتصال بشبكة WLAN خاصة بشركة [٢٢](#page-33-0) الاتصال بشبكة WLAN عمومية T۲ [٢٢](#page-33-0) ̭͂ˏ̤͆̇ͅ ˍ̷̋͂ˏ̢ توصيل [٢٢](#page-33-0) شحنة البطارية [٤٠](#page-51-0) شحن جهاز الكمبيوتر ٨٨

#### **̛**

صوت [٣٤](#page-45-0) HDMI ضبط مستوى الصوت ـ [١٤](#page-25-0) ˄̭̖ HDMI ̶͇˂̭̚ [٣٤](#page-45-0) صنانة [٥٥](#page-66-0) ) ˺̟͂ˏ̘ ̷̣͆̆˂( Disk Cleanup اَداة إلغاء) Disk Defragmenter تجزئة القرص) 00 تحديث البرامج وبرامج التشغيل [٥٦](#page-67-0)

#### **̖**

ضوء caps lock، التعرف على [٩](#page-20-0) ضوء اللاسلكية [٢١](#page-32-0) ضوء كتم صوت الميكروفون، التعرف على ۹

#### **̑**

طاقة البطارية [٣٩](#page-50-0) طاقة الإدخال V۲

طاقة البطارية [٣٩](#page-50-0)

عدم استجابة النظام [٣٨](#page-49-0) عناصر التحكم اللاسلكية زر [٢١](#page-32-0) نظام التشغيل [٢١](#page-32-0)

#### **̯**

<u>بع</u>

غطاء خصوصية الكاميرا استخدام [٣١](#page-42-0)

#### **̪**

فتحات o nano SIM بطاقة كبل الحماية [٥](#page-16-0) ˺́ˁ͂ˏ ̭̲ˁ͂ˏ˅͇˟ˍ˄ ˁ̥ ُ ّ ̧ ͊́̂ [١٦](#page-27-0) [١٨](#page-29-0) nano SIM فتحة بطاقة التعزُّف على [٥](#page-16-0)<br>" فتحة كبل الحماية، التعرف على [٥](#page-16-0) فيديو [٣٢](#page-43-0) [٣٢](#page-43-0) USB Type-C ۳۲ Thunderbolt جهاز منفذ شاشات عرض لاسلكية [٣٥](#page-46-0) m۳ HDMI منفذ

#### **̥**

قارئ بصمات الأصابع ٤٥ قارئ بصمات الأصابع، التعرُّ ف علي [١٠](#page-21-0) [١٢](#page-23-0)

#### **̠**

كتم صوت الميكروفون، التعرُّ فعلم [١٤](#page-25-0) كلمات المرور مسؤول [٤٤](#page-55-0) مسؤول BIOS [٤٥](#page-56-0) مستخدم [٤٤](#page-55-0) كلمة المرور الأساسية لـ DriveLock تغییر [٥٢](#page-63-0) Automatic DriveLock ˺̽˼̯ ˅̼كل )ͅ˒ˍ̟́˂ DriveLock( إدخال [٤٩](#page-60-0) كلمة مرور DriveLock إدخال [٥١](#page-62-0) تعيين [٥٠](#page-61-0) تغییر [٥٢](#page-63-0) كلمة مرور المسؤول ـ [٤٤](#page-55-0) كلمة مرور المستخدم [٤٤](#page-55-0)

#### **͇**

لوحة اللمس استخدام [٢٧](#page-38-0) الإعدادات V لوحة اللمس الدقيقة استخدام [٢٧](#page-38-0) لوحة المفاتيح والماوس الاختياري استخدام ۳۰

#### **م**

مأخذ مشترك لصوت خارج (سماعة رأس)/صوت داخل (ميكروفون)، التعزَّف على [٥](#page-16-0)<br>تبر مآخذ مأخذ مشترك لصوت خارج (سماعة رأس)/صوت داخل (ميكروفون) [٥](#page-16-0) مستشعر الضوء المحيط، التعزُّ ف على [٦](#page-17-0) مستشعر تقارب المستخدم، التعرُّ ف على [٦](#page-17-0) مستوى الصوت ضبط [١٤](#page-25-0) كتم الصوت [١٤](#page-25-0) مستوى ضعف البطارية [٤٠](#page-51-0) مصابيح الكاميرا، التعزّف على [٦](#page-17-0)<br>. ˺́ˁ͂ˏ ˼ˍ̋ˉ͂ˏ˅͇ ˢˍˉ̽̕ ُ [٤](#page-15-0) ͊́̂ ̧ ّ مصباح الطاقة، التعرُّف على ۹<br>. مصباح خصوصية الكاميرا، التعزُّ ف على [٩](#page-20-0) مصباح قفل fn، التعرِّف على [٩](#page-20-0)<br>. مصباح كتم الصوت، التعزَّف على [٩](#page-20-0)<br>. مصباح مفتاح الخصوصية، التعزُّ ف على ۹ معلومات البطارية، العثور على [٤٠](#page-51-0) مفاتيح [١٢](#page-23-0) esc [١٢](#page-23-0) fn [١٢](#page-23-0) Windows إجراء [١٣](#page-24-0) مفاتيح إجراءات سطوع الشاشة N۳ مفاتيح إجراءات مستوى صوت مكبر الصوت [١٤](#page-25-0) مفاتيح الإجراءات [١٣](#page-24-0) [١٤](#page-25-0) insert استخدام [١٣](#page-24-0) الإضاءة الخلفية للوحة المفاتيح [١٤](#page-25-0) التعڑف علی [١٣](#page-24-0)<br>·· ·· · · · · سطوع الشاشة [١٣](#page-24-0) شاشة الخصوصية [١٣](#page-24-0)

[١٣](#page-24-0) ˅˯ˍˮ͂ˏ ˼̭̖ˇ ˖ˉ˂͇̀ ˼̭̖ˇ كتم الصوت [١٤](#page-25-0) كتم صوت الميكروفون [١٤](#page-25-0) لاسلكى [١٤](#page-25-0) مستوى صوت مكبر الصوت [١٤](#page-25-0) وضع الطيران [١٤](#page-25-0) مفاتيح الإجراءات، التعرُّف على [١٢](#page-23-0)<br>-مفتاح esc، التعرف على [١٢](#page-23-0) مفتاح fn، التعرف على [١٢](#page-23-0) مفتاح Windows، التعرُّف على<br>ّ مفتاح إجراء تبديل صورة الشاشة N۳ دفتاح إجراء شاشة الخصوصية [١٣](#page-24-0) مفتاح إجراء كتم مستوى الصوت ـ [١٤](#page-25-0) مفتاح إجراء وضع الطيران [١٤](#page-25-0) مفتاح الإجراء اللاسلكي ـ [١٤](#page-25-0) ˺́ˁ͂ˏ كا͂˺ˏ͆̽ ˏ̭̕˅˛̖͆ ˢˍˁ̤̽ ُ ̧ ّ على [١٢](#page-23-0) مفتاح لاسلكي [٢١](#page-32-0) مفتاح وضع الطائرة [٢١](#page-32-0) مكبرات الصوت توصيل [٣١](#page-42-0) مكبرات الصوت، التعرُّف على [١٦](#page-27-0)،[١٠](#page-21-0)<br>م مكونات الجزء السفلى [١٦](#page-27-0) الجهة الخلفية [١٨](#page-29-0) مكوّنات شاشة [٦](#page-17-0) منطقة لوحة المفاتيح [٧](#page-18-0) مكوِّنات الجهة اليسرى [٥](#page-16-0)<br>. مكوِّنات الجهة اليمنى [٤](#page-15-0)<br>محوضض مكوِّنات الشاشة [٦](#page-17-0)<br>. ملصق Bluetooth ملصق WLAN ۱۹ ملصقات [١٩](#page-30-0) Bluetooth [١٩](#page-30-0) WLAN الخدمة [١٨](#page-29-0) شهادة الأجهزة اللاسلكية [١٩](#page-30-0) ملصقات الخدمة، تحديد مواضع [١٨](#page-29-0) ملصق شهادة الأجهزة اللاسلكية [١٩](#page-30-0) منافذ [٣٣](#page-44-0) [٤](#page-15-0) HDMI [٣٦](#page-47-0) USB Type-C [٣٢](#page-43-0) USB Type-C Thunderbolt منغذ USB SuperSpeed بتقنية السكون والشحن من HP 3، [٥](#page-16-0) منطقة لوحة اللمس، التعرُّف على [٨](#page-19-0)<br>· · · · · · · · · · · منفذ HDMI توصيل [٣٣](#page-44-0)

˺́ˁ͂ˏ ̷̤̽˽ HDMI ُ [٤](#page-15-0) ͊́̂ ̧ ّ

منفذ USB SuperSpeed بتقنية السكون ˺́ˁ͂ˏ HP ̶̽ ̶̯˟ˮ͂ˏ ُ [٥](#page-16-0) [٤](#page-15-0) ͊́̂ ̧ ّ منغذ USB Type-C، اتصال لـ [٣٦](#page-47-0) منفذ USB Type-C، توصيل [٣٢](#page-43-0) موارد، إمكانية الوصول N\<br>موارد F HP موصِّل الطاقة<br>ّ ˺́ˁ͂ˏ ُ [٤](#page-15-0) USB Type-C˽̷̤̽ ͊́̂ ̧ ّ موضِّل الطاقة USB Type-C ومنفذ<br>ّ ̶̯˟ˮ͂ˏ ̺̭̚˳͂ˏ ˅̷̟͆ˁˊ Thunderbolt من HP، التعزِّف على E<br>م میکروفون داخلي، التعڑف علی ۱۷

#### **̽**

نُسخ احتياطية 1٠ [٦٠](#page-71-0) ˍˮ̸ʴʿ ˍ̷̆͂ˏ̿ˍ ́ˁ˴ˏˇ˘ ˅̸̟̋ نقل البيانات [٣٥](#page-46-0)

#### <u> ക</u>

هوائيا WLAN، التعرُّف على [٦](#page-17-0)<br>إن له بيسوريا لله علي هوائيان WWAN، التعزِّف على [٧](#page-18-0)<br>نفسان هوائيان لاسلكيان، التعرُّف على V<br>ّ

#### **̲**

hP Recovery وسائط استرداد [٦١](#page-72-0) وسائط الاسترداد الإنشاء باستخدام HP Cloud [٦٠](#page-71-0) Recovery Download Tool الإنشاء باستخدام ادوات [٦٠](#page-71-0) Windows وضع Sleep (السكون) وHibernation (الإسبات)، بدء التشغيل [٣٧](#page-48-0)